# Lenovo Tablet 10 Benutzerhandbuch

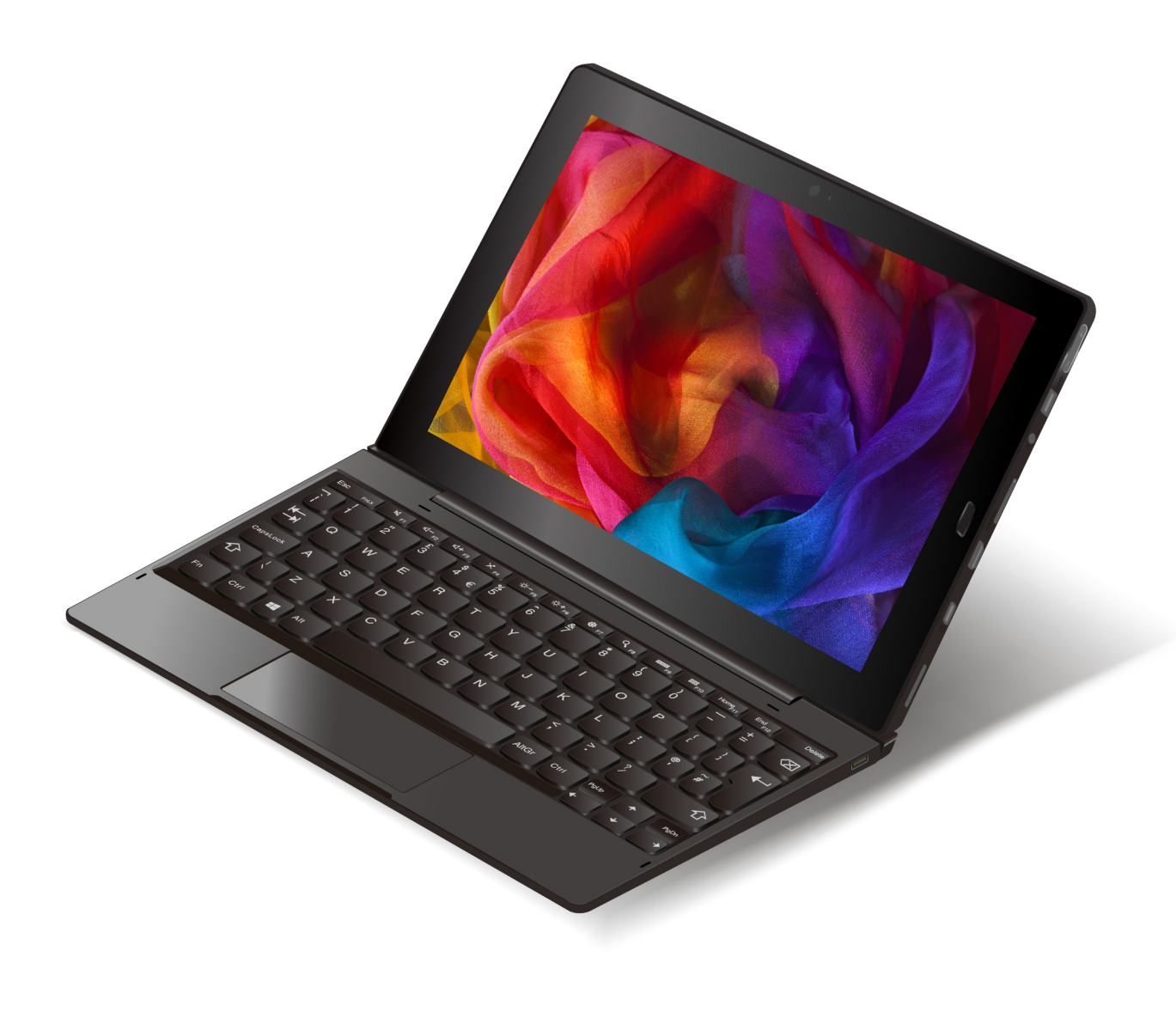

#### **Sehr geehrter Kunde!**

Lesen Sie vor der Verwendung des Computers und dieses Benutzerhandbuchs die Informationen im Dokument Sicherheit, Garantie und Einrichtung, das mit dem Computer geliefert wurde.

Lenovo nimmt ständig Verbesserungen an der Dokumentation Ihres Computers vor. Die neuesten Dokumente finden Sie unter<https://support.lenovo.com>.

**Anmerkung:** Möglicherweise sieht Ihr Computer etwas anders aus, als in den Abbildungen dieses Benutzerhandbuchs dargestellt.

Je nach Version des Betriebssystems gelten einige Anweisungen auf der Benutzeroberfläche möglicherweise nicht für Ihren Computer.

#### **Zweite Ausgabe (September 2018)**

#### **© Copyright Lenovo 2018.**

HINWEIS ZU EINGESCHRÄNKTEN RECHTEN (LIMITED AND RESTRICTED RIGHTS NOTICE): Werden Daten oder Software gemäß einem GSA-Vertrag (General Services Administration) ausgeliefert, unterliegt die Verwendung, Vervielfältigung oder Offenlegung den in Vertrag Nr. GS-35F-05925 festgelegten Einschränkungen.

# **Inhaltsverzeichnis**

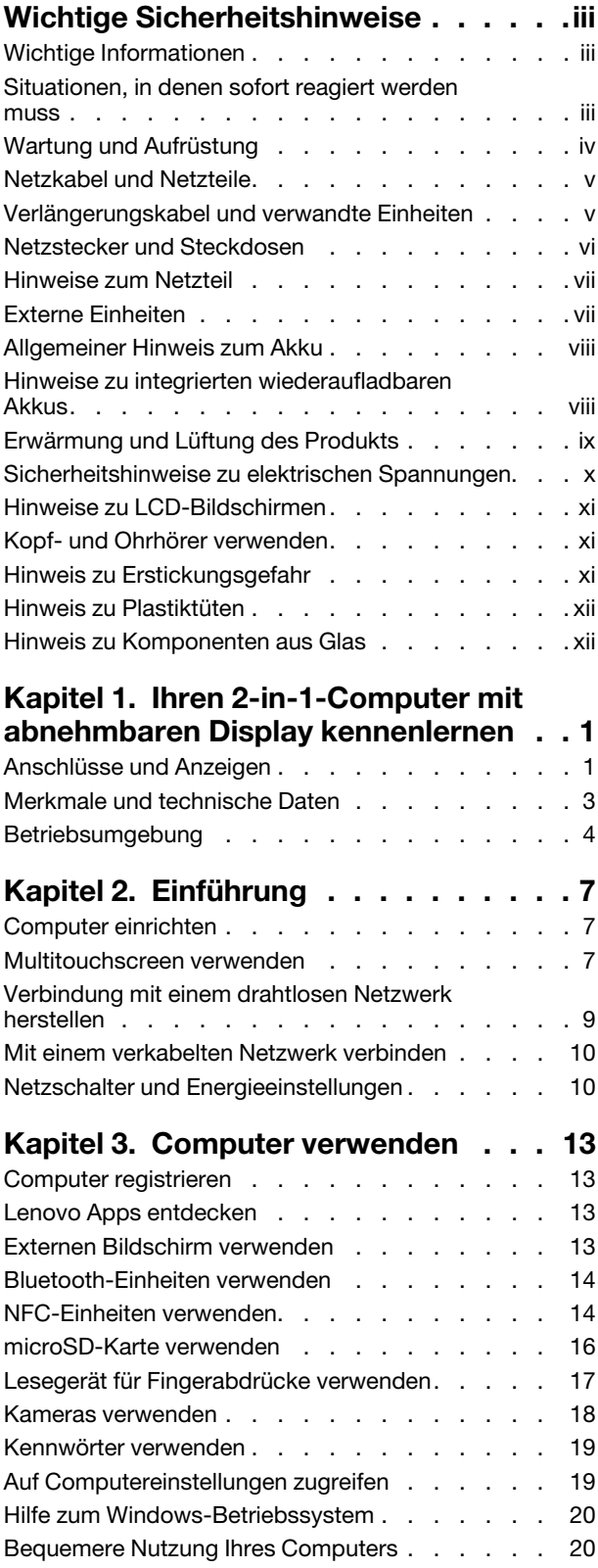

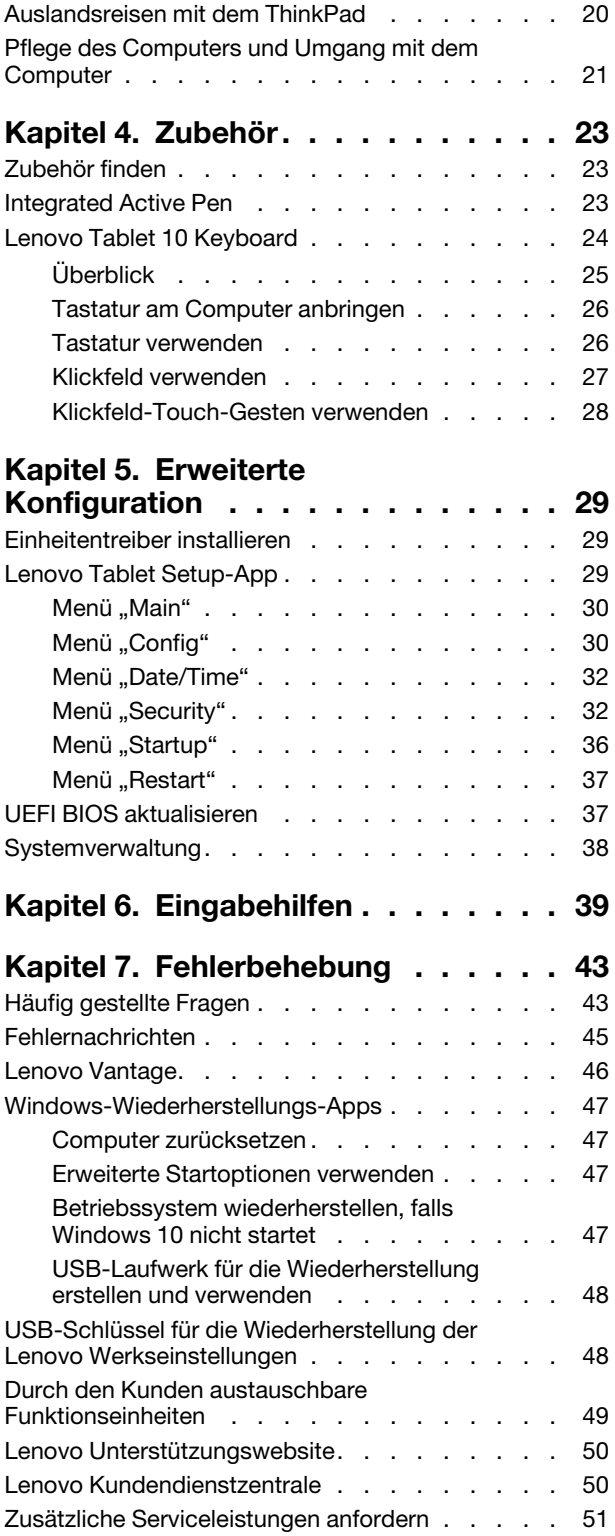

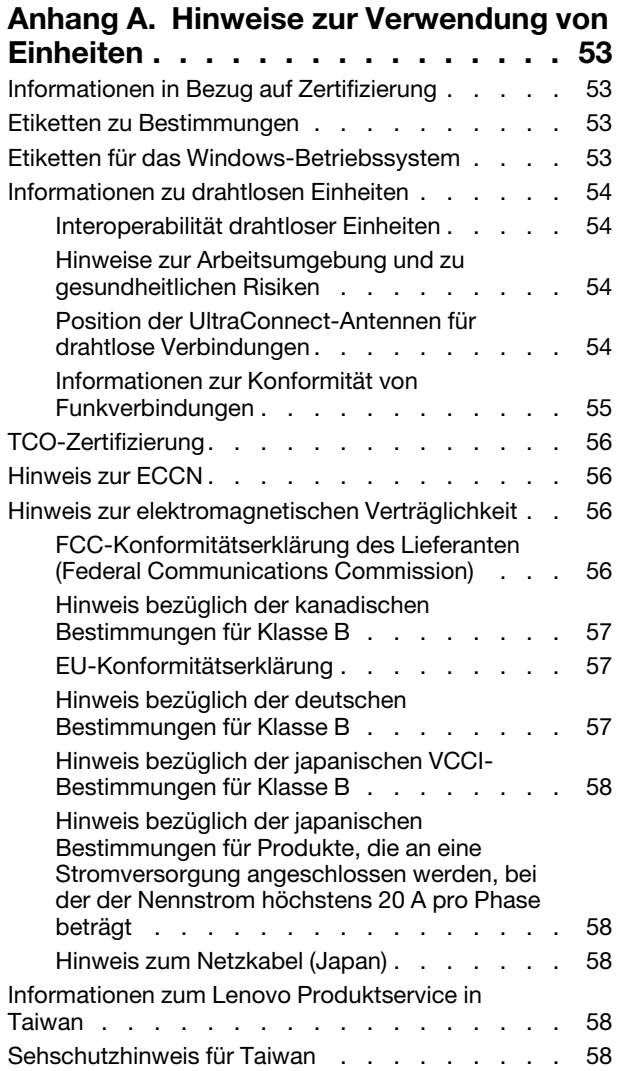

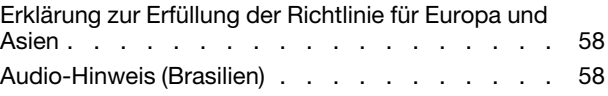

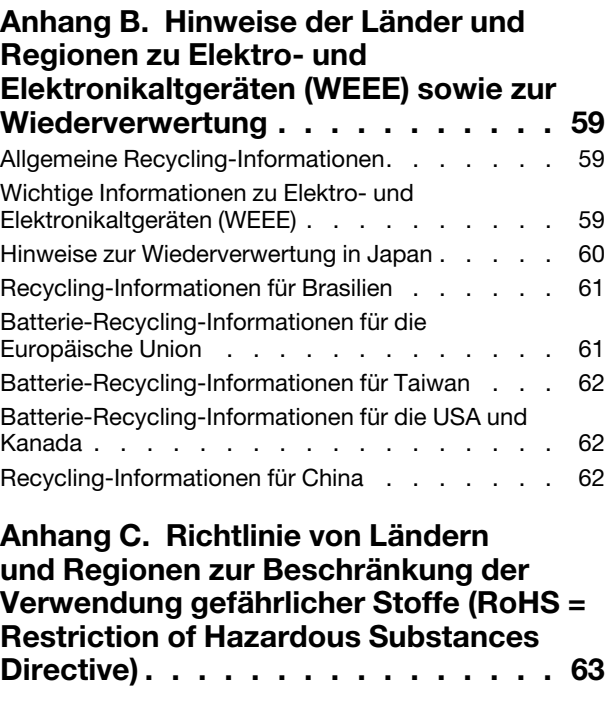

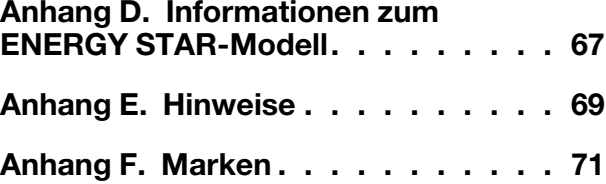

# <span id="page-4-0"></span>**Wichtige Sicherheitshinweise**

<span id="page-4-1"></span>**Anmerkung:** Lesen Sie unbedingt zuerst die wichtigen Sicherheitshinweise.

# **Wichtige Informationen**

Diese Informationen geben Ihnen Auskunft über den sicheren Umgang mit Ihrem Notebook-Computer. Beachten Sie alle Informationen, die mit Ihrem Computer mitgeliefert werden, und bewahren Sie sie auf. Durch die Informationen in diesem Dokument werden die Bedingungen Ihrer Kaufvereinbarung oder der begrenzten Garantie nicht außer Kraft gesetzt. Weitere Informationen finden Sie im Abschnitt "Informationen zur Garantie" des Handbuchs Sicherheit, Garantie und Einrichtung, das mit dem Computer geliefert wurde.

Die Sicherheit des Kunden spielt für uns eine große Rolle. Unsere Produkte werden mit dem Ziel entwickelt, sicher und effektiv zu sein. Dennoch bleibt zu beachten, dass es sich bei Computern um elektronische Geräte handelt. Netzkabel, Netzteile und andere Komponenten können Sicherheitsrisiken erzeugen, die vor allem bei nicht sachgerechter Verwendung dieser Komponenten zu Personen- oder Sachschäden führen können. Um diese Risiken zu verringern, folgen Sie den im Lieferumfang enthaltenen Anweisungen, beachten Sie alle Warnungen, die sich auf dem Produkt und in den Bedienungsanweisungen befinden, und lesen Sie die Informationen in diesem Dokument sorgfältig. Sie können sich selbst vor Gefahren schützen und eine sichere Umgebung für die Arbeit mit dem Computer schaffen, indem Sie sowohl die Informationen in diesem Dokument als auch die mit dem Produkt mitgelieferten Anleitungen genau einhalten.

**Anmerkung:** Diese Informationen enthalten Hinweise zu Netzteilen, Akkus und Batterien. Neben Notebook-Computern werden auch einige andere Produkte (wie z. B. Lautsprecher und Bildschirme) mit externen Netzteilen ausgeliefert. Wenn Sie über ein solches Produkt verfügen, gelten die Informationen zu Netzteilen für Ihr Produkt. Zusätzlich enthalten Computerprodukte eine münzgroße interne Batterie, die Ihrer Systemuhr auch dann Strom zuführt, wenn der Computer nicht an die Stromversorgung angeschlossen ist. Daher gelten die Sicherheitshinweise zu Batterien und Akkus für alle Computerprodukte.

# <span id="page-4-2"></span>**Situationen, in denen sofort reagiert werden muss**

**Produkte können durch nicht sachgerechte Verwendung oder Nachlässigkeit beschädigt werden. Einige Schäden an Produkten können so beträchtlich sein, dass das Produkt nicht erneut verwendet werden sollte, bis es von einer autorisierten Servicekraft überprüft und, falls erforderlich, repariert wurde.**

**Seien Sie, wie bei jedem anderen elektronischen Gerät, besonders vorsichtig, wenn das Produkt eingeschaltet ist. In sehr seltenen Fällen kann es zum Auftreten von Gerüchen oder zum Austritt von Rauch und Funken aus dem Produkt kommen. Es können auch Geräusche wie Knallen, Knacken oder Rauschen zu hören sein. Dies kann lediglich bedeuten, dass eine interne elektronische Komponente in einer sicheren und kontrollierten Weise ausgefallen ist. Allerdings kann dies auch auf ein potenzielles Sicherheitsrisiko hindeuten. Gehen Sie in diesem Fall keine Risiken ein, und versuchen Sie nicht selbst, den Fehler zu bestimmen. Wenden Sie sich an das Kundensupportzentrum, um weitere Anweisungen zu erhalten. Eine Liste der Telefonnummern für Service und Support finden Sie auf der folgenden Website:** 

#### **<https://pcsupport.lenovo.com/supportphonelist>**

**Überprüfen Sie in regelmäßigen Abständen, ob Ihr Computer und die zugehörigen Komponenten Schäden, Verschleißspuren oder Anzeichen eines Sicherheitsrisikos aufweisen. Verwenden Sie das Produkt nicht, wenn Sie Zweifel am ordnungsgemäßen Zustand einer Komponente haben. Wenden Sie sich an das Kundensupportzentrum oder den Produkthersteller, um Anweisungen zur Überprüfung und, falls erforderlich, zur Reparatur des Produkts zu erhalten.**

**Für den unwahrscheinlichen Fall, dass einer der folgenden Umstände eintritt, oder wenn Sie irgendwelche Sicherheitsbedenken bezüglich Ihres Produkts haben, beenden Sie die Verwendung des Produkts, und unterbrechen Sie die Verbindung zur Stromquelle und zu** 

**Telekommunikationsleitungen, bis Sie mit dem Kundensupportzentrum Kontakt aufnehmen können und Anweisungen zur weiteren Vorgehensweise erhalten.**

- Netzkabel, Netzstecker, Netzteile, Verlängerungskabel oder Überspannungsschutzeinrichtungen sind rissig, brüchig oder beschädigt.
- Anzeichen von Überhitzung wie Rauch, Funken oder Feuer treten auf.
- Schäden am Akku (wie Risse, Beulen und Falten), selbständiges Entladen des Akkus oder Ablagerung von Korrosionsmaterial auf dem Akku.
- Geräusche wie Knacken, Rauschen, Knallen oder strenge Gerüche gehen von dem Produkt aus.
- Anzeichen dafür treten auf, dass eine Flüssigkeit auf den Computer, das Netzkabel oder das Netzteil verschüttet wurde oder ein Gegenstand auf eines dieser Teile gefallen ist.
- Der Computer, das Netzkabel oder das Netzteil sind mit Wasser in Berührung gekommen.
- Das Produkt wurde fallen gelassen oder auf irgendeine andere Weise beschädigt.
- Das Produkt funktioniert nicht ordnungsgemäß, wenn Sie die Bedienungsanweisungen befolgen.

**Anmerkung:** Treten diese Situationen bei Produkten auf (z. B. bei einem Verlängerungskabel), die nicht für oder von Lenovo® hergestellt wurden, verwenden Sie diese nicht weiter, bis Sie vom Produkthersteller weitere Anweisungen oder einen geeigneten Ersatz erhalten haben.

# <span id="page-5-0"></span>**Wartung und Aufrüstung**

Versuchen Sie nicht, ein Produkt selbst zu warten, wenn Sie dazu nicht vom Kundensupportzentrum angewiesen wurden oder entsprechende Anweisungen in der zugehörigen Dokumentation vorliegen. Nehmen Sie nur einen autorisierten Service-Provider in Anspruch, der für Reparaturen an Ihrem speziellen Produkt zugelassen ist.

**Anmerkung:** Einige Teile des Computers können vom Kunden selbst aufgerüstet oder ersetzt werden. Aufrüstbare Teile werden normalerweise als "Zusatzeinrichtungen" bezeichnet. Ersatzteile, die vom Kunden installiert werden können, werden als "CRUs" (Customer Replaceable Units, durch den Kunden austauschbare Funktionseinheiten) bezeichnet. Lenovo stellt eine Dokumentation mit Anweisungen zur Verfügung, wenn der Kunde Zusatzeinrichtungen selbst installieren oder CRUs selbst ersetzen kann. Sie müssen bei solchen Arbeiten alle Anweisungen sorgfältig befolgen. Wenn die Betriebsanzeige nicht leuchtet (Status "Aus"), bedeutet das nicht notwendigerweise, dass in einem Produkt keine Spannungen mehr anliegen. Stellen Sie immer sicher, dass die Stromversorgung ausgeschaltet ist und dass das Produkt nicht mit einer Stromquelle verbunden ist, bevor Sie die Abdeckung eines Produkts entfernen, das über ein Netzkabel verfügt. Wenden Sie sich bei Fragen an das Kundensupportzentrum.

Obwohl sich nach dem Abziehen des Netzkabels in Ihrem Computer keine beweglichen Teile befinden, sind folgende Warnhinweise für Ihre Sicherheit erforderlich.

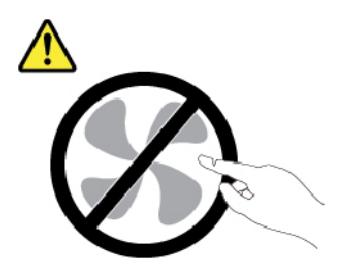

**Vorsicht: Gefährliche bewegliche Teile. Nicht mit den Fingern oder anderen Körperteilen berühren.**

#### **Vorsicht:**

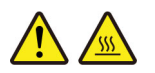

**Bevor Sie die Computerabdeckung öffnen, schalten Sie den Computer aus und warten Sie einige Minuten, bis der Computer abgekühlt ist.**

# <span id="page-6-0"></span>**Netzkabel und Netzteile**

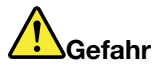

**Verwenden Sie nur vom Hersteller empfohlene Netzkabel und Netzteile.**

**Als Netzkabel muss eine geprüfte Leitung verwendet werden. In Deutschland sollten die Netzkabel mindestens dem Sicherheitsstandard H03VV-F, 3G, 0,75 mm2 entsprechen. In anderen Ländern müssen entsprechende Typen von Netzkabeln verwendet werden.**

**Wickeln Sie das Netzkabel niemals um das Netzteil oder um ein anderes Objekt. Dadurch kann das Kabel beschädigt werden. Dies kann ein Sicherheitsrisiko darstellen.**

**Achten Sie darauf, alle Netzkabel so zu verlegen, dass sie keine Gefahr für Personen darstellen oder beschädigt werden können.**

**Schützen Sie Netzkabel und Netzteile vor Flüssigkeiten. Legen Sie Netzkabel und Netzteile beispielsweise nicht in der Nähe von Waschbecken, Badewannen oder Toiletten oder auf Böden ab, die mit Flüssigkeiten gereinigt werden. Flüssigkeiten können Kurzschlüsse auslösen, insbesondere wenn das Kabel oder das Netzteil durch nicht sachgerechte Verwendung stark beansprucht wurde. Flüssigkeiten können außerdem eine allmähliche Korrosion der Netzkabelanschlüsse und/oder der Anschlussenden am Netzteil verursachen. Dies kann schließlich zu Überhitzung führen.**

**Vergewissern Sie sich, dass alle Netzkabelanschlüsse ordnungsgemäß und vollständig in die jeweiligen Netzsteckdosen gesteckt wurden.**

**Verwenden Sie keine Netzteile, die Korrosionsschäden am Stecker und/oder Schäden durch Überhitzung (z. B. verformte Plastikteile) am Stecker oder an anderen Komponenten des Netzteils aufweisen.**

**Verwenden Sie keine Netzkabel, bei denen die elektrischen Kontakte an einem Ende Anzeichen von Korrosion oder Überhitzung aufweisen oder die auf irgendeine andere Weise beschädigt sind.**

**Um einer möglichen Überhitzung vorzubeugen, vermeiden Sie es, Kleidung oder andere Gegenstände auf das Netzteil zu legen, wenn dieses in eine Netzsteckdose eingesteckt ist.**

# <span id="page-6-1"></span>**Verlängerungskabel und verwandte Einheiten**

Stellen Sie sicher, dass verwendete Verlängerungskabel, Überspannungsschutzeinrichtungen, unterbrechungsfreie Stromversorgungseinheiten und Schalter an einer Mehrfachsteckdose so eingestuft sind, dass sie den elektrischen Anforderungen des Produkts genügen. Überlasten Sie diese Einheiten niemals. Wenn Schalter an einer Mehrfachsteckdose verwendet werden, sollte die Belastung den Eingangsspannungsbereich des Schalters nicht überschreiten. Weitere Informationen zu Netzbelastungen, Anschlusswerten und Eingangsspannungsbereichen erhalten Sie von einem Elektriker.

# <span id="page-7-0"></span>**Netzstecker und Steckdosen**

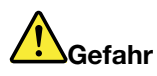

**Wenn die Netzsteckdose, die Sie zum Anschließen Ihrer Computereinheiten verwenden möchten, Anzeichen einer Beschädigung oder Korrosion aufweist, verwenden Sie die Netzsteckdose erst, nachdem sie von einem qualifizierten Elektriker ausgetauscht wurde.**

**Verbiegen oder verändern Sie den Netzstecker nicht. Wenn der Netzstecker beschädigt ist, wenden Sie sich für Ersatz an den Hersteller.**

**Verwenden Sie keine Netzsteckdose, an die bereits andere Geräte angeschlossen sind, die große Strommengen benötigen. Dies kann zu Spannungsschwankungen führen, durch die Ihr Computer, Ihre Daten oder angeschlossene Einheiten beschädigt werden können.**

**Einige Produkte sind mit einem 3-poligen Netzstecker ausgestattet. Dieser Netzstecker passt nur in eine geerdete Netzsteckdose. Hierbei handelt es sich um eine Sicherheitsvorkehrung. Versuchen Sie nicht, diese Sicherheitsvorkehrung zu umgehen, indem Sie den Netzstecker an eine nicht geerdete Netzsteckdose anschließen. Wenn Sie den Stecker nicht in die Netzsteckdose stecken können, wenden Sie sich an einen Elektriker, um einen zugelassenen Steckdosenadapter zu erhalten, oder lassen Sie die Steckdose durch eine andere ersetzen, die für diese Sicherheitsvorkehrung geeignet ist. Überlasten Sie niemals eine Netzsteckdose. Die gesamte Systembelastung darf 80 % des Wertes für den Netzstromkreis nicht überschreiten. Wenden Sie sich bei Rückfragen zu Netzbelastungen und Werten für den Netzstromkreis an einen Elektriker.**

**Vergewissern Sie sich, dass die verwendete Netzsteckdose ordnungsgemäß angeschlossen ist, dass Sie sie auf einfache Weise erreichen können und dass sie sich in der Nähe der Einheiten befindet. Schonen Sie die Netzkabel, indem Sie sie nicht bis aufs Äußerste dehnen.**

**Stellen Sie sicher, dass die verwendete Netzsteckdose die richtige Stromspannung und Stromstärke für das Produkt, das Sie installieren, aufweist.**

**Gehen Sie sowohl beim Anschließen der Einheit an die Netzsteckdose als auch beim Trennen dieser Verbindung vorsichtig vor.**

# <span id="page-8-0"></span>**Hinweise zum Netzteil**

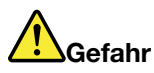

**Die Abdeckung des Netzteils oder einer Komponente, die mit dem folgenden Etikett versehen ist, darf niemals entfernt werden.**

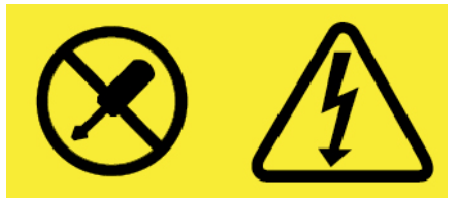

**In Komponenten, die dieses Etikett aufweisen, treten gefährliche Spannungen und Energien auf. Diese Komponenten enthalten keine Teile, die gewartet werden müssen. Besteht der Verdacht eines Fehlers an einem dieser Teile, ist ein Kundendiensttechniker zu verständigen.**

# <span id="page-8-1"></span>**Externe Einheiten**

**Vorsicht:** 

**Lösen oder schließen Sie keine Kabel für externe Geräte (außer USB- und 1394-Kabel) an, während der Computer eingeschaltet ist, da sonst der Computer beschädigt werden kann. Warten Sie mindestens fünf Sekunden, nachdem der Computer heruntergefahren wurde, bis Sie die Verbindung zu externen Einheiten trennen, um Beschädigungen von angeschlossenen Einheiten zu vermeiden.**

# <span id="page-9-0"></span>**Allgemeiner Hinweis zum Akku**

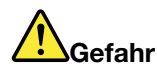

**Batterien und Akkus, die im Lieferumfang des Lenovo Produkts enthalten sind, wurden auf Kompatibilität getestet und sollten nur durch von Lenovo zugelassene Komponenten ersetzt werden. Akkus, die nicht von Lenovo zum Gebrauch angegeben sind, oder zerlegte oder veränderte Akkus sind von der Garantie ausgeschlossen.**

**Ein Missbrauch des Akkus oder ein fehlerhafter Umgang damit kann zu einer Explosion des Akkus oder einem Flüssigkeitsaustritt aus dem Akku führen. Gehen Sie wie folgt vor, um mögliche Verletzungen zu vermeiden:** 

- **Öffnen, zerlegen oder warten Sie keinen Akku.**
- **Bohren Sie den Akku nicht an und beschädigen Sie ihn in keiner anderen Weise.**
- **Schließen Sie den Akku nicht kurz und schützen Sie ihn vor Feuchtigkeit und Nässe.**
- **Den Akku vor Kindern fernhalten.**
- **Den Akku vor Feuer schützen.**

**Verwenden Sie den Akku nicht, wenn er beschädigt ist oder sich selbständig entlädt oder wenn sich an den Kontakten des Akkus Korrosionsmaterial ablagert.**

**Bewahren Sie Akkus oder Produkte, die einen Akku enthalten, bei Zimmertemperatur und mit einer Ladung von ca. 30 bis 50 % auf. Es wird empfohlen, die Akkus ungefähr einmal pro Jahr aufzuladen, um ein übermäßiges Entladen der Akkus zu verhindern.**

**Den Akku nicht im Hausmüll entsorgen. Beachten Sie bei der Entsorgung des Akkus die örtlichen Bestimmungen für Sondermüll und die allgemeinen Sicherheitsbestimmungen.**

# <span id="page-9-1"></span>**Hinweise zu integrierten wiederaufladbaren Akkus**

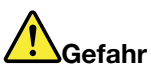

**Versuchen Sie nicht, den integrierten wiederaufladbaren Akku zu entfernen oder auszutauschen. Der Austausch des Akkus muss durch eine von Lenovo autorisierte Reparaturwerkstatt oder Fachkraft durchgeführt werden.**

**Befolgen Sie beim Aufladen des Akkus genau die Anweisungen in der Produktdokumentation.**

**In einer solchen Werkstatt oder durch eine solche Fachkraft werden Lenovo-Batterien gemäß den örtlichen Gesetzen und Richtlinien entsorgt.**

# <span id="page-10-0"></span>**Erwärmung und Lüftung des Produkts**

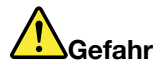

**Computer, Netzteile und viele Zubehörteile erzeugen im Betrieb und beim Aufladen von Akkus Wärme. Notebook-Computer können aufgrund ihrer kompakten Größe große Wärmemengen erzeugen. Beachten Sie immer folgende Vorsichtsmaßnahmen:** 

- **Wenn der Computer eingeschaltet ist oder der Akku aufgeladen wird, können die Unterseite, die Handauflage und andere Komponenten des Computers Wärme abgeben. Vermeiden Sie es, die Komponenten des Computers, die sich erwärmen, über einen längeren Zeitraum mit den Händen, den Oberschenkeln oder einem anderen Körperteil zu berühren. Vermeiden Sie es, die Handauflage über einen längeren Zeitraum mit den Handinnenflächen zu berühren, wenn Sie die Tastatur verwenden. Der Computer gibt im normalen Betrieb Wärme ab. Wie viel Wärme entsteht, richtet sich nach der Systemaktivität und dem Ladezustand des Akkus. Ein längerer Hautkontakt kann sogar durch die Kleidung hindurch zu Hautirritationen oder im schlimmsten Fall zu Hautverbrennungen führen. Legen Sie in regelmäßigen Abständen Pausen bei der Verwendung der Tastatur ein, indem Sie Ihre Hände von der Handauflage nehmen. Verwenden Sie die Tastatur nicht über einen längeren Zeitraum hinweg.**
- **Vermeiden Sie das Arbeiten mit Ihrem Computer oder das Laden des Akkus in der Nähe von brennbaren Materialien oder in explosionsgefährdeten Umgebungen.**
- **Im Lieferumfang des Produkts sind Lüftungsschlitze, Lüfter und/oder Kühlkörper enthalten, um Sicherheit, Komfort und einen zuverlässigen Betrieb zu gewährleisten. Diese Komponenten können unabsichtlicherweise blockiert werden, wenn das Produkt auf ein Bett, ein Sofa, einen Teppich oder andere weiche Oberflächen gestellt wird. Diese Komponenten dürfen niemals blockiert, abgedeckt oder beschädigt werden.**
- **Das Netzteil erwärmt sich, wenn es an den Computer angeschlossen und mit einer Netzsteckdose verbunden ist. Vermeiden Sie es, das Netzteil über einen längeren Zeitraum zu berühren, wenn es in Betrieb ist. Verwenden Sie ein Netzteil niemals, um z. B. Ihre Hände aufzuwärmen. Ein längerer Hautkontakt kann sogar durch die Kleidung hindurch zu Hautverbrennungen führen.**

**Beachten Sie zu Ihrer eigenen Sicherheit immer die folgenden grundlegenden Vorsichtsmaßnahmen:** 

- **Öffnen Sie die Abdeckung nicht, wenn der Computer an den Netzstrom angeschlossen ist.**
- **Überprüfen Sie die Außenseite des Computers in regelmäßigen Abständen auf Staubansammlungen.**
- **Entfernen Sie Staubansammlungen aus den Entlüftungsschlitzen und Öffnungen in der Frontblende. Bei Verwendung des Computers in stark frequentierten Bereichen oder in Bereichen, in denen viel Staub entsteht, ist möglicherweise ein häufigeres Reinigen des Computers erforderlich.**
- **Achten Sie darauf, dass die Entlüftungsöffnungen nicht abgedeckt oder blockiert werden.**
- **Achten Sie darauf, dass der Computer nicht in Möbeln betrieben wird, um die Gefahr einer Überhitzung zu verringern.**
- **Achten Sie darauf, dass die in den Computer hineinströmende Luft 35 °C nicht übersteigt.**

# <span id="page-11-0"></span>**Sicherheitshinweise zu elektrischen Spannungen**

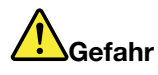

**An Netz-, Telefon- oder Datenleitungen können gefährliche elektrische Spannungen anliegen.**

**Aus Sicherheitsgründen:** 

- **Den Computer nicht während eines Gewitter verwenden.**
- **Bei Gewitter an diesem Gerät keine Kabel anschließen oder lösen. Außerdem keine Installations-, Wartungs- oder Rekonfigurationsarbeiten durchführen.**
- **Alle Netzkabel nur an eine Netzsteckdose mit ordnungsgemäß geerdetem Schutzkontakt anschließen.**
- **Alle angeschlossenen Geräte ebenfalls an Schutzkontaktsteckdosen mit ordnungsgemäß geerdetem Schutzkontakt anschließen.**
- **Die Signalkabel nach Möglichkeit nur einhändig anschließen oder lösen, um einen Stromschlag durch Berühren von Oberflächen mit unterschiedlichem elektrischem Potenzial zu vermeiden.**
- **Geräte niemals einschalten, wenn Hinweise auf Feuer, Wasser oder Gebäudeschäden vorliegen.**
- **Trennen Sie die angeschlossenen Netzkabel, den Akku und alle anderen Kabel, bevor Sie die Einheitenabdeckungen öffnen, sofern in den Installations- und Konfigurationsprozeduren keine anders lautenden Anweisungen enthalten sind.**
- **Den Computer nicht verwenden, bis alle Abdeckungen für interne Teile befestigt sind. Verwenden Sie den Computer nie, wenn interne Teile und Schaltkreise freiliegen.**

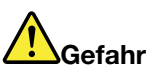

**Zum Installieren, Verschieben und Öffnen der Abdeckungen des Computers oder der angeschlossenen Geräte die Kabel gemäß der folgenden Tabelle anschließen und abziehen.**

**Verbindungen herstellen:** 

- **1. Schalten Sie alle Geräte AUS.**
- **2. Schließen Sie zuerst alle Kabel an die Geräte an.**
- **3. Schließen Sie die Signalkabel an die Anschlüsse an.**
- **4. Schließen Sie die Netzkabel an Netzsteckdosen an.**
- **5. Schalten Sie die Geräte EIN.**

**Verbindungen trennen:** 

- **1. Schalten Sie alle Geräte AUS.**
- **2. Ziehen Sie zuerst die Netzkabel von den Netzsteckdosen ab.**
- **3. Ziehen Sie die Signalkabel von den Anschlüssen ab.**
- **4. Ziehen Sie alle Kabel von den Geräten ab.**

Das Netzkabel muss von der Wandsteckdose oder von der Netzsteckdose abgezogen werden, bevor andere Netzkabel installiert werden, die mit dem Computer verbunden werden.

Das Netzkabel darf erst dann wieder an die Wandsteckdose oder die Netzsteckdose angeschlossen werden, wenn alle anderen Netzkabel mit dem Computer verbunden sind.

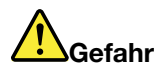

**Führen Sie während eines Gewitters keine Austauschmaßnahmen durch und stecken Sie den Telefonstecker weder in die Telefonsteckdose ein noch aus.**

# <span id="page-12-0"></span>**Hinweise zu LCD-Bildschirmen**

#### **Vorsicht:**

**Der LCD-Bildschirm besteht aus Glas und kann zerbrechen, wenn er unsachgemäß behandelt wird oder der Computer auf den Boden fällt. Ist der Bildschirm beschädigt und gerät die darin befindliche Flüssigkeit in Kontakt mit Haut und Augen, spülen Sie die betroffenen Stellen mindestens 15 Minuten mit Wasser ab und suchen Sie bei Beschwerden anschließend einen Arzt auf.**

**Anmerkung:** Bei Produkten mit quecksilberhaltigen Leuchtstofflampen (beispielsweise Nicht-LED-Anzeigen) enthält die Leuchtstofflampe in der LCD-Anzeige Quecksilber. Bei der Entsorgung der Lampe sind die örtlichen Bestimmungen für Sondermüll sowie die Sicherheitsbestimmungen zu beachten.

# <span id="page-12-1"></span>**Kopf- und Ohrhörer verwenden**

#### **Vorsicht:**

**Übermäßiger Schalldruck von Ohrhörern bzw. Kopfhörern kann einen Hörverlust bewirken. Eine Einstellung des Entzerrers auf Maximalwerte erhöht die Ausgangsspannung am Ohrhörer- bzw. Kopfhörerausgang und auch den Schalldruckpegel. Um Hörschäden zu vermeiden, stellen Sie Ihren Entzerrer auf ein angemessenes Niveau ein.**

Der exzessive Gebrauch von Kopfhörern oder Ohrhörern über einen langen Zeitraum bei starker Lautstärke kann zu Schäden führen, wenn die Ausgänge der Kopfhörer oder Ohrhörer nicht EN 50332-2 entsprechen. Der Kopfhörer-Ausgangsanschluss des Computers entspricht der Spezifikation EN 50332-2, Unterabschnitt 7. Durch diese Spezifikation wird die Ausgabespannung für den maximalen tatsächlichen Breitband-RMS-Wert des Computers auf 150 mV beschränkt. Um Hörschäden zu vermeiden, stellen Sie sicher, dass die von Ihnen verwendeten Kopfhörer oder Ohrhörer ebenfalls EN 50332-2 (Abschnitt 7, "Limits") für eine für den Breitbandbetrieb charakteristische Spannung von 75 mV entsprechen. Der Gebrauch von Kopfhörern, die EN 50332-2 nicht entsprechen, kann aufgrund von erhöhten Schalldruckpegeln eine Gefahr darstellen.

Wenn im Lieferumfang Ihres Lenovo Computers Kopfhörer oder Ohrhörer als Set enthalten sind, entspricht die Kombination aus Kopfhörer oder Ohrhörer und aus Computer bereits EN 50332-1. Wenn andere Kopfhörer oder Ohrhörer verwendet werden, stellen Sie sicher, dass die von Ihnen verwendeten Kopfhörer oder Ohrhörer EN 50332-1 (Grenzwerte aus Abschnitt 6.5) entsprechen. Der Gebrauch von Kopfhörern, die EN 50332-1 nicht entsprechen, kann aufgrund von erhöhten Schalldruckpegeln eine Gefahr darstellen.

# <span id="page-12-2"></span>**Hinweis zu Erstickungsgefahr**

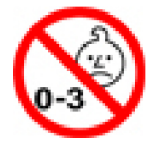

ERSTICKUNGSGEFAHR – Produkt enthält kleine Teile.

Von Kindern unter drei Jahren fernhalten.

# <span id="page-13-0"></span>**Hinweis zu Plastiktüten**

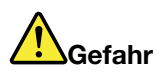

**Plastiktüten können gefährlich sein. Bewahren Sie Plastiktüten nicht in Reichweite von Kleinkindern und Kindern auf, um eine Erstickungsgefahr zu vermeiden.**

# <span id="page-13-1"></span>**Hinweis zu Komponenten aus Glas**

**Vorsicht:** 

**Einige Komponenten des Produkts bestehen möglicherweise aus Glas. Dieses Glas kann brechen, wenn das Produkt auf eine harte Oberfläche fällt oder erheblichen Stößen ausgesetzt ist. Wenn Glas bricht, berühren Sie es nicht und versuchen Sie es nicht zu entfernen. Verwenden Sie das Produkt erst wieder, wenn die Glaskomponente von erfahrenen Kundendienstmitarbeitern ausgetauscht wurde.**

# <span id="page-14-0"></span>**Kapitel 1. Ihren 2-in-1-Computer mit abnehmbaren Display kennenlernen**

Sie erhalten einen Überblick über den Computer, beispielsweise über die verfügbaren Anschlüsse, Anzeigen, Funktionen, technischen Daten und die Betriebsumgebung.

**Anmerkung:** Möglicherweise sieht Ihr Computer etwas anders aus, als es in den Abbildungen in diesem Kapitel dargestellt wird.

<span id="page-14-1"></span>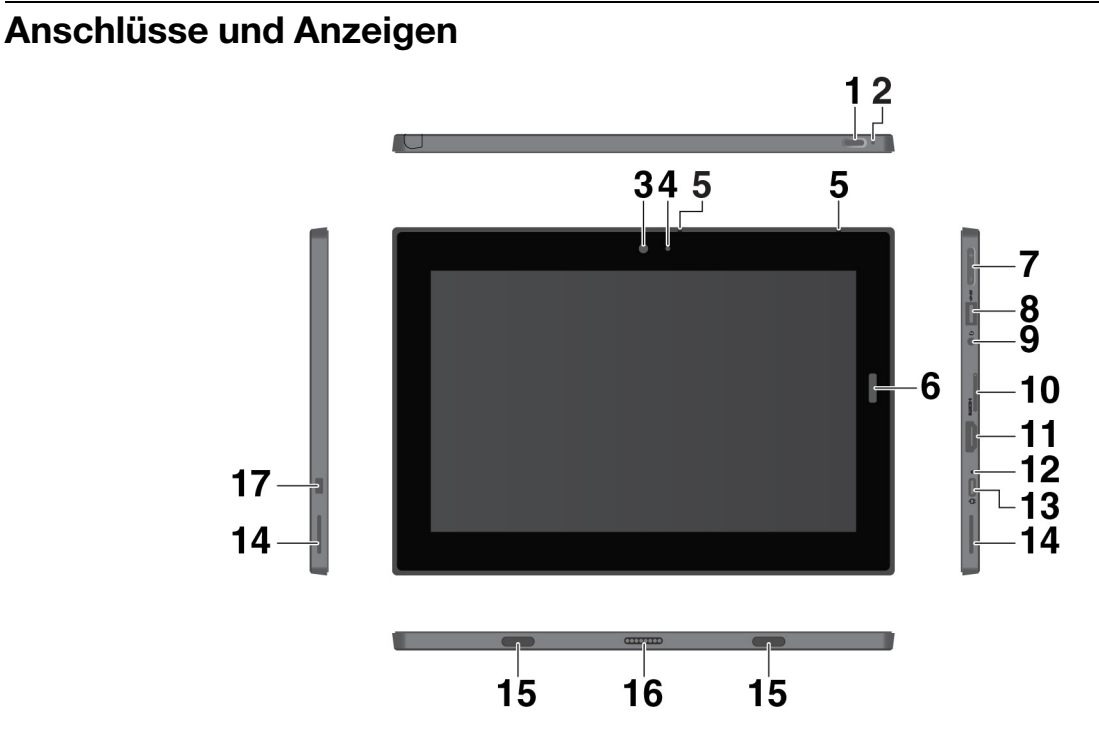

**Anmerkung:** Die mit einem Sternchen (\*) gekennzeichneten Anschlüsse und Anzeigen sind bei einigen Modellen verfügbar.

**1 Netzschalter**: Drücken Sie den Netzschalter, um den Computer einzuschalten. Sie können den Computer mit dem Netzschalter auch in den Energiesparmodus versetzen bzw. ihn wieder aktivieren.

**2 Notrücksetzöffnung**: Wenn der Computer nicht mehr reagiert, entfernen Sie zuerst das Netzteil und führen Sie dann eine auseinander gebogene Büroklammer in die Notrücksetzöffnung ein, um den Computer zurückzusetzen.

**3 Nach vorne zeigende Kamera** und **4 Anzeige für Kamerastatus**: Verwenden Sie die nach vorne zeigende 2-Megapixel-Kamera, um Fotos zu machen und Videos zu erstellen. Wenn die Kamera eingeschaltet ist, wird die Statusanzeige der Kamera eingeschaltet.

**5 Mikrofone**: Verwenden Sie die Mikrofone, um Anrufe und Aufnahmen zu machen.

**6 Lesegerät für Fingerabdrücke \***: Mit dem Lesegerät für Fingerabdrücke können Sie sich an Ihrem Computer anmelden, ohne ein Kennwort einzugeben. Informationen hierzu finden Sie im Abschnitt ["Lesegerät für Fingerabdrücke verwenden" auf Seite 17](#page-30-0).

**7 Tasten zur Lautstärkeregelung**: Verwenden Sie diese Tasten, um die Lautstärke des Computers zu erhöhen oder zu verringern.

**8 USB 3.1 Gen 1-Anschluss**: Zum Anschließen von USB-kompatiblen Einheiten, z. B. USB-Tastatur, USB-Maus oder USB-Speichereinheit.

**9 Audioanschluss**: Schließen Sie einen Kopfhörer oder ein Headset an, um den Sound des Computers zu hören.

**10 Nano-SIM-Karteneinschub und microSD-Karteneinschub**: Verwenden Sie die microSD-Karte (separat erhältlich), um Dateien zu übertragen oder zu speichern. Informationen hierzu finden Sie im Abschnitt ["microSD-Karte verwenden" auf Seite 16.](#page-29-0) Verwenden Sie die SIM-Karte \*, um eine Verbindung zu einem mobilen Breitbandnetzwerk herzustellen. Informationen hierzu finden Sie im Abschnitt ["Verbindung mit einem](#page-22-0) [drahtlosen Netzwerk herstellen" auf Seite 9.](#page-22-0)

**11 HDMI**™**-Anschluss**: Der HDMI-Anschluss (High-Definition Multimedia Interface) ist eine digitale Audiound Videoschnittstelle. Damit können Sie den Computer an eine kompatible digitale Audioeinheit oder einen Digitalbildschirm anschließen, z. B. an ein HD-Fernsehgerät (HDTV).

**12 Anzeige für Status der Stromversorgung**: Die Anzeige für Status der Stromversorgung leuchtet weiß, wenn der Computer an eine Netzsteckdose angeschlossen ist.

**13 USB-C**™**-Anschluss**: Verwenden Sie den USB-C-Anschluss, um Ihren Computer aufzuladen oder ihn an ein kompatibles Gerät anzuschließen, um Daten zu übertragen. Lenovo stellt unterschiedliches USB-C-Zubehör bereit, mit dem Sie Ihre Computerfunktionalität erweitern können. Weitere Informationen finden Sie unter:

#### <https://www.lenovo.com/accessories>

**Anmerkung:** Wenn der Akkustrom schwächer als 10 % ist, funktioniert möglicherweise das an den USB-C Stecker angeschlossene USB-C Zubehör nicht ordnungsgemäß.

**14 Stereolautsprecher**: Die Stereolautsprecher bieten ein immersives Musik- und Filmwiedergabe-Erlebnis.

**15 Befestigungsöffnungen**: An den Befestigungsöffnungen können Sie eine unterstützte Tastatur anschließen.

**16 Pogo-Schnittstellenanschluss**: Über diesen Anschluss können Sie eine unterstützte Tastatur anschließen.

**17 Schlitz für das Mini-Sicherheitsschloss**: Zum Schutz vor Diebstahl können Sie den Computer mit einer Sicherheitskabelverriegelung, die in den Schlitz für die Mini-Sicherheitsverriegelung an Ihrem Computer passt, an Ihrem Arbeitsplatz, einem Tisch oder einer anderen Haltevorrichtung anschließen.

**Anmerkung:** Der Schlitz unterstützt Kabelverriegelungen, die den Kensington MiniSaver®-Schlossstandards mit Cleat™-Schlosstechnologie entsprechen. Versuchen Sie nicht, andere Kabelverriegelungstypen mit einem drehbaren T-Bar™-Schlossmechanismus zu verwenden. Für die Bewertung, Auswahl und das Anbringen von Schlössern und Sicherheitseinrichtungen sind Sie selbst verantwortlich. Lenovo enthält sich jeglicher Äußerung, Bewertung oder Gewährleistung in Bezug auf die Funktion, Qualität oder Leistung von Schlössern und Sicherheitseinrichtungen. Kabelverriegelungen für Ihr Produkt sind bei Lenovo unter https:// [www.lenovo.com/accessories](https://www.lenovo.com/accessories) erhältlich.

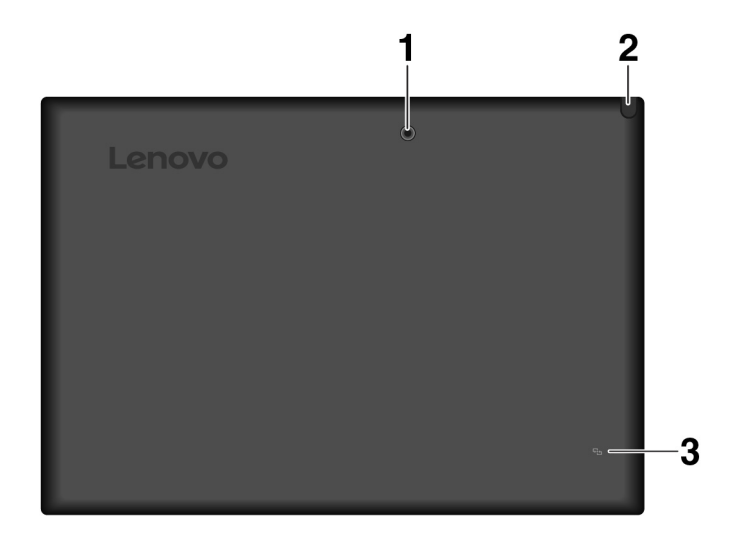

**1 Nach hinten zeigende Kamera**: Verwenden Sie die hoch auflösende, nach hinten zeigende 5-Megapixel-Kamera, um Fotos zu machen und Videos zu erstellen.

**2 Integrated Active Pen\***: Ihr Computer ist möglicherweise mit einem integrierten Active Pen ausgestattet. Informationen hierzu finden Sie im Abschnitt ["Integrated Active Pen" auf Seite 23](#page-36-2).

**3 NFC-Kennzeichnung \***: Mit NFC (Near Field Communication) können Sie Daten zwischen Einheiten übertragen, ohne dass sie sich berühren oder nahe beieinander sind. Informationen hierzu finden Sie im Abschnitt ["NFC-Einheiten verwenden" auf Seite 14](#page-27-1).

# <span id="page-16-0"></span>**Merkmale und technische Daten**

#### **Größe**

- Breite: 261,6 mm
- Tiefe: 178,4 mm
- Stärke: 10,6 mm

#### **Mikroprozessor und Hauptspeicher**

Öffnen Sie zum Anzeigen der Informationen zum Mikroprozessor und Hauptspeicher das Startmenü $\boxplus$ und tippen Sie auf **Einstellungen** ➙ **System** ➙ **Info**.

#### **Bildschirm**

- Größe: 256,54 mm (10,1 Zoll)
- Bildschirmauflösung: 1280 x 800 Pixel oder 1200 x 1920 Pixel
- Automatische Helligkeitssteuerung
- Anti-Fingerabdruck- und IPS-Technologie (In-Plane Switching)
- WUXGA- (Widescreen Ultra eXtended Graphics Array) und HD-Technologie (High Definition)
- Multi-touch-Technologie

#### **Kameras**

- 2 Megapixel, nach vorne zeigende Fixfokus-Kamera
- 5 Megapixel, nach hinten zeigende Autofokus-Kamera

#### **Anschlüsse und Steckplätze**

- Audioanschluss
- HDMI-Anschluss
- USB-C-Anschluss
- USB 3.1-Anschluss Gen 1
- Pogo-Schnittstellenanschluss
- Nano-SIM-Karteneinschub und microSD-Karteneinschub

#### **Sicherheitseinrichtungen**

- Kennwort
- Schlitz für das Minisicherheitsschloss
- Lesegerät für Fingerabdrücke\*
- Trusted Platform Module (TPM) \*

#### **Funktionen für drahtlose Verbindungen**

- Bluetooth
- WLAN (Wireless Local Area Network)
- Near field communication (NFC) \*
- WWAN (drahtloses WAN) \*
- Satellitenempfänger für globales Positionierungssystem (GPS, bei Modellen mit Drahtlos-WAN-Karte verfügbar)

#### **Stromquelle (Netzteil)**

- Frequenz: 50 bis 60 Hz
- Eingangsspannungsbereich des Netzteils: 100 bis 240 V Wechselstrom
- Lithium-Polymer-Akku, 42 Wh

<span id="page-17-0"></span>**Anmerkung:** Die mit einem Sternchen (\*) gekennzeichneten Funktionen sind bei einigen Modellen verfügbar.

# **Betriebsumgebung**

#### **Maximale Höhe unter normalen Luftdruckbedingungen**

5000 m

#### **Temperatur**

- Bei Höhen bis zu 2438 m
	- In Betrieb: 5,0 bis 35,0 °C

Lagerung: 5,0 °C bis 43,0 °C

• Bei Höhen über 2438 m

Maximale Betriebstemperatur unter normalen Druckbedingungen: 31,3 °C

#### **Relative Feuchtigkeit**

- In Betrieb: 8 bis 95 %
- Lagerung: 5 bis 95 %

Falls möglich, stellen Sie den Computer an einem trockenen und gut belüfteten Platz ohne direkte Sonneneinstrahlung auf. Verwenden und lagern Sie den Computer nicht in staubigen, schmutzigen oder extrem heißen bzw. kalten Bereichen.

# <span id="page-20-0"></span>**Kapitel 2. Einführung**

Hier finden Sie die Grundlagen für die ersten Schritte mit Ihrem Computer. Befolgen Sie die Anweisungen, um den Computer einzurichten, den Multitouchscreen zu verwenden, eine Verbindung zu einem Netzwerk herzustellen und den Computer in die geeigneten Energiemodi zu versetzen.

# <span id="page-20-1"></span>**Computer einrichten**

Wenn Sie den Computer das erste Mal verwenden, gehen Sie wie folgt vor, um die Erstkonfiguration abzuschließen:

**Achtung:** Verwenden Sie nur zulässige Netzteile von Lenovo. Nicht zulässige Netzteile könnten den Computer schwer beschädigen.

- 1. Schließen Sie das Netzkabel an das Netzteil an.
- 2. Schließen Sie das Netzteil an den USB-C-Anschluss des Computers an.
- 3. Schließen Sie das Netzkabel an eine geeignete Netzsteckdose an.
- 4. Drücken Sie den Betriebsspannungsschalter, um den Computer einzuschalten, und befolgen Sie die angezeigten Anweisungen, um die Erstkonfiguration abzuschließen.

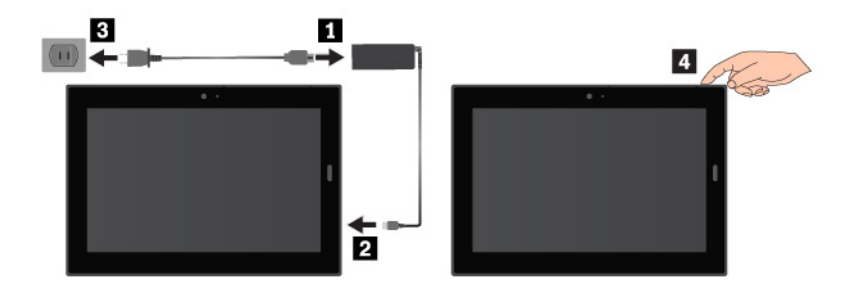

Anmerkung: Wenn Sie einen optionalen Stift oder eine Tastatur verwenden, finden Sie unter "Zubehör [finden" auf Seite 23](#page-36-1) Informationen zum Anschließen und Verwenden dieses Zubehörs.

# <span id="page-20-2"></span>**Multitouchscreen verwenden**

Verwenden Sie die Touch-Gesten für die Interaktion mit dem Computer.

Dieser Abschnitt enthält nur die am häufigsten verwendeten Gesten. Eine Liste der unterstützten Gesten finden Sie in der Windows®-Hilfefunktion. Informationen hierzu finden Sie im Abschnitt ["Hilfe zum Windows-](#page-33-0)[Betriebssystem" auf Seite 20](#page-33-0).

**Anmerkung:** Einige Gesten werden nur von bestimmten Apps unterstützt.

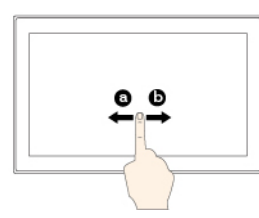

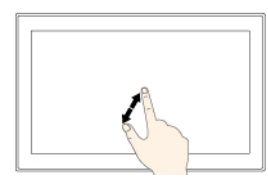

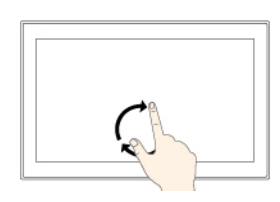

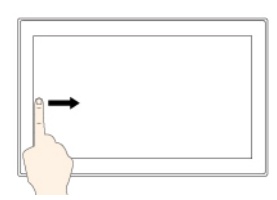

# $\mathbf{1}$ 61

#### **Tippen**

Tippen Sie auf den Bildschirm, um ein Element zu öffnen, auszuwählen oder zu aktivieren.

Wischen Sie nach links oder rechts über den Bildschirm, um durch Elemente wie Listen, Seiten

# 70 ΠD ור

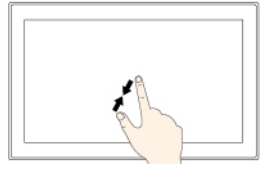

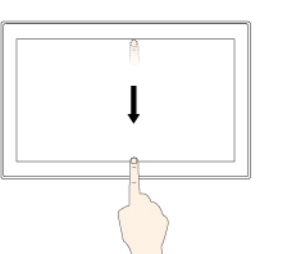

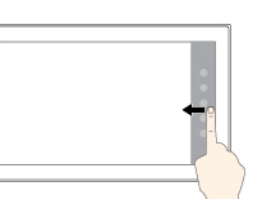

#### **Gedrückt halten**

Tippen Sie den Bildschirm und halten Sie die Position, um ein Menü mit mehreren Optionen zu öffnen.

#### **Ziehen**

Um ein Element zu verschieben, ziehen Sie es an die gewünschte Position.

#### **Verkleinern**

Legen Sie zwei Finger auf den Bildschirm, und führen Sie die Finger näher zusammen, um die Anzeige zu verkleinern.

#### **Vom oberen zum unteren Rand wischen**

Schließt die aktuelle App im Vollbildmodus.

**Vom rechten Rand aus über den Bildschirm wischen**

Öffnen Sie das Info-Center.

# und Fotos zu blättern.

**Vergrößern**

**Wischen**

Legen Sie zwei Finger auf den Bildschirm, und vergrößern Sie den Abstand zwischen den Fingern, um die Anzeige zu vergrößern.

#### **Drehen**

**wischen**

Legen Sie zwei oder mehr Finger auf ein Element und drehen Sie die Finger im oder gegen den Uhrzeigersinn.

**Vom linken Rand aus über den Bildschirm** 

Zeigt alle geöffneten Apps in der Aufgabenansicht an.

**Vom oberen oder unteren Rand aus kurz über den Bildschirm wischen**

• Oberer Bildschirmrand:

ausgeblendete Titelleiste

Blendet die

in Apps im Vollbildmodus ein. • Unterer Bildschirmrand: Blendet die Taskleiste in Apps im Vollbildmodus

ein.

#### **Tipps zur Verwendung des Touchscreen**

- Der Multitouchscreen ist eine Glasabdeckung, die mit einem Kunststoff-Film bedeckt ist. Üben Sie keinen Druck auf den Bildschirm aus und legen Sie keine Metallgegenstände auf den Bildschirm, da es andernfalls zu einer Beschädigung oder Funktionsstörung des Touch-Panels kommen kann.
- Verwenden Sie für Ihre Eingaben auf dem Bildschirm keine Fingernägel, Handschuhe oder andere unbelebte Objekte außer dem zugelassenen Stift.

#### **Tipps zur Reinigung des Touchscreen**

- Schalten Sie den Computer aus, bevor Sie den Multitouchscreen reinigen.
- Verwenden Sie ein trockenes, weiches, fusselfreies Tuch oder saugfähige Wattepads, um z. B. Fingerabdrücke oder Staub vom Multitouchscreen zu entfernen. Geben Sie keine Lösungsmittel auf den Stoff.
- <span id="page-22-0"></span>• Wischen Sie behutsam von oben nach unten über den Bildschirm. Drücken Sie nicht den Bildschirm.

# **Verbindung mit einem drahtlosen Netzwerk herstellen**

Verbinden Sie Ihren Computer mit dem Internet oder anderen drahtlosen Netzwerken, damit Sie mit dem Computer im Internet surfen und Informationen teilen können.

Ihr Computer unterstützt die folgenden drahtlosen Netzwerke:

• **Wi-Fi®-Netzwerk**

Die Wi-Fi-Funktion bietet einen Netzwerkzugriff mit Entfernungen von bis zu 100 Metern, je nach Wi-Fi-Router und Umgebung. Der Computer verfügt über eine drahtlose LAN-Karte zur Unterstützung der Wi-Fi-Verbindung. Die Qualität des Wi-Fi-Signals wird durch die Anzahl der verbundenen Einheiten, die Infrastruktur und die Objekte beeinflusst, über die das Signal übertragen wird.

• **Mobiles Breitbandnetzwerk** (unterstützt von einigen Modellen)

Die mobile Breitbandfunktion ermöglicht es Ihnen, eine Internetverbindung von jedem Standort aus herzustellen, an dem der mobile Service verfügbar ist. Ebenso wie Mobiltelefone verwenden mobile Breitbandverbindungen 3G-, 4G-, mobile LTE- oder mobile Netzwerke. Eine mobile Breitbandverbindung wird nur von Computermodellen unterstützt, die über eine installierte drahtlose WAN-Karte verfügen.

Für die Verbindung mit einem mobilen Breitbandnetzwerk wird eine Nano-SIM-Karte oder eine externe mobile Breitbandeinheit benötigt.

Ihr Computer unterstützt auch die drahtlose Kommunikation per Bluetooth und NFC. Informationen hierzu finden Sie im Abschnitt ["NFC-Einheiten verwenden" auf Seite 14](#page-27-1) und ["Bluetooth-Einheiten verwenden" auf](#page-27-0) [Seite 14.](#page-27-0)

#### **So treten Sie einem drahtlosen Netzwerk bei:**

1. Tippen Sie im Windows-Infobereich auf das Symbol für die drahtlose Netzwerkverbindung. Daraufhin wird eine Liste der verfügbaren Drahtlosnetzwerke angezeigt.

**Anmerkung:** Falls das **Flugzeugmodus**-Steuerelement aktiviert ist oder die Steuerelemente für **Wi-Fi**  oder **Mobiles Breitband** deaktiviert sind, wird die Liste möglicherweise nicht angezeigt. Tippen Sie auf das entsprechende Steuerelement, um die Liste anzuzeigen.

2. Tippen Sie auf ein Netzwerk, um diesem beizutreten. Geben Sie bei gesicherten Netzwerken das entsprechende Kennwort ein, wenn Sie dazu aufgefordert werden.

#### **So ersetzen oder installieren Sie eine Nano-SIM-Karte:**

Die Steckplätze für die Nano-SIM-Karte und die microSD-Karte befinden sich auf der rechten Seite des Computers. Schalten Sie den Computer aus, bevor Sie beginnen.

- 1. Führen Sie zum manuellen Ausfahren des Einschubs eine auseinander gebogene Büroklammer in die Öffnung am Einschub ein **1** . Der Einschub wird ausgeworfen. Ziehen Sie dann den Einschub aus dem Computer. Wenn bereits eine Nano-SIM-Karte installiert ist, entnehmen Sie die Nano-SIM-Karte vorsichtig aus dem Einschub **2** .
- 2. Setzen Sie eine neue Nano-SIM-Karte so in den Einschub ein, dass die Metallkontakte nach unten zeigen **3** . Setzen Sie den Einschub in den Nano-SIM-Kartensteckplatz und in den microSD-Kartensteckplatz ein, bis er hörbar einrastet **4** .

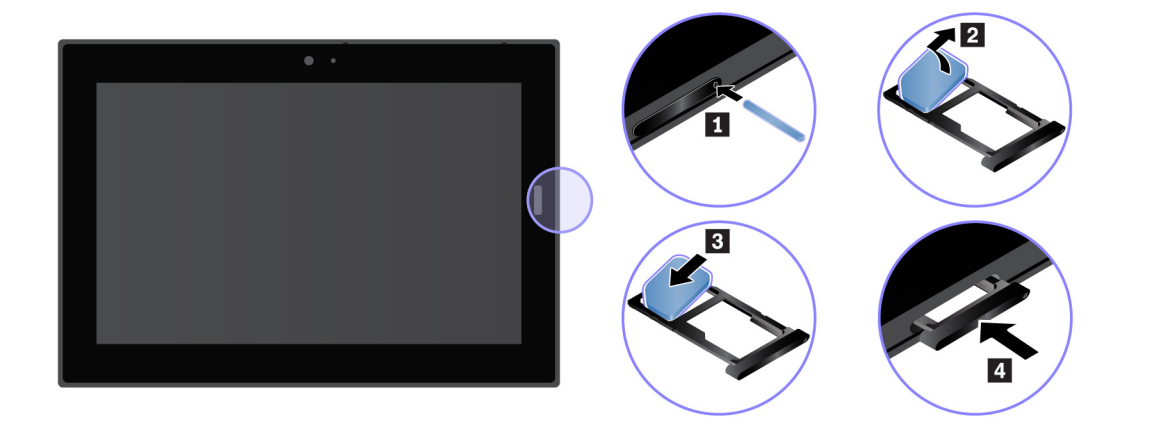

# <span id="page-23-0"></span>**Mit einem verkabelten Netzwerk verbinden**

Möglicherweise benötigen Sie eine Verbindung zu einem verkabelten Netzwerk über ein Ethernet-Kabel, um große Dateien herunterzuladen. Sie können Ihren Computer über einen ThinkPad USB C Ethernet Adapter mit einem verkabelten Netzwerk verbinden. Sie können ihn auch auf der folgenden Website erwerben:

#### <https://www.lenovo.com/accessories>

#### **So stellen Sie eine Verbindung mit einem verkabelten Netzwerk her:**

- 1. Schließen Sie den ThinkPad USB C Ethernet Adapter an den USB-C-Anschluss an Ihrem Computer an.
- 2. Schließen Sie ein Ethernet-Kabel am ThinkPad USB C Ethernet-Adapter an.
- 3. Tippen Sie im Windows-Infobereich auf das Netzwerksymbol und geben Sie erforderlichenfalls den Benutzernamen und das Kennwort ein.

# <span id="page-23-1"></span>**Netzschalter und Energieeinstellungen**

Wenn Sie den Computer längere Zeit nicht nutzen, versetzen Sie ihn in den Energiesparmodus oder schalten Sie ihn aus, um Energie zu sparen. Sie können auch die Energieeinstellungen anpassen, um eine optimale Kombination aus Leistung und Energieeinsparung zu erzielen.

#### **Den Computer in den Energiesparmodus versetzen und aktivieren**

Falls Sie den Computer nicht nur für einige Minuten verwenden möchten, versetzen Sie ihn in den Energiesparmodus, um ihn zu sperren und Energie zu sparen.

Um den Computer in den Energiesparmodus zu versetzen, öffnen Sie das Startmenü  $\boxplus$ . Tippen Sie dann auf **Ein/Aus** ➙ **Energie sparen**.

Drücken Sie den Netzschalter, um aus dem Energiesparmodus zurückzukehren.

#### **Den Computer aus- und einschalten**

Falls Sie den Computer für einen längeren Zeitraum nicht verwenden, schalten Sie ihn aus, um Energie zu sparen.

Um den Computer auszuschalten, öffnen Sie das Startmenü **...** Tippen Sie dann auf Ein/Aus **① → Herunterfahren**.

Um den Computer einzuschalten, halten Sie den Netzschalter gedrückt.

#### **Energieeinstellungen anpassen**

Passen Sie die Einstellungen für den Stromverbrauch an, sodass eine optimale Kombination aus Computerleistung und Stromeinsparung entsteht.

Gehen Sie wie folgt vor, um die Energieeinstellungen anzupassen:

- 1. Wechseln Sie zur Systemsteuerung. Informationen zum Zugriff auf die Systemsteuerung finden Sie unter ["Auf Computereinstellungen zugreifen" auf Seite 19](#page-32-1).
- 2. Tippen Sie auf **System und Sicherheit** ➙ **Energieoptionen**.
- 3. Folgen Sie den angezeigten Anweisungen.

# <span id="page-26-0"></span>**Kapitel 3. Computer verwenden**

Erfahren Sie, wie Sie Ihren Computer am besten nutzen – durch die Verwendung von Lenovo Apps, das Anschließen einer NFC-Einheit und die Nutzung des Lesegeräts für Fingerabdrücke.

# <span id="page-26-1"></span>**Computer registrieren**

Wenn Sie Ihren Computer bei Lenovo registrieren möchten, rufen Sie die Website [https://support.lenovo.com/](https://support.lenovo.com/productregistration) [productregistration](https://support.lenovo.com/productregistration) auf und befolgen Sie die Bildschirmanweisungen.

# <span id="page-26-2"></span>**Lenovo Apps entdecken**

Lenovo bietet einige Apps an, die Ihre Arbeit einfacher und sicherer machen. Vorinstallierte Lenovo Apps unterliegen Änderungen. Weitere Lenovo Apps finden Sie unter [https://support.lenovo.com.](https://support.lenovo.com)

Lenovo Vantage Die besten Funktionen und Fähigkeiten des Computers sollten leicht verständlich und einfach zugänglich sein. Mit Lenovo Vantage sind sie es.

Verwenden Sie das Programm "Lenovo Vantage" für folgende Aufgaben:

- Verwalten von Aktualisierungen, Herunterladen der neuesten Treiber und Aktualisieren der Software auf Ihrem Computer.
- Schützen Sie sich vor schädlichen Wi-Fi-Netzwerken.
- Optimieren Sie die Computerleistung und überwachen Sie den Computerzustand.
- Greifen Sie auf das Benutzerhandbuch zu, überprüfen Sie den Garantiestatus und zeigen Sie geeignetes Zubehör an.
- Lesen Sie Anleitungen, durchsuchen Sie die Lenovo Foren und informieren Sie sich über aktuelle Technologieartikel und -Blogs aus vertrauenswürdigen Quellen.
- Konfigurieren Sie die Hardwareeinstellungen.
- Erstellen Sie Ihre Lenovo ID und verwalten Sie diese.

Diese App enthält exklusiven Lenovo Inhalt, der Sie darüber informiert, was Sie alles mit Ihrem Lenovo Computer machen können.

#### **So rufen Sie Lenovo Apps auf:**

- 1. Öffnen Sie das Startmenü $\boxplus$ .
- 2. Tippen Sie auf eine Lenovo App, um diese zu öffnen.
- 3. Falls die gewünschte App, die Sie verwenden möchten, nicht angezeigt wird, können Sie diese mithilfe des Suchfelds finden.

# <span id="page-26-3"></span>**Externen Bildschirm verwenden**

Schließen Sie Ihren Computer an einen externen Bildschirm an, um eine Präsentation zu teilen oder mit mehreren Anwendungen zu arbeiten.

#### **Unterstützte externe Bildschirme**

Ihr Computer unterstützt die folgenden externen Bildschirme:

- Bis zu 4096 x 2160 Pixel bei 30 Hz, wenn ein externer Bildschirm am HDMI-Anschluss angeschlossen ist.
- Bis zu 4096 x 2304 Pixel bei 60 Hz, wenn ein externer Bildschirm am USB-C-Anschluss angeschlossen ist

Weitere Informationen zum externen Bildschirm finden Sie in der Dokumentation, die Sie zusammen mit dem Bildschirm erhalten haben.

#### **Mit drahtlosem Bildschirm verbinden**

Gehen Sie wie folgt vor, um eine Verbindung mit einem drahtlosen Bildschirm herzustellen:

- 1. Öffnen Sie das Startmenü $\boxplus$ .
- 2. Tippen Sie auf **Einstellungen** ➙ **Geräte** ➙ **Bluetooth- und andere Geräte** ➙ **Bluetooth- oder anderes Gerät hinzufügen**. Klicken Sie im Fenster Gerät hinzufügen **Wireless-Bildschirm oder -Dock**.
- 3. Folgen Sie den angezeigten Anweisungen.

#### **Mit kabelgebundenem Bildschirm verbinden**

Ihr Computer verfügt über einen USB-C-Anschluss. Sie können den Computer über folgende Adapter an einen VGA- oder HDMI-kompatiblen externen Bildschirm anschließen:

- Lenovo USB C to HDMI plus Power Adapter
- Lenovo USB C to VGA plus Power Adapter

Wenn im Lieferumfang Ihres Computers diese Adapter nicht enthalten sind, können Sie diese auf der folgenden Lenovo Website erwerben:

#### <https://www.lenovo.com/accessories>

#### **Anzeigemodus auswählen**

Sie können Ihren Desktop und Ihre Apps auf dem Computer, dem externen Bildschirm oder auf beidem anzeigen.

Gehen Sie wie folgt vor, um die Anzeige für die Videoausgabe auszuwählen:

- 1. Öffnen Sie das Startmenü $\boxplus$ .
- 2. Tippen Sie auf **Einstellungen** ➙ **System** ➙ **Anzeige**.
- <span id="page-27-0"></span>3. Befolgen Sie die Anweisungen auf dem Bildschirm, um ein Präsentationsschema auszuwählen.

# **Bluetooth-Einheiten verwenden**

Bluetooth ist eine drahtlose Kommunikationstechnologie mit kurzer Reichweite. Verwenden Sie Bluetooth, um eine drahtlose Verbindung zwischen Ihrem Computer und einer anderen Bluetooth-fähigen Einheit in einer Entfernung von bis zu 10 m herzustellen.

#### **So führen Sie ein Pairing für den Computer mit einer Bluetooth-Einheit aus:**

- 1. Schalten Sie die Bluetooth-Einheit ein und machen Sie sie erkennbar. Weitere Informationen finden Sie in der Dokumentation zur Bluetooth-Einheit.
- 2. Öffnen Sie das Startmenü **⊞**. Tippen Sie dann auf **Einstellungen → Geräte → Bluetooth**. Tippen Sie dann auf das Bluetooth-Steuerelement, um es einzuschalten. Anschließend wird eine Liste der verfügbaren Bluetooth-Einheiten angezeigt.
- <span id="page-27-1"></span>3. Wählen Sie die gewünschte Bluetooth-Einheit aus und tippen Sie auf **Pairing ausführen**.

# **NFC-Einheiten verwenden**

Je nach Modell verfügt Ihr Computer über die NFC-Funktion. NFC ist eine drahtlose Kommunikationstechnologie mit kurzer Reichweite im Hochfrequenzbereich. Wenn Sie die NFC-Funktion

verwenden, können Sie Hochfrequenz-Kommunikationen zwischen Ihrem Computer und anderen NFCfähigen Geräten über Entfernungen von wenigen Zentimetern herstellen.

Dieser Abschnitt enthält grundlegende Anleitungen für das Pairing Ihres Computers mit einer NFC-Einheit. Weitere Informationen zur Datenübertragung finden Sie in der Dokumentation der NFC-Einheit.

#### **Achtung:**

- Berühren Sie einen Metalltisch oder einen geerdeten Gegenstand aus Metall, bevor Sie die NFC-Karte berühren. Andernfalls könnte die Karte durch die statische Aufladung Ihres Körpers beschädigt werden.
- Versetzen Sie den Computer oder das NFC-fähige Smartphone während der Datenübertragung nicht in den Energiesparmodus, andernfalls könnten die Daten beschädigt werden.

#### **So führen Sie das Pairing Ihres Computers mit einer NFC-Karte aus:**

Bevor Sie beginnen, vergewissern Sie sich, dass es sich um eine NDEF (NFC Data Exchange Format)-Karte handelt, andernfalls wird die Karte nicht erkannt.

- 1. Tippen Sie mit der Karte auf den NFC-Touchpoint wie in der Abbildung dargestellt.
- 2. Bewegen Sie die Karte innerhalb eines Abstands von 10 mm nach oben. Halten Sie anschließend die Karte einige Sekunden, bis die Meldung angezeigt wird, dass die Karte erkannt wurde.

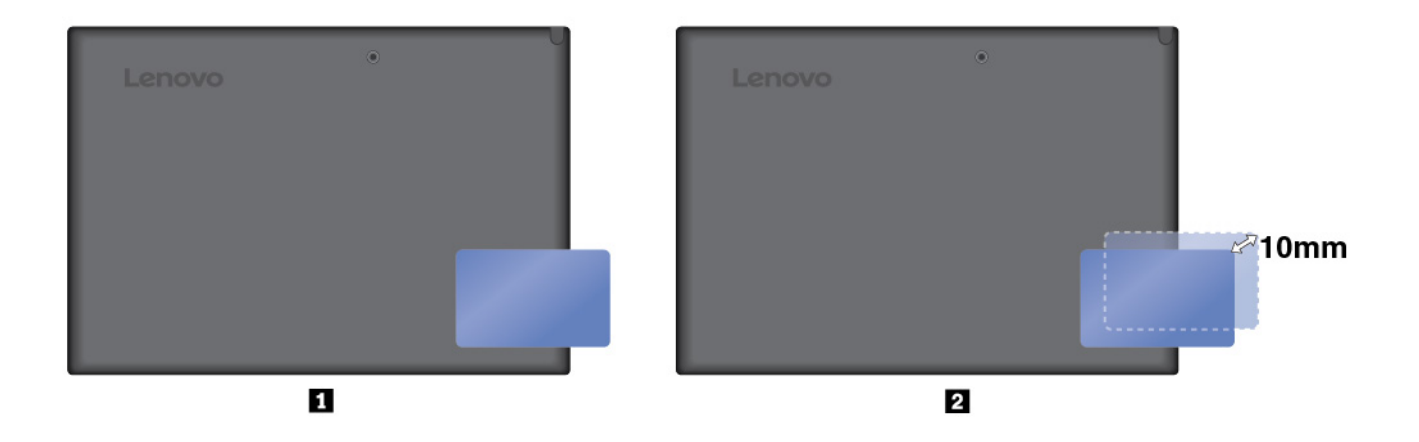

#### **So führen Sie das Pairing Ihres Computers mit einem NFC-fähigen Smartphone durch:**

Bevor Sie beginnen, achten Sie darauf, dass der Bildschirm des Smartphones nach oben zeigt.

- 1. Tippen Sie mit dem Smartphone auf den NFC-Touchpoint wie in der Abbildung dargestellt.
- 2. Bewegen Sie das Smartphone innerhalb eines Abstands von 10 mm nach oben. Halten Sie anschließend das Smartphone einige Sekunden, bis die Meldung angezeigt wird, dass das Smartphone erkannt wurde.

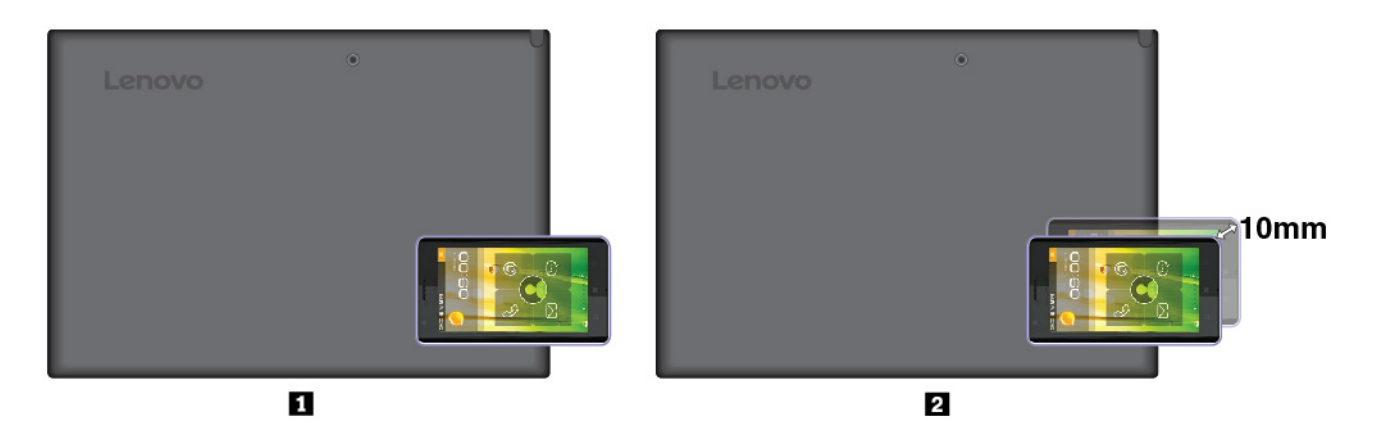

#### **NFC-Funktion aktivieren**

Falls die NFC-Funktion Ihres Computers deaktiviert ist, gehen Sie wie folgt vor, um die NFC-Funktion zu aktivieren:

- 1. Öffnen Sie das Startmenü $\boxplus$ .
- 2. Tippen Sie auf **Einstellungen** ➙ **Netzwerk und Internet** ➙ **Flugzeugmodus**.
- 3. Tippen Sie auf das **NFC**-Steuerelement, um es einzuschalten.

Wenn Sie die NFC-Funktion immer noch nicht aktivieren können, überprüfen Sie die **NFC**-Einstellung in der Lenovo Tablet Setup-App, indem Sie wie folgt vorgehen:

- 1. Offnen Sie die Lenovo Tablet Setup-App. Informationen hierzu finden Sie im Abschnitt ["Lenovo Tablet](#page-42-2) [Setup-App" auf Seite 29](#page-42-2).
- 2. Tippen Sie auf **Security** ➙ **I/O Port Access**.
- <span id="page-29-0"></span>3. Legen Sie die Option **NFC** auf **On** fest.

# **microSD-Karte verwenden**

Ihr Computer ist mit einem Nano-SIM-Kartensteckplatz und einem microSD-Kartensteckplatz auf der linken Seite des Computers ausgestattet. Der Steckplatz unterstützt die folgenden Typen von SD-Karten:

- SDXC-Karte (Secure Digital eXtended-Capacity)
- SD-Karte (Secure Digital)
- SDHC-Karte (Secure Digital High-Capacity)

In diesem Abschnitt finden Sie grundlegende Anleitungen zum Einsetzen und Entnehmen einer microSD-Karte. Weitere Informationen zur Datenübertragung finden Sie in der Dokumentation der microSD-Karte.

#### **Achtung:**

• Berühren Sie vor dem Einsetzen der microSD-Karte einen Metalltisch oder einen geerdeten Gegenstand aus Metall. Andernfalls könnte die Karte durch die statische Aufladung Ihres Körpers beschädigt werden. • Versetzen Sie den Computer während der Datenübertragung nicht in den Energiesparmodus, andernfalls könnten die Daten beschädigt werden.

#### **So ersetzen oder installieren Sie eine microSD-Karte:**

1. Führen Sie zum manuellen Ausfahren des Einschubs eine auseinander gebogene Büroklammer in die Öffnung am Einschub ein **1** . Der Einschub wird ausgeworfen. Ziehen Sie dann den Einschub aus dem Computer. Wenn bereits eine microSD-Karte installiert ist, entnehmen Sie die microSD-Karte vorsichtig aus dem Einschub **2** .

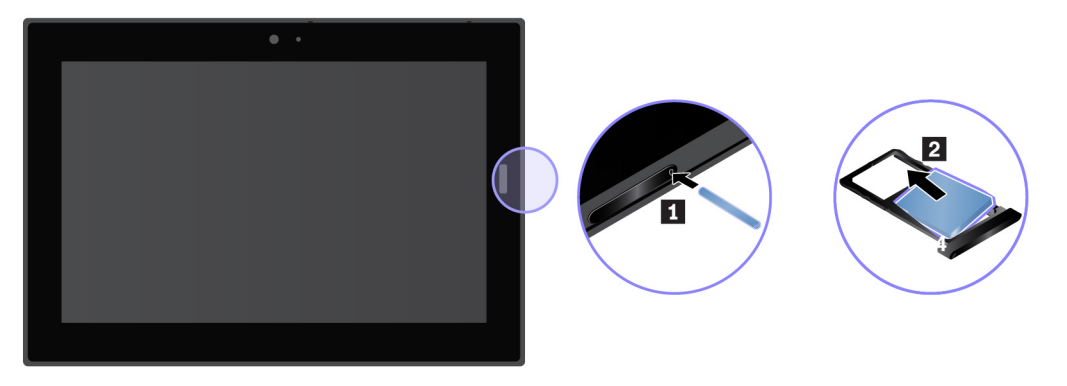

2. Setzen Sie eine neue microSD-Karte so in den Einschub ein, dass die Metallkontakte nach unten zeigen **3** . Setzen Sie den Einschub in den Nano-SIM-Kartensteckplatz und in den microSD-Kartensteckplatz ein, bis er hörbar einrastet **4** . Achten Sie darauf, dass die neue microSD-Karte richtig ausgerichtet ist.

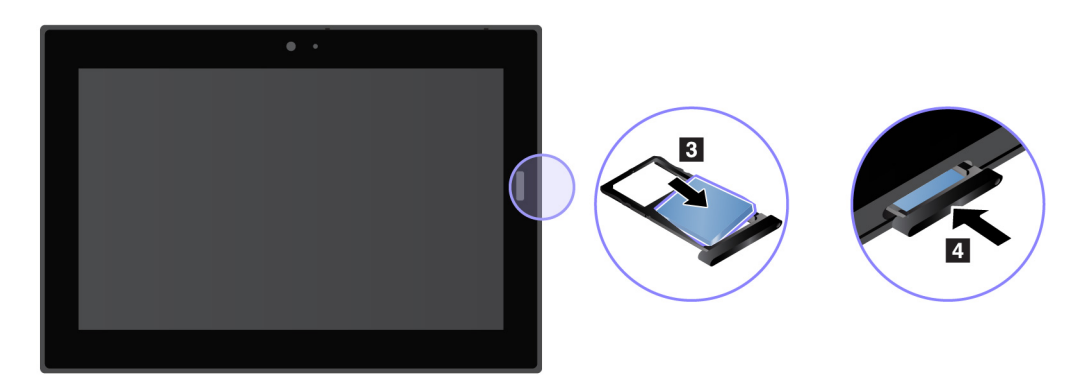

# <span id="page-30-0"></span>**Lesegerät für Fingerabdrücke verwenden**

Je nach Modell verfügt Ihr Computer über ein Lesegerät für Fingerabdrücke. Mit der Authentifizierung über Ihren Fingerabdruck können Sie sich an Ihrem Computer anmelden, indem Sie Ihre Fingerabdrücke einlesen, anstatt ein Kennwort einzugeben.

#### **Fingerabdrücke registrieren**

Um die Authentifizierung über Fingerabdrücke zu aktivieren, müssen Sie zunächst Ihre Fingerabdrücke folgendermaßen registrieren:

**Anmerkung:** Es empfiehlt sich, für den Fall einer Verletzung an Ihren Fingern mehrere Finger zu registrieren.

- 1. Öffnen Sie das Startmenü . Tippen Sie dann auf **Einstellungen** ➙ **Konten** ➙ **Anmeldeoptionen**.
- 2. Befolgen Sie die Anweisungen auf dem Bildschirm, um Ihren Fingerabdruck zu registrieren.

Beachten Sie Folgendes, wenn Sie Ihren Finger über das Lesegerät für Fingerabdrücke einscannen:

- 1. Tippen Sie mit dem obersten Fingerglied auf das Lesegerät für Fingerabdrücke und lassen Sie den Finger dort eine oder zwei Sekunden lang mit sanftem Druck liegen.
- 2. Heben Sie den Finger an, um das Einscannen abzuschließen.

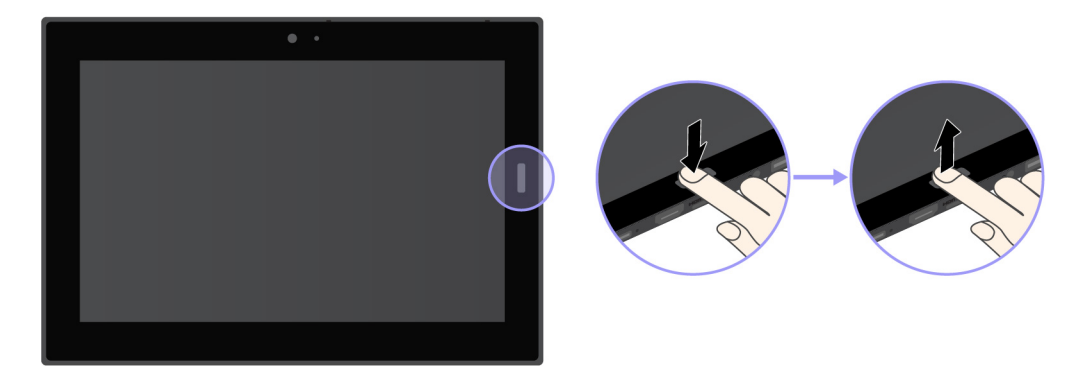

#### **Tipps zur Verwendung des Lesegeräts für Fingerabdrücke**

- Die folgenden Aktionen können das Lesegerät für Fingerabdrücke beschädigen oder Funktionsstörungen verursachen:
	- Kratzen auf der Oberfläche des Lesegeräts mit harten und spitzen Objekten.
	- Kratzen auf der Oberfläche des Lesegeräts mit dem Fingernagel oder einem harten Gegenstand.
	- Das Lesegerät mit schmutzigen Fingern verwenden oder berühren.
- In folgenden Situationen können Sie sich möglicherweise nicht mit Ihrem Fingerabdruck registrieren oder authentifizieren:
	- Die Haut des betreffenden Fingers ist faltig.
	- Die Haut des betreffenden Fingers ist rau, trocken oder verletzt.
	- Die Haut des betreffenden Fingers ist verschmutzt oder fettig.
	- Die Haut des betreffenden Fingers ist feucht.
	- Sie verwenden einen nicht registrierten Finger.

Gehen Sie wie folgt vor, um dieses Problem zu lösen:

- Reinigen Sie Ihre Hände oder wischen Sie sie ab, um Verschmutzungen oder Feuchtigkeit von den Fingern zu entfernen.
- Registrieren Sie den Fingerabdruck eines anderen Fingers und verwenden Sie in Zukunft diesen für die Authentifizierung.
- Wenn eine der folgenden Bedingungen eintritt, reinigen Sie die Oberfläche des Lesegeräts vorsichtig mit einem trockenen, weichen und fusselfreien Tuch:
	- Die Oberfläche des Lesegeräts ist schmutzig oder weist Flecken auf.
	- Die Oberfläche des Lesegeräts ist feucht.
	- Die Registrierung oder Authentifizierung Ihres Fingerabdrucks über das Lesegerät schlägt oft fehl.

# <span id="page-31-0"></span>**Kameras verwenden**

Ihr Computer ist möglicherweise mit einer nach vorne zeigenden und einer nach hinten zeigenden Kamera ausgestattet. Mit der Kamera können Sie Fotos und Videos aufnehmen. Um die Kamera zu starten, öffnen Sie das Startmenü und tippen Sie auf **Kamera**. Wenn die Kamera gestartet wird, wird die weiße Anzeige für die Kamera eingeschaltet.

Sie können die Kameraeinstellungen für Ihre Bedürfnisse konfigurieren und z. B. die Qualität der Videoausgabe anpassen. Führen Sie einen der folgenden Schritte aus, um die Kameraeinstellungen zu konfigurieren:

- Öffnen Sie die **Kamera**-App und klicken Sie auf das Symbol für die Einstellungen in der rechten oberen Ecke. Folgen Sie den angezeigten Anweisungen, um die Kamera-Einstellungen zu konfigurieren.
- Öffnen Sie das Startmenü und tippen Sie anschließend **Lenovo Vantage** ➙ **Hardwareeinstellungen** ➙ **Audio/Visual** an. Suchen Sie nach dem Abschnitt **Kamera** und befolgen Sie die Anweisungen auf dem Bildschirm, um die Kameraeinstellungen zu konfigurieren.

# <span id="page-32-0"></span>**Kennwörter verwenden**

Durch das Festlegen eines Administratorkennworts können Sie verhindern, dass Ihr Computer von Unbefugten verwendet wird.

Das Administratorkennwort schützt die Systeminformationen, die in der Lenovo Tablet Setup-App gespeichert sind. Wurde nur ein Administratorkennwort festgelegt, wird beim Starten der Lenovo Tablet Setup-App eine Aufforderung zur Kennworteingabe angezeigt. Nicht autorisierte Benutzer können die meisten Systemkonfigurationsoptionen in der Lenovo Tablet Setup-App nicht ohne das Kennwort ändern.

Der Systemadministrator kann dasselbe Administratorkennwort auf verschiedenen Computern festlegen, um die Verwaltung zu erleichtern. Es wird empfohlen, das Kennwort zu notieren und an einem sicheren Ort aufzubewahren. Wenn Sie das Administratorkennwort vergessen haben, kann Lenovo dieses Kennwort nicht zurücksetzen. In diesem Fall müssen Sie den Computer zu einem Lenovo Reseller oder Lenovo Vertriebsbeauftragten bringen, um die Systemplatine auszutauschen. Dafür ist der Kaufnachweis erforderlich; außerdem fallen Gebühren für die ausgetauschten Teile und die Serviceleistungen an.

#### **Gehen Sie wie folgt vor, um ein Kennwort festzulegen, zu ändern oder zu entfernen:**

**Anmerkung:** Bevor Sie beginnen, drucken Sie diese Anweisungen und die Anweisungen unter ["Lenovo](#page-42-2) [Tablet Setup-App" auf Seite 29](#page-42-2) aus. Sie können die Anweisungen auch per Anzeigenerfassung speichern und die Bilder an Ihr Smartphone oder Ihren Computer senden, damit Sie die Anweisungen auch während des Betriebs anzeigen können.

- 1. Speichern Sie alle geöffneten Dateien und beenden Sie alle Apps.
- 2. Öffnen Sie die Lenovo Tablet Setup-App. Informationen hierzu finden Sie im Abschnitt "Lenovo Tablet [Setup-App" auf Seite 29](#page-42-2).
- 3. Tippen Sie auf **Security** ➙ **Password**.
- 4. Tippen Sie neben dem Element für das Administratorkennwort auf **Enter** und befolgen Sie die angezeigten Anweisungen.
- <span id="page-32-1"></span>5. Speichern Sie die Änderungen der Konfiguration und verlassen Sie das Programm.

# **Auf Computereinstellungen zugreifen**

Sie können Ihren Computer personalisieren, indem Sie die System- und Geräteeinstellungen ändern, sodass Sie Ihren Computer optimal nutzen können.

#### **Auf die Schnelleinstellungen zugreifen:**

• Öffnen Sie das Info-Center  $\overline{\Xi}$ . Die wichtigsten Einstellungen werden unten angezeigt.

#### **Auf die Systemsteuerung zugreifen:**

• Tippen und halten Sie auf der Taskleiste und tippen Sie dann im Kontextmenü auf **Systemsteuerung**.

<span id="page-33-0"></span>• Öffnen Sie das Startmenü . Tippen Sie dann auf **Windows-System** ➙ **Systemsteuerung**.

# **Hilfe zum Windows-Betriebssystem**

Auf Ihrem Computer ist das Windows-Betriebssystem vorinstalliert. Um Hilfe zu diesem Betriebssystem zu erhalten, lesen Sie die nachfolgenden Anweisungen.

#### **Um schnelle Hilfe zu erhalten:**

 $\bullet$  Öffnen Sie das Startmenü  $\boxplus$  und tippen Sie dann auf Erste Schritte.

#### **Umfassende Hilfe:**

• Suchen Sie im Suchfeld in der Taskleiste nach allem, was Sie wissen möchten, oder fragen Sie die persönliche Assistentin Cortana®.

**Anmerkung:** Cortana ist Ihr persönlicher Assistent für Windows. Cortana ist in bestimmten Ländern oder Regionen verfügbar.

# <span id="page-33-1"></span>**Bequemere Nutzung Ihres Computers**

Mithilfe der vielen bequemen und leistungsstarken Funktionen Ihres Computers können Sie den Computer den ganzen Tag an vielen Orten bei sich tragen. Daher ist es besonders wichtig, dass Sie auf eine richtige Körperhaltung, gute Beleuchtung und bequeme Sitzgelegenheit achten, um einen optimalen Komfort bei der Bedienung Ihres Computers zu erzielen.

**Aktives Sitzen und häufige Pausen während der Arbeit**: Je länger Sie sitzend mit dem ThinkPad arbeiten, um so wichtiger ist es, auf eine richtige Körperhaltung zu achten. Wenn Sie den Computer über einen längeren Zeitraum hinweg benutzen, verändern Sie gelegentlich geringfügig Ihre Sitzhaltung und legen Sie öfters eine kurze Pause ein. Ihr Computer ist ein leichtes, mobiles System; er kann auf einfache Weise auf der Arbeitsoberfläche bewegt werden, um sich Ihrer veränderten Sitzhaltung anzupassen.

**Einrichtung der Arbeitsumgebung**: Machen Sie sich mit den Büromöbeln vertraut, sodass Sie die Arbeitsoberfläche, die Sitzgelegenheit und andere Arbeitsmittel Ihren Anforderungen entsprechend anpassen können. Wenn Sie nicht in einem Büro arbeiten, achten Sie besonders auf aktives Sitzen und Arbeitspausen. Es sind viele Lösungen erhältlich, mit denen Sie Ihren Computer Ihren Anforderungen entsprechend verändern und erweitern können. Lernen Sie die Optionen für Andocklösungen und externe Produkte kennen, durch die Sie die gewünschte Flexibilität sowie die geforderten Funktionen erhalten. Um einige dieser Optionen anzuzeigen, rufen Sie die folgende Webseite auf:

<span id="page-33-2"></span><https://www.lenovo.com/accessories>

# **Auslandsreisen mit dem ThinkPad**

Die folgenden Tipps machen Ihre Reise mit dem Computer einfacher und sicherer.

#### **Tipps zum Schutz vor Diebstahl und Schäden**

- Ihr Computer kann bedenkenlos durch die Screening-Maschinen bei der Flugsicherung transportiert werden. Sie sollten den Computer jedoch nicht unbeaufsichtigt stehen lassen, um einem Diebstahl vorzubeugen.
- Bewahren Sie Ihren Computer in einer Schutzhülle auf, wenn er nicht in Gebrauch ist, um Schäden und Kratzer zu vermeiden.

#### **Tipps zu Flugreisen**

- Achten Sie in Flugzeugen auf den Sitz vor Ihnen. Stellen Sie den Computer so auf, dass er nicht eingeklemmt wird, wenn die Sitzlehne vor Ihnen zurückgestellt wird.
- Wenn Sie die Funktion für drahtlose Verbindungen verwenden möchten, informieren Sie sich bei der Fluggesellschaft über Einschränkungen, bevor Sie an Bord gehen.
- Ist die Verwendung von Computern mit Funktionen für drahtlose Verbindungen an Bord eines Flugzeugs nicht zulässig, aktivieren Sie den Flugzeugmodus, bevor Sie an Bord gehen. Drahtlose Verbindungen sind dann deaktiviert. Gehen Sie wie folgt vor, um den Flugzeugmodus zu aktivieren:
	- 1. Tippen Sie in der Taskleiste auf das Symbol für drahtlose Netzwerke.
	- 2. Tippen Sie auf das **Flugzeugmodus**-Steuerelement, um alle drahtlosen Verbindungen zu deaktivieren.

# <span id="page-34-0"></span>**Pflege des Computers und Umgang mit dem Computer**

Gehen Sie sorgsam mit Ihrem Computer um, sodass Sie lange Freude an Ihrem Produkt haben.

#### **Computer reinigen**

Wenn Sie Ihren Computer reinigen möchten, trennen Sie alle Kabel und schalten Sie den Computer aus, indem Sie den Netzschalter für einige Sekunden gedrückt halten. Reinigen Sie den Computer-Bildschirm mit einem weichen, staubfreien und trockenen Tuch, um Flecken und Verunreinigungen zu entfernen.

Verwenden Sie keine(n) Bildschirmreiniger, Haushaltsreiniger, Sprays, Lösungsmittel, Alkohol, Ammoniak oder Scheuermittel, um Ihren Computer zu reinigen.

#### **Schützen des Bildschirms mit einer austauschbaren Schutzfolie**

Sie können eine austauschbare Schutzfolie erwerben, um den Bildschirm vor Kratzern zu schützen und die Lebensdauer des Computers zu verlängern. Wenn Sie eine austauschbare Schutzfolie verwenden möchten, reinigen Sie zunächst den Bildschirm und bringen Sie dann die austauschbare Schutzfolie auf dem Bildschirm an.

#### **Den Computer für einen längeren Zeitraum lagern**

Wenn Sie Ihren Computer über einen längeren Zeitraum hinweg nicht verwenden, entfernen Sie die Nano-SIM-Karte aus dem Computer. Verpacken Sie ihn in einer Schutzhülle und lagern Sie ihn an einem gut gelüfteten und trockenen Ort ohne direkte Sonneneinstrahlung.

#### **Verhindern, dass Computer und Adapter nass werden**

Tauchen Sie Ihren Computer nicht in Wasser und lassen Sie ihn nicht an einem Standort, an dem er mit Wasser oder anderen Flüssigkeiten durchtränkt werden kann.

#### **Kabel vor Beschädigungen verhindern**

Behandeln Sie Kabel immer sorgfältig; beschädigen oder knicken Sie sie nicht. Verlegen Sie DFV-Leitungen, Kabel von Netzteilen, Mäusen, Tastaturen, Druckern und anderen elektronischen Geräten so, dass sie nicht vom Computer oder von anderen Objekten eingeklemmt werden, Benutzer nicht über die Kabel stolpern oder darauf treten können und der Betrieb des Computers nicht auf andere Weise behindert wird.

#### **Den Computer vorsichtig transportieren**

Wählen Sie für den Transport einen qualitativ hochwertigen Transportbehälter, durch den Erschütterungen aufgefangen werden und der Computer geschützt ist. Bringen Sie den Computer nicht in einem vollen Koffer oder einer vollen Tasche unter. Bevor Sie Ihren Computer in einen Transportbehälter legen, schalten Sie ihn aus oder versetzen Sie ihn in den Energiesparmodus. Legen Sie den Computer nicht in den Transportbehälter, solange er noch eingeschaltet ist.

#### **Vorsichtig mit dem Computer umgehen**

Lassen Sie Ihren Computer nicht fallen, biegen und punktieren Sie ihn nicht, schieben Sie keine fremden Objekte hinein und legen Sie keine schweren Objekte darauf ab. Wichtige Komponenten im Inneren könnten dabei beschädigt werden.

#### **Vorsichtig vorgehen, wenn Sie Ihren Computer in einem Fahrzeug oder auf einem Fahrrad verwenden**

Ihre eigene Sicherheit und die von anderen geht stets vor. Halten Sie sich an die Vorschriften. Örtliche Gesetzgebungen und Richtlinien bestimmen möglicherweise, auf welche Weise mobile elektronische Geräte wie Ihr Computer beim Führen von Fahrzeugen oder beim Fahrradfahren verwendet werden dürfen.

#### **Daten und Software schützen**

Löschen Sie keine unbekannten Dateien, und ändern Sie die Namen von Dateien und Verzeichnissen, die Sie nicht erstellt haben, nicht. Andernfalls funktioniert Ihre Computer-Software möglicherweise nicht mehr ordnungsgemäß.

Beachten Sie, dass Ihr Computer durch den Zugriff auf Netzwerkressourcen für Computerviren, Hackerangriffe, Spyware und andere Aktivitäten, durch die Ihr Computer, Ihre Software oder Ihre Daten beschädigt werden können, angreifbar wird. Sie sind selbst dafür verantwortlich, entsprechende Schutzmaßnahmen in Form von Firewalls, Antivirensoftware und Anti-Spyware-Software einzurichten und diese Software immer auf dem neuesten Stand zu halten.

Halten Sie Elektrogeräte wie elektrische Lüfter, Radios, leistungsstarke Lautsprecher, Klimaanlagen und Mikrowellengeräte von Ihrem Computer fern. Die starken Magnetfelder, die durch diese elektrischen Geräte erzeugt werden, können den Bildschirm sowie die Daten auf dem Computer beschädigen.
# <span id="page-36-0"></span>**Kapitel 4. Zubehör**

Das Zubehör wurde entwickelt, um die Benutzerfreundlichkeit des Computers zu optimieren.

### **Zubehör finden**

Je nach Modell ist Ihr Computer möglicherweise nicht mit bestimmtem Zubehör ausgestattet. Sie können das Zubehör auf der Lenovo-Website erwerben unter:

<https://www.lenovo.com/accessories>

### **Integrated Active Pen**

Je nach Modell verfügt Ihr Computer über einen Integrated Active Pen (nachfolgend als Stift bezeichnet). Mit dem Stift können Sie auf natürliche Weise schreiben und zeichnen.

Der Stift ist auch optional bei Lenovo erhältlich. Wenn Sie den Stift erwerben möchten, rufen Sie die folgende Website auf:

<https://www.lenovo.com/accessories>

#### **Anmerkungen:**

- Schützen Sie den Stift vor Feuchtigkeit. Er darf nicht mit Wasser in Berührung kommen.
- Der Stift enthält druckempfindliche Sensoren. Drücken Sie nicht für einen längeren Zeitraum auf die Spitze des Stifts. Schützen Sie den Stift vor Erschütterungen.

#### **Stift – Überblick**

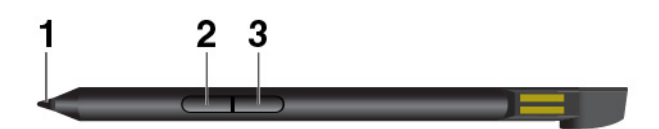

**1 Stiftspitze**: Um zu klicken, tippen Sie mit der Spitze auf den Bildschirm. Zum Doppelklicken tippen Sie zweimal.

**2 Taste zum Radieren**: Wenn Sie Texte oder Zeichnungen löschen möchten, halten Sie die Taste zum Radieren gedrückt, um das Objekt in unterstützten Anwendungen zu löschen.

**3 Rechte Klicktaste**: Um mit der rechten Maustaste zu klicken, halten Sie die rechte Klicktaste gedrückt und tippen Sie in den unterstützten Anwendungen auf den Bildschirm.

**Anmerkung:** Die Standardfunktion der einzelnen Schafttasten können in verschiedenen Apps unterschiedlich sein.

### **Stift entnehmen**

Der Stift wird in der Stiftöffnung aufbewahrt. Um den Stift aus dem Schlitz zu ziehen, schieben Sie die Lasche des Stifts leicht heraus und ziehen den Stift dann vollständig heraus.

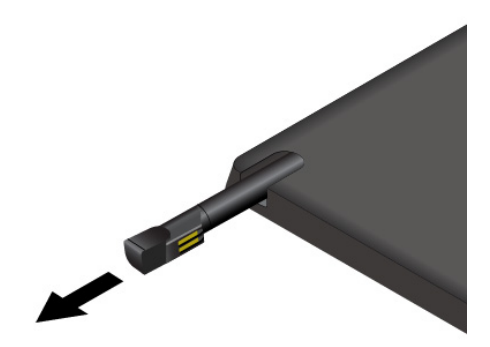

### **Stift aufbewahren**

Schieben Sie den Stift wie dargestellt in die Stiftöffnung, bis er einrastet.

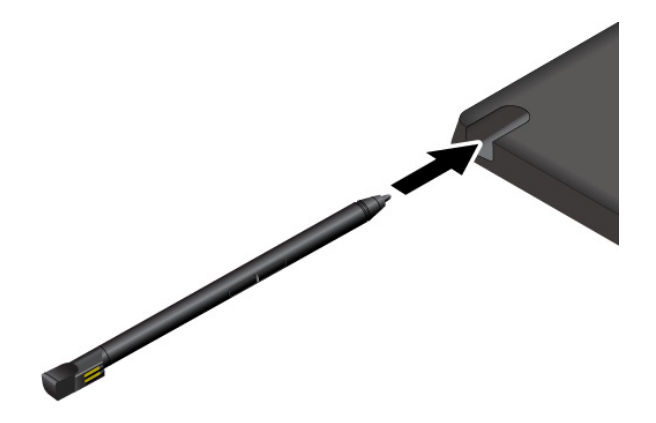

### **Den Stift aufladen**

Um den Stift zu laden, schieben Sie ihn in die Öffnung ein, bis er einrastet. Der Stift ist nach ungefähr 15 Sekunden zu 80 % und nach etwa 5 Minuten vollständig aufgeladen.

**Anmerkung:** Vergewissern Sie sich, dass Ihr Computer eingeschaltet ist oder sich im Energiesparmodus befindet. Andernfalls wird der Stift nicht geladen.

### **Lenovo Tablet 10 Keyboard**

Je nach Modell verfügt Ihr Computer über ein Lenovo Tablet 10 Keyboard (nachfolgend als Tastatur bezeichnet). Bringen Sie die Tastatur am Computer an, um den Computer in einen mobilen Notebook-Computer zu verwandeln.

## **Überblick**

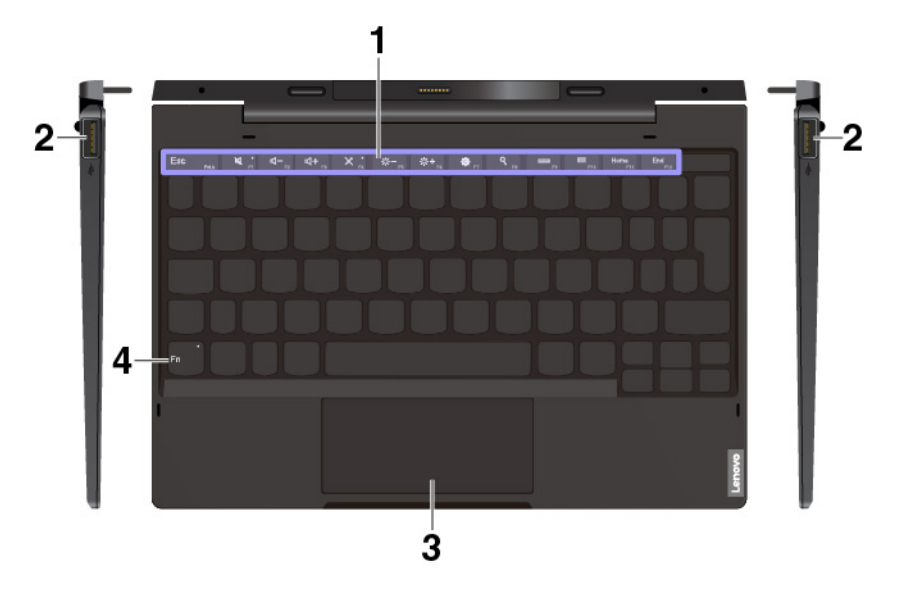

**1 4 Funktionstasten und Fn-Taste**: Die Funktionstasten bieten schnellen Zugriff auf bestimmte Apps und Funktionen, z. B. um die Lautstärke des Lautsprechers einzustellen. Informationen hierzu finden Sie im Abschnitt ["Tastatur verwenden" auf Seite 26.](#page-39-0)

Gehen Sie wie folgt vor, um die Fn-Taste und die Funktionstasten im Fenster "Tastatureigenschaften" zu konfigurieren:

- 1. Rufen Sie die Systemsteuerung auf und ändern Sie die Ansicht der Systemsteuerung von "Kategorie" in "Kleine Symbole" oder "Große Symbole".
- 2. Klicken Sie auf **Tastatur**. Klicken Sie im Fenster "Tastatureigenschaften" auf die Registerkarte **Fn- und Funktionstasten**.
- 3. Wählen Sie Ihre bevorzugten Optionen aus.

**2 USB 3.1 Gen 1-Anschlüsse**: Zum Anschließen von USB-kompatiblen Einheiten, z. B. USB-Tastatur, USB-Maus oder USB-Speichereinheit.

**3 Klickfeld**: Das Klickfeld ist eine Einheit zur Zeigerpositionierung für das Zeigen, Auswählen und Blättern wie mit einer herkömmlichen Maus. Sie können mit dem Klickfeld auch grundlegende Touch-Gesten durchführen.

### **Tastatur am Computer anbringen**

Die Tastatur wird magnetisch am Computer befestigt (siehe Abbildung). Wenn sich die Tastatur nahe genug am Computer befindet, wird sie ausgerichtet und rastet ein. Sie können die Tastatur einfach entfernen, indem Sie sie abziehen.

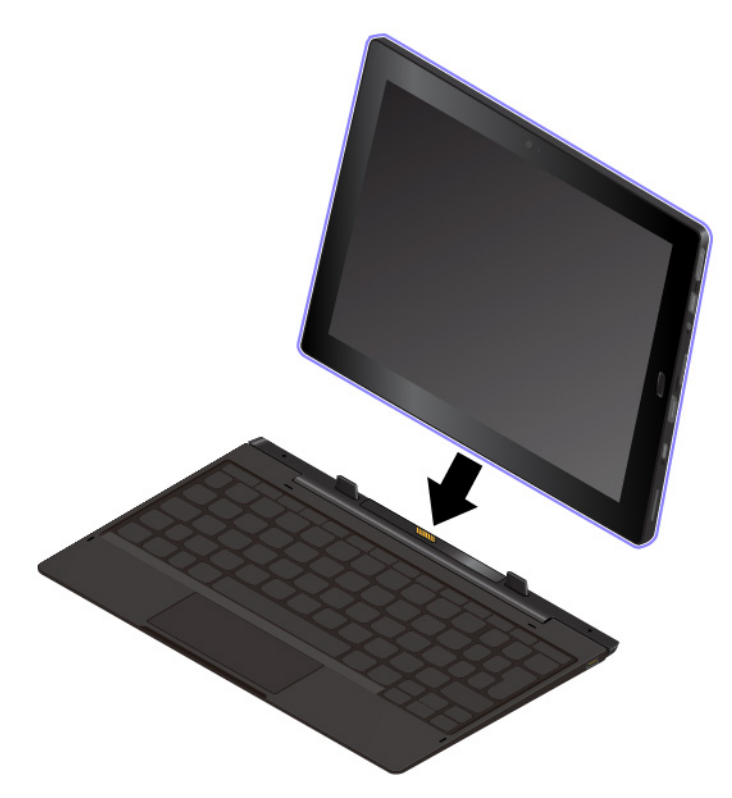

### <span id="page-39-0"></span>**Tastatur verwenden**

Ihre Tastatur verfügt über einige Sondertasten, die Ihre Arbeit einfacher und effektiver gestalten. Drücken Sie eine Sondertaste, um die zugewiesene Funktion zu steuern.

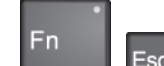

**• HETTER EINE Diese Tasten wechseln die Tastenfunktion zwischen der standardmäßigen F1–F12-**Funktion und den Sonderfunktionen, die als Symbol auf jeder Taste aufgedruckt sind. Sie können die Standardfunktion im Fenster "Tastatureigenschaften" wie folgt ändern:

- 1. Rufen Sie die Systemsteuerung auf und ändern Sie die Anzeige der Systemsteuerung von "Kategorie" in "Kleine Symbole" oder "Große Symbole".
- 2. Klicken Sie auf Lenovo Tastatur-Manager und das Fenster "Tastatur-Manager" wird angezeigt.
- 3. Wählen Sie Ihre bevorzugten Optionen aus.
- Schaltet den Lautsprecher stumm oder hebt die Stummschaltung auf. Wenn die Lautsprecher stumm geschaltet sind, leuchtet die Anzeige.

Wenn Sie den Ton ausschalten und den Computer ausschalten, bleibt der Ton beim erneuten Einschalten des Computers ausgeschaltet. Um den Sound wieder einzuschalten, drücken Sie die Leiser-

Lautsprechertaste  $\mathbb{R}$  oder die Lauter-Lautsprechertaste  $\mathbb{R}$ <sup>+</sup>

Stellt den Lautsprecher leiser.

- $\Psi_{\rm B}$  Stellt den Lautsprecher lauter.
- Schaltet das Mikrofon stumm oder hebt die Stummschaltung auf. Wenn die Mikrofone stumm geschaltet sind, leuchtet die Anzeige auf der Taste.
- بة بيرين بين Verringert die Helligkeit des Bildschirms.
- Erhöht die Helligkeit des Bildschirms.
- Öffnet das Fenster "Einstellungen".
- Öffnen die Suchfunktion.
- Zeigt geöffnete Apps an.
- Zeigt alle Apps an.
- Wechselt zur Startseite.
- Wechselt zur Endseite.

### **Klickfeld verwenden**

Die gesamte Klickfeld-Oberfläche reagiert auf Fingerberührungen und -bewegungen. Sie können mit dem Klickfeld sämtliche Zeige-, Klick- und Blätteraktionen wie mit einer herkömmlichen Maus durchführen.

Wenn die Klickfeld-Oberfläche ölig oder fettig ist, schalten Sie den Computer zunächst aus. Wischen Sie die Klickfeld-Oberfläche anschließend vorsichtig mit einem weichen, fusselfreien Tuch ab, das mit lauwarmem Wasser oder einer für Computer geeigneten Reinigungsflüssigkeit befeuchtet wurde.

Das Klickfeld kann in zwei Bereiche unterteilt sein:

- **1** Linker Klickbereich (Hauptklickbereich)
- **2** Rechter Klickbereich (Sekundär-Klickbereich)

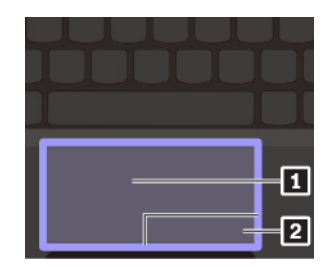

Beachten Sie folgende Anweisungen, wenn Sie das Klickfeld verwenden:

• **Zeigen**

Gleiten Sie mit dem Finger über die Klickfeld-Oberfläche, um den Zeiger entsprechend zu bewegen.

• **Linksklick**

Drücken Sie den linken Klickbereich **II**. um ein Element auszuwählen oder zu öffnen. Sie können die Linksklick-Aktion auch ausführen, indem Sie mit dem Finger auf eine beliebige Stelle auf der Oberfläche des Klickfelds tippen.

• **Rechtsklick**

Drücken Sie den rechten Klickbereich **2** , um ein Kontextmenü aufzurufen. Sie können die Rechtsklick-Aktion auch ausführen, indem Sie mit zwei Fingern auf eine beliebige Stelle auf der Oberfläche des Klickfelds tippen.

• **Bildlauf**

Legen Sie zwei Finger auf das Klickfeld und bewegen Sie sie in vertikale oder horizontale Richtung. Anschließend können Sie im Dokument, auf der Website oder in den Apps blättern. Stellen Sie sicher, dass zwischen den Fingern ein kleiner Abstand vorhanden ist.

### **Klickfeld-Touch-Gesten verwenden**

In diesem Abschnitt werden einige häufig verwendete Touch-Gesten, wie Tippen, Ziehen und Blättern beschrieben.

### **Anmerkungen:**

- Wenn Sie mehrere Finger verwenden, stellen Sie sicher, dass zwischen den Fingern ein kleiner Abstand vorhanden ist.
- Einige Gesten sind nicht verfügbar, wenn die letzte Aktion aus der TrackPoint-Zeigereinheit durchgeführt wurde.
- Einige Gesten sind nur verfügbar, wenn Sie bestimmte Anwendungen verwenden.

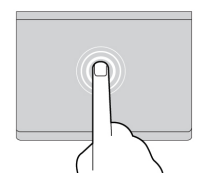

**Tippen**  Tippen Sie mit einem Finger auf eine beliebige Stelle des Klickfelds, um ein Element auswählen oder zu öffnen.

**Blättern mit zwei Fingern**  Legen Sie zwei Finger auf das Klickfeld, und bewegen Sie sie in die vertikale oder horizontale Richtung. Anschließend können Sie im Dokument, auf der Website oder in den Apps

blättern.

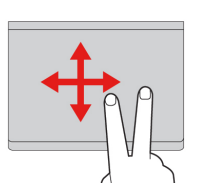

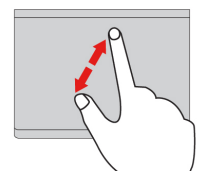

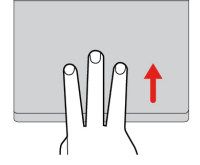

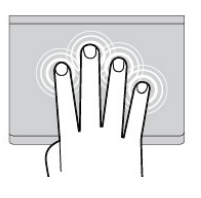

# **Mit drei Fingern nach oben**

Element zu vergrößern.

**Vergrößern mit zwei Fingern**  Legen Sie zwei Finger auf das Klickfeld und vergrößern Sie den Abstand zwischen ihnen, um ein

**wischen**  Legen Sie drei Finger auf das Klickfeld und wischen Sie dann nach oben, um die Aufgabenansicht mit allen geöffneten Fenstern anzuzeigen.

#### **Mit vier Fingern tippen**

Tippen Sie mit vier Fingern auf eine beliebige Stelle auf dem Klickfeld, um das Info-Center zu öffnen.

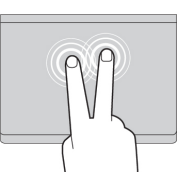

### **Tippen mit zwei Fingern**  Tippen Sie mit zwei Fingern auf eine beliebige Stelle des Klickfelds,

um ein Kontextmenü aufzurufen.

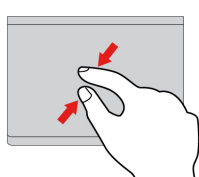

### **Verkleinern mit zwei Fingern**

Legen Sie zwei Finger auf das Klickfeld und verkleinern Sie den Abstand zwischen ihnen, um ein Element zu verkleinern.

#### **Mit drei Fingern nach unten wischen**

Legen Sie drei Finger auf das Klickfeld und wischen Sie dann nach unten, um den Desktop anzuzeigen.

#### **Mit drei Fingern tippen**

Tippen Sie mit drei Fingern auf eine beliebige Stelle auf dem Klickfeld, um den persönlichen Assistenten Cortana zu öffnen.

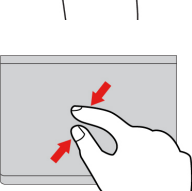

# <span id="page-42-0"></span>**Kapitel 5. Erweiterte Konfiguration**

Dieses Kapitel enthält Informationen zur erweiterten Konfiguration und Funktionen.

### **Einheitentreiber installieren**

Rufen Sie immer<https://support.lenovo.com> auf oder verwenden Sie Lenovo Vantage, um die aktuellen Gerätetreiber zu erhalten. Wählen Sie den Produktnamen Ihres Computers aus, um alle Einheitentreiber für den Computer anzuzeigen.

### **Achtung:**

- Laden Sie keine aktualisierten Gerätetreiber von der Windows Update-Website herunter.
- Wir empfehlen Ihnen, Ihr Betriebssystem über offizielle Kanäle zu aktualisieren. Inoffizielle Updates können zu Sicherheitsrisiken führen.

### <span id="page-42-1"></span>**Lenovo Tablet Setup-App**

Mit der Lenovo Tablet Setup-App können Sie verschiedene Parameter anzeigen und konfigurieren. Es sind bereits standardmäßig die optimalen Einstellungen für Ihren Computer definiert. Durch falsche Einstellungen in der Konfiguration können Sie unvorhergesehenen Schaden verursachen.

### **Lenovo Tablet Setup-App öffnen**

Gehen Sie wie folgt vor, um die Lenovo Tablet Setup-App zu öffnen:

**Anmerkung:** Wenn Sie während des Vorgangs das Administratorkennwort eingeben müssen, geben Sie das korrekte Kennwort ein. Wenn Sie die Kennworteingabe überspringen, können Sie die Lenovo Tablet Setup-App trotzdem öffnen, aber Sie können die Konfigurationen nicht ändern.

- 1. Starten Sie den Computer neu.
- 2. Tippen Sie auf "Press Enter or touch here" oder drücken Sie die F1-Taste, bis die Lenovo Tablet Setup-App startet.

### **Lenovo Tablet Setup-Menüs**

Die Lenovo Tablet Setup-App enthält folgende Menüs:

**Anmerkung:** Die Menüs können ohne vorherige Ankündigung geändert werden. Je nach Modell sind möglicherweise unterschiedliche Standardwerte vorhanden.

- Menü "Main": Zeigen Sie Systeminformationen an und legen Sie Datum und Uhrzeit für den Computer fest.
- **Menü "Config"**: Zeigen Sie die Konfigurationen des Computers an und nehmen Sie Änderungen daran vor.
- Menü "Security": Legen Sie das Administratorkennwort fest und konfigurieren Sie weitere Sicherheitsfunktionen für den Computer.
- Menü "Startup": Ändern Sie die Starteinstellungen für den Computer.
- Menü "Restart": Wählen Sie eine Option aus, um die Lenovo Tablet Setup-App zu schließen und das System neu zu starten.

Tippen Sie in den einzelnen Menüs auf den Standardwert, um die auswählbaren Optionen anzuzeigen, und tippen Sie auf die gewünschte Option, um diese auszuwählen. Folgen Sie den angezeigten Anweisungen, um die Einstellungen zu konfigurieren. Wenn Sie die gewünschten Änderungen vorgenommen haben, tippen Sie auf **Restart** und anschließend auf die gewünschte Option, um den Computer neu zu starten.

Je nach Modell und Betriebssystem können die Menüelemente und der Standardwert ohne vorherige Ankündigung geändert werden.

### **Menü "Main"**

Beim Aufrufen des Lenovo Setup-Programms wird zunächst das Menü "Main" mit folgenden Informationen angezeigt:

**Anmerkung:** Die BIOS-Menüelemente können ohne vorherige Ankündigung geändert werden. Je nach Modell sind möglicherweise unterschiedliche Standardwerte vorhanden.

- **UEFI BIOS Version**
- **UEFI BIOS Date**
- **Embedded Controller Version**
- **ME Firmware Version**
- **Machine Type Model**
- **System-unit serial number**
- **System board serial number**
- **Asset Tag**
- **CPU Type**
- **CPU Speed**
- **Installed Memory**
- **UUID**
- **Preinstalled operating system license**
- **UEFI Secure Boot**
- **OA3 ID**

### **Menü** "Config"

**Anmerkung:** Die BIOS-Menüelemente können ohne vorherige Ankündigung geändert werden. Je nach Modell sind möglicherweise unterschiedliche Standardwerte vorhanden.

#### **Network**

• **Wake On LAN from Dock**

Werte: Disabled, **Enabled**

Beschreibung: Die Aktivierung oder Deaktivierung der Funktion "Wake On LAN from Dock" ist nur möglich, wenn ThinkPad USB-C Dock oder ThinkPad Thunderbolt 3 Dock angeschlossen ist.

**Anmerkung:** Die Funktion "Wake on LAN from Dock" funktioniert nicht, wenn ein Festplattenkennwort festgelegt ist.

• **UEFI IPv4 Network Stack**

#### Werte: Disabled, **Enabled**

Beschreibung: Aktiviert oder deaktiviert Internet Protocol Version 4 (IPv4) Network Stack für die UEFI-Umgebung. Dieses Menü wird nur im Startmodus **UEFI Only** oder im Startmodus **Both** mit **UEFI first**  angezeigt.

#### • **UEFI IPv6 Network Stack**

### Werte: Disabled, **Enabled**

Beschreibung: Aktiviert oder deaktiviert Internet Protocol Version 6 (IPv6) Network Stack für die UEFI-Umgebung. Dieses Menü wird nur im Startmodus **UEFI Only** oder im Startmodus **Both** mit **UEFI first**  angezeigt.

### • **UEFI PXE Boot Priority**

### Werte: IPv6 First, **IPv4 First**

Beschreibung: Wählen Sie die Network Stack-Priorität für den UEFI PXE-Systemstart aus. Dieses Menü wird nur im **UEFI Only** Startmodus oder im **Both** Startmodus mit **UEFI first** angezeigt, wenn die IPv6 und IPv4 Stacks beide aktiviert sind.

### **USB**

### • **USB UEFI BIOS Support**

### Werte: Disabled, **Enabled**

Beschreibung: Aktivieren oder deaktivieren Sie die Bootunterstützung für USB-Speichereinheiten.

### **Display**

### • **Boot Display Device**

### Werte: **Lenovo LCD**, External Display

Beschreibung: Wählen Sie die Bildschirmeinheit aus, die Sie beim Systemstart aktivieren möchten. Diese Auswahl gilt für den Bootzeitraum, die Aufforderung zur Kennworteingabe und das Lenovo Setup. Sie können einen externen Bildschirm mit dem USB-C-Anschluss oder dem HDMI-Anschluss an Ihrem Computer verbinden. Wenn mehrere Bildschirme verbunden werden, wird derjenige beim Booten aktiviert, der als erster erkannt wird.

### • **Total Graphics Memory**

### Werte: **256 MB**, 512 MB

Beschreibung: Ordnen Sie den gesamten Hauptspeicher zu, der von der internen Intel-Grafikeinheit verwendet wird.

**Anmerkung:** Wenn Sie **512 MB** auswählen, wird der maximal verwendbare Hauptspeicher auf einem 32- Bit-Betriebssystem möglicherweise reduziert.

#### • **Boot Time Extension**

Werte: **Disabled**, 1 second, 2 seconds, 3 seconds, 5 seconds, 10 seconds

Beschreibung: Diese Option definiert die Zeitspanne, um die der Startvorgang verlängert wird, in Sekunden. Das System kann einige externe Bildschirme während des Systemstarts nicht erkennen, da sie einige Sekunden benötigen, um bereit zu sein. Versuchen Sie diese Option, wenn der verwendete Bildschirm den Startbildschirm nicht anzeigt.

#### **Power**

### • **Intel SpeedStep**® **technology**

#### Werte: Disabled, **Enabled**

Beschreibung: Sie können während der Laufzeit den Modus für die Intel SpeedStep Technologie auswählen. Wenn Sie **Disabled**, werden Höchstgeschwindigkeit und Laufzeit nicht unterstützt.

#### – **Mode for AC**

Werte: **Maximum Performance**, Battery Optimized

Beschreibung: **Maximum Performance**: Immer Höchstgeschwindigkeit

– **Mode for Battery**

Werte: Maximum Performance, **Battery Optimized**

Beschreibung: **Battery Optimized**: Immer geringste Geschwindigkeit

### • **Adaptive Thermal Management**

Beschreibung: Wählen Sie ein zu verwendendes Schema für thermische Verwaltung aus. Das Schema hat Auswirkungen auf das Lüftergeräusch, die Temperatur und die Leistung.

### – **Scheme for AC**

Werte: **Maximum Performance**, Balanced

Beschreibung: **Maximum Performance**: Reduziert die Verringerung der CPU-Nutzung. **Balanced**: Gleicht Geräusche, Temperatur und Leistung aus.

### – **Scheme for Battery**

Werte: Maximum Performance, **Balanced**

Beschreibung: **Balanced**: Gleicht Geräusche, Temperatur und Leistung aus. **Maximum Performance**: CPU-Drosselung reduzieren.

#### • **CPU Power Management**

### Werte: Disabled, **Enabled**

Beschreibung: Aktivieren oder deaktivieren Sie die Stromsparfunktion, mit der die Uhr des Mikroprozessors beim Beenden der Systemaktivität automatisch gestoppt wird. Diese Einstellung muss normalerweise nicht geändert werden.

### • **Power On with AC Attach**

### Werte: **Disabled**, Enabled

Beschreibung: Aktivieren oder deaktivieren Sie die Funktion, die den Computer einschaltet, wenn das Netzteil angeschlossen ist. Wenn Sie **Enabled** auswählen, wird das System eingeschaltet, wenn ein Netzteil angeschlossen wird. Wenn sich das System im Ruhezustand befindet, nimmt es den normalen Betrieb wieder auf. Wenn Sie **Disabled** auswählen, wird das System weder eingeschaltet noch wird der normale Betrieb wieder aufgenommen, wenn ein Netzteil angeschlossen wird.

### • **Disable Built-in Battery**

Werte: Yes, No

Beschreibung: Deaktiviert den Akku vorübergehend zur Wartung des Systems. Nach Auswahl dieser Option wird das System automatisch ausgeschaltet und kann dann gewartet werden. Hinweis: Der interne Akku wird automatisch aktiviert, wenn das Netzteil wieder angeschlossen wird.

### **Menü** "Date/Time"

**Anmerkung:** Die BIOS-Menüelemente können ohne vorherige Ankündigung geändert werden. Je nach Modell sind möglicherweise unterschiedliche Standardwerte vorhanden.

• **System Date**

Beschreibung: Systemdatum festlegen oder ändern.

• **System Time**

Beschreibung: Systemzeit festlegen oder ändern.

### **Menü** "Security"

**Anmerkung:** Die BIOS-Menüelemente können ohne vorherige Ankündigung geändert werden. Je nach Modell sind möglicherweise unterschiedliche Standardwerte vorhanden.

### **Password**

• **Supervisor Password**

### Werte: **Disabled**, Enabled

Beschreibung: Legen Sie ein Administratorkennwort fest, um zu verhindern, dass unbefugte Benutzer die Startreihenfolge, netzwerkbezogene Einstellungen und Systemdatum und -zeit ändern.

### • **Lock UEFI BIOS Settings**

### Werte: **Disabled**, Enabled

Beschreibung: Aktivieren Sie diese Option, um zu verhindern, dass unbefugte Benutzer Einstellungen in Lenovo Tablet Setup ändern. Wenn Sie diese Funktion verwenden möchten, ist ein Administratorkennwort erforderlich.

### • **Password at Unattended Boot**

#### Werte: Disabled, **Enabled**

Beschreibungen: Wenn diese Option aktiviert ist, wird eine Aufforderung zur Kennworteingabe angezeigt, wenn der Computer von einem nicht überwachten Ereignis gestartet wird oder den Betrieb aus dem Ruhezustand wieder aufnimmt, z. B. Wake on LAN. Um den unbefugten Zugriff auf Ihren Computer zu verhindern, legen Sie für das Betriebssystem eine Benutzerauthentifizierung fest.

#### • **Password at Restart**

#### Werte: **Disabled**, Enabled

Beschreibung: Wenn diese Option aktiviert ist, wird eine Aufforderung zur Kennworteingabe angezeigt, wenn Sie den Computer neu starten. Um den unbefugten Zugriff auf Ihren Computer zu verhindern, legen Sie für das Betriebssystem eine Benutzerauthentifizierung fest.

#### • **Password at Boot Device List**

#### Werte: **Disabled**, Enabled

Beschreibung: Wenn Sie diese Option aktivieren, ist das Administratorkennwort erforderlich, wenn Sie versuchen, das **Boot**-Menü durch mehrfaches Drücken der Taste F12 zu öffnen. Wenn Sie diese Funktion verwenden möchten, muss ein Administratorkennwort festgelegt werden.

### • **Password Count Exceeded Error**

### Werte: Disabled, **Enabled**

Beschreibungen: Aktivieren Sie diese Option, um die Fehlernachricht POST 0199 und die Eingabeaufforderung für das Sicherheitskennwort anzuzeigen.

### • **Set Minimum Length**

#### Werte: **Disabled**, x characters  $(4 \le x \le 12)$

Beschreibung: Legen Sie eine Mindestlänge für die Startkennwörter und die Festplattenkennwörter fest. Wenn ein Administratorkennwort festgelegt ist, können Sie die Mindestlänge nur ändern, wenn Sie sich als Administrator anmelden.

#### • **Power-On Password**

### Werte: **Disabled**, Enabled

Beschreibung: Legen Sie ein Startkennwort fest, um den Computer von unbefugtem Zugriff zu schützen.

### **Security Chip**

### • **Security Chip Type**

### Werte: **TPM 2.0**

Beschreibungen: Sie können einen separaten TPM-Chip mit TPM 2.0-Modus verwenden.

### • **Security Chip**

Werte: **Enabled**, Disabled

Beschreibung: Aktivieren oder deaktivieren Sie den Sicherheitschip.

### • **Security Reporting Options**

### – **SMBIOS Reporting**

### Werte: **Enabled**, Disabled

Beschreibungen: Wenn diese Option aktiviert ist, werden Änderungen an entsprechenden UEFI BIOS-Daten an einem Speicherort (PCR1, in den TCG-Standards definiert) protokolliert, den andere berechtigte Programme lesen, überwachen und analysieren können.

### • **Clear Security Chip**

Beschreibung: Verwenden Sie diese Option, um den Chiffrierschlüssel zu löschen. Es ist nicht möglich, auf bereits verschlüsselte Daten zuzugreifen, wenn diese Schlüssel gelöscht werden.

### • **Physical Presence for Clear**

### Werte: **Disabled**, Enabled

Beschreibung: Wenn diese Option aktiviert ist, wird eine Bestätigungsnachricht angezeigt, wenn Sie den Inhalt des Sicherheitschips löschen.

### **UEFI BIOS Update Option**

### • **Flash BIOS Updating by End-Users**

#### Werte: Disabled, **Enabled**

Beschreibung: Wenn diese Option aktiviert ist, können alle Benutzer das UEFI BIOS aktualisieren. Wenn Sie diese Option deaktivieren, wird das Administratorkennwort benötigt, um das UEFI BIOS zu aktualisieren.

### • **Secure RollBack Prevention**

### Werte: **Disabled**, Enabled

Beschreibung: Wenn diese Option deaktiviert ist, können Sie die vorherige Version des UEFI BIOS aufspielen.

#### • **Windows UEFI Firmware Update**

#### Werte: Disabled, **Enabled**

Beschreibungen: Diese Option aktiviert oder deaktiviert die Funktion **Windows UEFI Firmware Update**. Ist diese Option aktiviert, so ist die Windows UEFI-Firmwareaktualisierung erlaubt.

### **Memory Protection**

#### • **Execution Prevention**

#### Werte: Disabled, **Enabled**

Beschreibung: Einige Computerviren und -würmer bewirken einen Überlauf der Speicherpuffer. Wenn Sie diese Option aktivieren, können Sie Ihren Computer gegen solche Viren und Würmer schützen. Wenn die Option aktiviert ist, Sie aber feststellen, dass ein Programm nicht ordnungsgemäß ausgeführt wird, deaktivieren Sie zunächst diese Option und setzen Sie anschließend die Einstellungen zurück.

#### **Virtualization**

### • **Intel Virtualization Technology**

### Werte: **Disabled**, Enabled

Beschreibung: Wenn diese Option aktiviert ist, kann ein Virtual Machine Monitor (VMM) die zusätzliche Hardwarefunktionalität der Intel Virtualization Technology nutzen.

#### • **Intel VT-d Feature**

### Werte: **Disabled**, Enabled

Beschreibung: Intel VT-d steht für Intel Virtualization Technology for Directed I/O. Wenn Sie aktiviert ist, kann ein VMM (Virtual Machine Monitor) die Plattforminfrastruktur für die E/A-Virtualisierung verwenden.

### **I/O Port Access**

Beschreibung: Verwenden Sie dieses Untermenü, um die folgenden Hardwarefunktionen zu aktivieren oder zu deaktivieren:

- Wireless LAN
- Wireless WAN
- Bluetooth
- USB port
- SD-Kartensteckplatz
- Integrated camera
- Fingerprint reader
- NFC device

### **Internal Device Access**

### • **Bottom Cover Tamper Detection**

### Werte: **Disabled**, Enabled

Beschreibung: Wenn diese Option aktiviert ist, ist das Administratorkennwort erforderlich, wenn eine Manipulation der unteren Abdeckung erkannt wurde. Diese Option kann nur verwendet werden, wenn ein Administratorkennwort festgelegt ist.

### • **Internal Storage Tamper Detection**

### Werte: **Disabled**, Enabled

Beschreibung: Wenn diese Option aktiviert ist, wird das Entfernen einer internen Speichereinheit erkannt, wenn sich der Computer im Energiesparmodus befindet. Wenn Sie die interne Speichereinheit entfernen, während sich der Computer im Standbymodus befindet, fährt der Computer herunter, wenn Sie ihn aufwecken, und ungespeicherte Daten gehen verloren.

### **Anti-Theft**

### • **Computrace Module Activation**

Werte: Disabled, **Enabled**, Permanently Disabled

Beschreibung: Aktivieren Sie die UEFI BIOS-Schnittstelle, um das Computrace-Modul zu aktivieren. Computrace ist ein optionaler Überwachungsservice von Absolute Software. Wenn Sie **Permanently Disabled** auswählen, können Sie diese Einstellung nicht erneut aktivieren.

#### **Secure Boot**

### • **Secure Boot**

### Werte: **Disabled**, Enabled

Beschreibung: Aktivieren Sie diese Option, um das Starten nicht autorisierter Betriebssysteme beim Einschalten des Computers zu verhindern.

### • **Platform Mode**

### Werte: Setup Mode, **User Mode**

Beschreibung: Legen Sie den Betriebsmodus des Systems fest.

### • **Secure Boot Mode**

Werte: **Standard Mode**, Custom Mode

Beschreibung: Legen Sie den **Secure Boot**-Modus fest.

• **Reset to Setup Mode**

Beschreibung: Verwenden Sie diese Option, um den aktuellen Plattformschlüssel zu löschen und **Platform Mode** zu **Setup Mode** zurückzusetzen.

### • **Restore Factory Keys**

Beschreibung: Verwenden Sie diese Option, um alle Schlüssel und Zertifikate in **Secure Boot**-Datenbanken auf die Werkseinstellungen zurückzusetzen.

### • **Clear All Secure Boot Keys**

Beschreibung: Verwenden Sie diese Option, um alle Schlüssel und Zertifikate in **Secure Boot**-Datenbanken zu löschen und Ihre eigenen Schlüssel und Zertifikate zu installieren.

### **Intel (R) SGX**

### • **Intel (R) SGX Control**

### Werte: Disabled, Enabled, **Software Controlled**

Beschreibung: Aktivieren oder deaktivieren Sie die Intel Software Guard Extensions (SGX)-Funktion. Wenn Sie **Software Controlled** auswählen, wird SGX durch die SGX-Anwendung für das UEFI-Startbetriebssystem gesteuert.

### • **Change Owner EPOCH**

Wert: **Enter**

Beschreibung: Legen Sie einen Zufallswert für "Owner EPOCH" fest. Verwenden Sie diese Option, um die SGX-Benutzerdaten zu löschen.

### **Device Guard**

### • **Device Guard**

Werte: **Disabled**, Enabled

Beschreibung: Diese Option wird verwendet, um den Microsoft Device Guard zu unterstützen.

Wenn diese Option aktiviert ist, werden Intel Virtualization Technology, Intel VT-d Feature, Secure Boot und OS Optimized Defaults automatisch aktiviert. Die Bootreihenfolge wird auf das Kundenbild beschränkt. Um die Konfiguration von Device Guard zu beenden, müssen Sie ein Administratorkennwort festlegen.

Wenn diese Option deaktiviert ist, sind die Setupoptionen konfigurierbar und Sie können alle Bootoptionen zum Starten des Computers auswählen.

### **Menü** "Startup"

**Anmerkung:** Die BIOS-Menüelemente können ohne vorherige Ankündigung geändert werden. Je nach Modell sind möglicherweise unterschiedliche Standardwerte vorhanden.

• **Boot**

Beschreibung: Startreihenfolge definieren.

• **Network Boot**

Beschreibung: Booteinheit auswählen. Wurde die Funktion "Wake On LAN" aktiviert, kann der Netzadministrator mithilfe einer Netzverwaltungssoftware die Computer in einem LAN von einem fernen Standort aus einschalten.

### • **UEFI/Legacy Boot**

### Werte: **UEFI Only**

Beschreibung: Bootfunktion für das System definieren.

### • **Boot Mode**

Werte: **Quick**, Diagnostics

Beschreibung: Definiert, welcher Bildschirm während des POST, der Logoanzeige oder der Textnachrichtanzeige angezeigt wird.

### • **Option Key Display**

### Werte: Disabled, **Enabled**

Beschreibung: Wenn diese Option deaktiviert wird, wird die Nachricht "To interrupt normal startup, press Enter" während des POST nicht mehr angezeigt.

### • **Boot Device List F12 Option**

### Werte: Disabled, **Enabled**

Beschreibung: Wenn diese Option aktiviert ist, können Sie das Fenster mit dem Boot-Menü beim Hochfahren des Computers anzeigen, indem Sie die Taste F12 wiederholt drücken.

### • **Boot Order Lock**

### Werte: **Disabled**, Enabled

Beschreibung: Wenn diese Option aktiviert ist, wird die Startreihenfolge der Booteinheiten gesperrt.

### **Menü** "Restart"

**Anmerkung:** Die BIOS-Menüelemente können ohne vorherige Ankündigung geändert werden. Je nach Modell sind möglicherweise unterschiedliche Standardwerte vorhanden.

• **Exit Saving Changes**

Beschreibung: Änderungen speichern und den Computer neu starten.

• **Exit Discarding Changes**

Beschreibung: Änderungen verwerfen und den Computer neu starten.

• **Load Setup Defaults**

Beschreibung: Werkseinstellungen wiederherstellen.

Anmerkung: Aktivieren Sie "OS Optimized Defaults", um den Anforderungen der Windows 10-Zertifizierung zu entsprechen. Wenn Sie diese Einstellung ändern, werden automatisch auch einige andere Einstellungen geändert, u. a. **UEFI/Legacy Boot**, **Secure Boot** und **Secure RollBack Prevention**.

• **Discard Changes**

Beschreibung: Änderungen verwerfen.

• **Save Changes**

Beschreibung: Änderungen speichern.

### **UEFI BIOS aktualisieren**

Das UEFI BIOS (Unified Extensible Firmware Interface Basic Input/Output System) gehört zu den Systemprogrammen, die die Grundlage für alle weiteren Softwareanwendungen darstellen, die auf Ihrem Computer ausgeführt werden. Das UEFI BIOS setzt die Anweisungen der anderen Software-Ebenen um.

Sie können das UEFI BIOS und die Lenovo Tablet Setup-App aktualisieren, indem Sie Ihren Computer mit einer Anwendung für die Flash-Aktualisierung starten, die in der Windows-Umgebung ausgeführt wird.

Wenn Sie Software, Hardware oder einen Einheitentreiber hinzufügen, können Sie eine Aktualisierung des UEFI BIOS in Betracht ziehen, damit die neu installierte Komponente richtig ausgeführt werden kann.

Zum Aktualisieren des UEFI BIOS rufen Sie die Seite<https://support.lenovo.com> auf.

### **Systemverwaltung**

Die Informationen in diesem Abschnitt sind hauptsächlich für Netzadministratoren bestimmt.

Der Computer ist einfach zu verwalten und lässt Ihnen dadurch mehr Zeit für die schnellere Erreichung Ihrer geschäftlichen Ziele. Die bereitgestellten Funktionen ermöglichen es Ihnen, Client-Computer von einem fernen Standort aus genauso wie den eigenen Computer zu bedienen, z. B. können Sie einen Client-Computer einschalten, das Festplattenlaufwerk formatieren und Software installieren.

Wenn der Computer konfiguriert und betriebsbereit ist, können Sie die in das Client-System integrierten und im Netz verfügbaren Software- und Verwaltungsfunktionen nutzen.

Nachfolgend werden einige Funktionen für die Systemverwaltung vorgestellt.

### **Desktop Management Interface (DMI)**

Das UEFI BIOS Ihres Computers unterstützt eine als System Management BIOS Reference Specification (SMBIOS) V2.6.1 bezeichnete Schnittstelle. In SMBIOS sind Informationen zu den Hardwarekomponenten Ihres Systems enthalten. Aufgabe des BIOS ist die Bereitstellung einer Datenbank mit Informationen zum BIOS selbst und zu den Einheiten auf der Systemplatine. In der genannten Spezifikation sind die Standards für den Zugriff auf diese BIOS-Daten dokumentiert.

### **Asset ID EEPROM**

Der Asset ID EEPROM (Electrically Erasable Programmable Read-Only Memory) enthält Informationen zum System, darunter Konfigurationsdaten und Seriennummern der wichtigsten Komponenten. Darüber hinaus enthält der EEPROM eine Reihe freier Felder, in denen Sie Daten zu Endbenutzern im Netz speichern können.

### **Ausführungsumgebung für Preboot (Preboot eXecution Environment, PXE)**

Die Preboot eXecution Environment (PXE)-Technologie (Ausführungsumgebung für Preboot) erweitert die Verwaltungsmöglichkeiten Ihres Computers, da der Computer von einem Server gestartet werden kann. Wenn z. B. eine entsprechende LAN-Karte verwendet wird, kann Ihr Computer vom PXE-Server aus gestartet werden.

**Anmerkung:** Die Funktion "Remote Initial Program Load" (RIPL oder RPL) kann bei Ihrem Computer nicht verwendet werden.

# <span id="page-52-0"></span>**Kapitel 6. Eingabehilfen**

Lenovo ist bemüht, Personen mit körperlichen Behinderungen den Zugang zu Informationen und den Umgang mit Technologien zu erleichtern.

Einige Tools für die Barrierefreiheit sind im Windows-Betriebssystem vorhanden, andere können über Drittanbieter erworben werden.

Dieser Abschnitt enthält eine kurze Einführung zu den vorhandenen Tools für die Barrierefreiheit. Weitere Informationen zur Nutzung der Tools für die Barrierefreiheit finden Sie im Windows-Hilfesystem. Informationen hierzu finden Sie im Abschnitt ["Hilfe zum Windows-Betriebssystem" auf Seite 20.](#page-33-0)

### **Benachrichtigung auf dem Bildschirm**

Benachrichtigung auf dem Bildschirm ermöglicht gehörgeschädigten Benutzern, den Status ihres Computers zu verfolgen. Benachrichtigung auf dem Bildschirm ersetzt Sounds durch visuelle Hinweise oder Beschriftungen, um die Computeraktivität anzuzeigen. So sind Systemwarnungen, auch wenn sie nicht gehört werden können, erkennbar. Wird beispielsweise ein Objekt auswählen, wird das Objekt optisch hervorgehoben.

Öffnen Sie die Systemsteuerung, um Benachrichtigungen auf dem Bildschirm zu verwenden. Informationen zum Zugriff auf die Systemsteuerung finden Sie unter ["Auf Computereinstellungen zugreifen" auf Seite 19](#page-32-0). Tippen Sie dann auf **Erleichterte Bedienung** ➙ **Center für erleichterte Bedienung** und anschließend auf **Text oder visuelle Alternativen zum Wiedergeben von Sounds verwenden**.

### **Benachrichtigung zu Audiodaten**

Audiobenachrichtigung hilft sehbehinderten Benutzern oder Benutzern mit eingeschränkten Sehvermögen, den Status ihres Computers zu verfolgen.

Öffnen Sie die Systemsteuerung, um akustische Benachrichtigungen zu aktivieren. Informationen zum Zugriff auf die Systemsteuerung finden Sie unter ["Auf Computereinstellungen zugreifen" auf Seite 19.](#page-32-0) Tippen Sie dann auf **Erleichterte Bedienung** ➙ **Center für erleichterte Bedienung** ➙ **Computer ohne einen Bildschirm verwenden** und wählen Sie **Akustische Beschreibung aktivieren** aus.

#### **Sprachausgabe**

Die Sprachausgabe liest Text auf dem Bildschirm laut vor und beschreibt Ereignisse wie Fehlernachrichten.

Geben Sie in das Suchfeld Sprachausgabe ein, um die Sprachausgabe zu öffnen.

#### **Sprachausgabeprogramme**

Sprachausgabeprogramme werden besonders für Softwareprogrammschnittstellen, Informationssysteme der Hilfe und verschiedene Onlinedokumente eingesetzt. Weitere Informationen zu Sprachausgabeprogrammen finden Sie in folgenden Abschnitten:

- Nutzung von PDF-Dateien (Portable Document Format) mit Sprachausgabeprogrammen: <https://www.adobe.com/accessibility.html?promoid=DJGVE>
- Nutzung der JAWS-Sprachausgabe: <https://www.freedomscientific.com/Products/Blindness/JAWS>
- Nutzung der NVDA-Sprachausgabe: <https://www.nvaccess.org/>

### **Spracherkennung**

Spracherkennung ermöglicht die Computersteuerung mithilfe von Sprache.

Mit der Sprache alleine können Apps und Menüs geöffnet, Tasten oder andere Objekte auf dem Bildschirm angetippt, Texte in Dokumenten diktiert und E-Mails geschrieben und gesendet werden.

Geben Sie im Suchfeld Spracherkennung ein, um die Spracherkennung zu öffnen.

### **Vom Benutzer anpassbare Textgröße**

Wenn Sie es wünschen, können Sie, anstatt die Größe aller Desktopelemente zu ändern, nur die Textgröße ändern.

Öffnen Sie die Systemsteuerung, um die Textgröße zu ändern. Informationen zum Zugriff auf die Systemsteuerung finden Sie unter ["Auf Computereinstellungen zugreifen" auf Seite 19](#page-32-0). Tippen Sie dann auf **Darstellung und Anpassung** ➙ **Anzeige**, und legen Sie unter **Nur die Textgröße ändern** die gewünschte Textgröße fest.

### **Funktion "Vergrößern"**

Ihr Computer verfügt über die Microsoft®-Bildschirmlupe, um sehbehinderten Benutzern eine angenehmere Nutzung des Computers zu ermöglichen. Die Bildschirmlupe vergrößert einzelne Bereiche oder den gesamten Bildschirm und ermöglicht so, dass Worte oder Bilder besser gesehen werden können. Die Bildschirmlupe gehört zum Center für erleichterte Bedienung.

Geben Sie in das Suchfeld Bildschirmlupe ein, um die Bildschirmlupe zu öffnen.

### **Größe ändern**

Sie können auch die Zoom-Funktion verwenden, um die Größe von Texten, Bildern, Karten oder anderen Objekten zu vergrößern oder zu verkleinern.

- Zum Vergrößern von Text, Bildern, Karten und anderen Objekten tippen Sie mit zwei Fingern auf den Touchscreen und ziehen Sie sie weiter auseinander.
- Zum Verkleinern von Text, Bildern, Karten und anderen Objekten tippen Sie mit zwei Fingern auf den Touchscreen und ziehen Sie sie weiter auseinander.

#### **Anpassbare Bildschirmauflösung**

Sie können Ihre Dokumente lesbarer darstellen, indem Sie die Bildschirmauflösung des Computers einstellen. Wenn Sie die Bildschirmauflösung anpassen möchten, halten Sie eine beliebige Stelle auf dem Desktop gedrückt, tippen Sie auf **Bildschirmauflösung** oder **Anzeigeeinstellungen**, und befolgen Sie die Anweisungen auf dem Bildschirm, um die Einstellungen Ihren Vorstellungen entsprechend anzupassen.

**Anmerkung:** Eine zu geringe Auflösung kann dazu führen, dass einige Elemente nicht auf den Bildschirm passen.

#### **Dokumentation in den zugänglichen Formaten**

Lenovo stellt seine Dokumentation in elektronischer und leicht zugänglicher Form zur Verfügung, z. B. mit den korrekten Tags versehene PDF-Dateien oder Dateien im HTML-Format (Hypertext Markup Language). Lenovo stellt seine Dokumentation in elektronischer Form zur Verfügung, um sehbehinderten Benutzern das Lesen der Dokumentation mithilfe eines Screenreaders zu ermöglichen. Jedes Bild in einer Dokumentation beinhaltet auch den adäquaten alternativen Text, der das Bild erläutert, damit sehbehinderte Benutzer das Bild auch bei Verwendung des Screenreaders erfassen können.

### **Bildschirmtastatur**

Bei der Bildschirmtastatur sehen Sie eine Standardtastatur auf dem Bildschirm.

Geben Sie im Suchfeld Bildschirmtastatur ein, um die Bildschirmtastatur zu öffnen.

### **Anschlüsse nach Industriestandard**

Der Computer ist mit Anschlüssen nach Industriestandard ausgestattet, die den Anschluss von externen Einheiten bei Bedarf ermöglichen.

### **Personalisierte Tastatur**

Wenn Sie das Thin Keyboard an Ihrem Computer anbringen, können Sie mit den folgenden Schritten die Bedienung der Tastatur erleichtern.

- Gehen Sie wie folgt vor, um die Tastatureinstellungen anzupassen:
	- 1. Wechseln Sie zur Systemsteuerung. Informationen zum Zugriff auf die Systemsteuerung finden Sie unter ["Auf Computereinstellungen zugreifen" auf Seite 19.](#page-32-0)
	- 2. Tippen Sie auf **Erleichterte Bedienung** ➙ **Center für erleichterte Bedienung** ➙ **Bedienung der Tastatur erleichtern**.
- Gehen Sie wie folgt vor, um die Einstellungen der Fn-Taste und der Funktionstasten zu ändern:
	- 1. Wechseln Sie zur Systemsteuerung. Informationen zum Zugriff auf die Systemsteuerung finden Sie unter ["Auf Computereinstellungen zugreifen" auf Seite 19.](#page-32-0) Ändern Sie die Ansicht der Systemsteuerung von "Kategorie" in "Große Symbole" oder "Kleine Symbole".
	- 2. Tippen Sie auf **Tastatur**. Klicken Sie im Fenster "Tastatureigenschaften" auf die Registerkarte **Fnund Funktionstasten**.
	- 3. Wählen Sie Ihre bevorzugten Optionen aus.

# <span id="page-56-0"></span>**Kapitel 7. Fehlerbehebung**

<span id="page-56-1"></span>Falls bei Ihrem Computer ein Problem auftritt, finden Sie hier eine Lösung.

### **Häufig gestellte Fragen**

Die in diesem Abschnitt beschriebenen Probleme und Lösungen dienen lediglich als Richtlinie. Sie stellen keine allgemein gültigen Problemlösungsmethoden dar. Falls ein Problem weiterhin auftritt, können Sie sich für Unterstützung an Lenovo wenden. Weitere Informationen hierzu finden Sie unter ["Lenovo](#page-63-0) [Kundendienstzentrale" auf Seite 50.](#page-63-0)

**Achtung:** In Falle eines Problems sollten Sie den Betrieb des Tablets umgehend einstellen, da weitere Aktionen zu einem Datenverlust oder anderen Schäden führen können.

### **Internetproblem**

### **Konnte keine drahtlose WAN-Verbindung oder keine mobile Breitbandverbindung hergestellt werden?**

Überprüfen Sie Folgendes:

- Ihr Computer befindet sich nicht im Flugzeugmodus.
- Die Nano-SIM-Karte ist gültig und funktionsfähig, wenn Sie ein mobiles Datennetzwerk nutzen (3G oder 4G).
- Sie befinden sich innerhalb der Reichweite des Netzwerks und die Signalstärke ist gut.
- Falls eine USB-C type-Einheit an den Computer angeschlossen ist, könnte diese die drahtlose WAN-Verbindung stören. Trennen Sie die USB-C-Einheit von Ihrem Computer, um das Problem zu beheben.

### **Akkuproblem**

#### **Wurde der Computer nicht geladen?**

Überprüfen Sie, ob das Netzteil ordnungsgemäß angeschlossen ist. Falls sich der Computer warm anfühlt, warten Sie einen Moment, bis er sich auf Raumtemperatur abgekühlt hat. Kann der Akku nach dem Abkühlen des Computers immer noch nicht aufgeladen werden, lassen Sie den Computer warten.

#### **Systemproblem**

#### **Konnte das Tablet nicht eingeschaltet werden?**

Schließen Sie Ihren Computer an eine Netzsteckdose an, um zu ermitteln, ob das Problem von einem entleerten Akku verursacht wird.

Wenn das Problem weiterhin auftritt, stecken Sie eine Nadel oder das Ende einer aufgebogenen Büroklammer in die Notrücksetzöffnung. Lesen Sie im Abschnitt ["Anschlüsse und Anzeigen" auf Seite 1](#page-14-0) nach, um die Notrücksetzöffnung zu finden. Nachdem der Computer zurückgesetzt wurde, versuchen Sie erneut, ihn einzuschalten.

#### **Konnte der Computer durch Gedrückthalten des Netzschalters nicht ausgeschaltet werden?**

Halten Sie dann den Netzschalter mindestens zehn Sekunden gedrückt. Wenn Sie den Computer immer noch nicht ausschalten können, stecken Sie eine Nadel oder das Ende einer aufgebogenen Büroklammer in die Notrücksetzöffnung, um den Computer zurückzusetzen. Lesen Sie im Abschnitt ["Anschlüsse und](#page-14-0) [Anzeigen" auf Seite 1](#page-14-0) nach, um die Notrücksetzöffnung zu finden. Sollte das Problem weiterhin auftreten,

setzen Sie den Computer auf die Werkseinstellungen zurück. Informationen hierzu finden Sie im Abschnitt ["Computer zurücksetzen" auf Seite 47.](#page-60-0)

### **Fehler bei Audioeinheiten**

### **Ist die Klangqualität schlecht oder erfolgt gar keine Soundausgabe?**

Überprüfen Sie Folgendes:

- Der Lautsprecher ist nicht abgedeckt.
- Die Stummschaltung der Lautsprecher ist deaktiviert.
- Wenn Sie einen Kopfhörer verwenden, stecken Sie ihn ab und wieder an.
- Die Lautstärke ist nicht zu gering eingestellt.

#### **Konnte ein Song, ein Video oder eine andere Mediendatei nicht wiedergegeben werden?**

Vergewissern Sie sich, dass die Mediendatei nicht beschädigt ist.

#### **Fehler beim Anschluss externer Einheiten**

#### **Wurde ein externer Bildschirm nicht erkannt?**

Halten Sie eine beliebige Stelle auf dem Desktop gedrückt (klicken Sie mit der rechten Maustaste) und tippen Sie dann auf **Bildschirmauflösung/Anzeigeeinstellungen** ➙ **Erkennen**.

#### **Wurden Bluetooth-Einheiten nicht gefunden?**

Überprüfen Sie Folgendes:

- Die Bluetooth-Funktion des Computers ist aktiviert.
- Auf dem Gerät, zu dem Sie eine Verbindung herstellen möchten, ist die Bluetooth-Funktion aktiviert.
- Ihr Computer und die Bluetooth-Einheit befinden sich innerhalb der maximalen Bluetooth-Signalreichweite (10 m).

#### **Bildschirmproblem**

#### **Reagiert der Multitouchscreen langsam oder fehlerhaft?**

- 1. Stellen Sie sicher, dass Ihre Hände sauber und trocken sind, wenn Sie den Bildschirm berühren.
- 2. Versuchen Sie es nach einem Neustart des Computers erneut.

#### **Wird bei eingeschaltetem Computer ein leerer Bildschirm angezeigt?**

Deaktivieren Sie alle Systemzeitgeber, z. B. den Zeitgeber für das Ausschalten des LCD-Bildschirms, wie folgt:

- 1. Wechseln Sie zur Systemsteuerung. Informationen zum Zugriff auf die Systemsteuerung finden Sie unter ["Auf Computereinstellungen zugreifen" auf Seite 19.](#page-32-0)
- 2. Tippen Sie auf **System und Sicherheit** ➙ **Energieoptionen** ➙ **Ausbalanciert**.
- 3. Folgen Sie den angezeigten Anweisungen.

#### **Wird nach dem Einschalten nur ein weißer Zeiger auf einem leeren Bildschirm angezeigt?**

- 1. Schalten Sie den Computer aus und wieder ein.
- 2. Wenn weiterhin nur der Zeiger auf dem Bildschirm angezeigt wird, verwenden Sie die Wiederherstellungslösungen, um den werkseitigen Zustand des Tablets wiederherstellen.

### **Wird bei eingeschaltetem Computer nur ein leerer Bildschirm angezeigt?**

Möglicherweise ist der Bildschirmschoner eingeschaltet oder ein Stromsparmodus ist aktiviert. Sie können auch folgendermaßen vorgehen:

- Tippen Sie auf den Computerbildschirm, um den Bildschirmschoner zu beenden.
- Drücken Sie den Netzschalter, um den Betrieb aus dem Energiesparmodus wieder aufzunehmen.

### **Fehlernachrichten**

Wenn folgende Fehlernachrichten auf dem Bildschirm angezeigt werden, führen Sie die entsprechenden Fehlerbehebungen aus.

• **Nachricht**: 0177: Fehlerhafte SVP-Daten, POST-Task wird gestoppt.

**Ursache und Fehlerbehebung**: Die Kontrollsumme des Administratorkennworts im EEPROM ist falsch. Die Systemplatine muss ausgetauscht werden. Lassen Sie den Computer vom Kundendienst überprüfen.

• **Nachricht**: 0183: Fehlerhafte CRC der Sicherheitseinstellungen in EFI-Variable. Starten Sie das Lenovo Tablet Setup.

**Ursache und Fehlerbehebung**: Die Kontrollsumme der Sicherheitseinstellungen in der EFI-Variable ist falsch. Starten Sie das Lenovo Tablet Setup, um die Sicherheitseinstellungen zu überprüfen. Drücken Sie F10 und anschließend die Eingabetaste, um das System erneut zu starten. Falls der Fehler weiterhin auftritt, lassen Sie den Computer vom Kundendienst überprüfen.

• **Nachricht**: 0187: Zugriffsfehler bei EAIA-Daten

**Ursache und Fehlerbehebung**: Der Zugriff auf das EEPROM ist fehlgeschlagen. Lassen Sie den Computer vom Kundendienst überprüfen.

• **Nachricht**: 0188: Ungültiger Bereich für serielle RFID-Daten

**Ursache und Fehlerbehebung**: Die EEPROM-Kontrollsumme ist falsch (Block 0 und 1). Die Systemplatine muss ausgetauscht und die Seriennummer erneut installiert werden. Lassen Sie den Computer vom Kundendienst überprüfen.

• **Nachricht**: 0189: Ungültiger Bereich für RFID-Konfigurationsdaten

**Ursache und Fehlerbehebung**: Die EEPROM-Kontrollsumme ist falsch (Block 4 und 5). Die Systemplatine muss ausgetauscht und die UUID erneut installiert werden. Lassen Sie den Computer vom Kundendienst überprüfen.

• **Nachricht**: 0190: Kritischer Fehler wegen niedriger Akkuladung

**Ursache und Fehlerbehebung**: Der Computer wurde ausgeschaltet, weil der Akkustand zu gering ist. Schließen Sie das Netzteil an den Computer an, und laden Sie den Akku.

• **Nachricht**: 0191: Systemschutz – Ungültige ferne Änderungsanforderung

**Ursache und Fehlerbehebung**: Die Änderung der Systemkonfiguration ist fehlgeschlagen. Bestätigen Sie den Vorgang, und versuchen Sie es erneut. Um den Fehler zu beheben, führen Sie das Lenovo Tablet Setup aus.

• **Nachricht**: 0199: Systemschutz – Anzahl der möglichen Eingabeversuche des Sicherheitskennworts überschritten.

**Ursache und Fehlerbehebung**: Das Administratorkennwort wurde mehr als drei Mal falsch eingegeben. Überprüfen Sie das Administratorkennwort und wiederholen Sie den Vorgang. Um den Fehler zu beheben, führen Sie das Lenovo Tablet Setup aus.

• **Nachricht**: 0270: Fehler bei der Echtzeituhr.

**Ursache und Fehlerbehebung**: System-Echtzeituhr wird nicht verwendet. Lassen Sie den Computer vom Kundendienst überprüfen.

• **Nachricht**: 0271: Einstellungen für Datum und Uhrzeit überprüfen.

**Ursache und Fehlerbehebung**: Für den Computer sind keine Angaben zum Datum oder zur Uhrzeit vorhanden. Geben Sie Datum und Uhrzeit beim Lenovo Tablet Setup ein.

- **Nachricht**: 1802: Ungültige Netzkarte Schalten Sie den ThinkPad aus und entfernen Sie die Netzkarte. **Ursache und Fehlerbehebung**: Die drahtlose Netzkarte wird vom Computer nicht unterstützt. Entfernen Sie die Karte.
- **Nachricht**: 2200: Maschinentyp und Seriennummer sind ungültig.

**Ursache und Fehlerbehebung**: Maschinentyp und Seriennummer sind ungültig. Lassen Sie den Computer vom Kundendienst überprüfen.

• **Nachricht:** 2201: Maschinen-UUID ist ungültig.

**Ursache und Fehlerbehebung**: Maschinen-UUID ist ungültig. Lassen Sie den Computer vom Kundendienst überprüfen.

• **Nachricht**: Fehler am thermischen Sensor.

**Ursache und Fehlerbehebung**: Fehler am Temperatursensor. Fahren Sie den Computer sofort herunter und lassen Sie den Computer vom Kundendienst überprüfen.

• **Nachricht**: Fehler: Die Kapazität des nichtflüchtigen variablen UEFI-Systemspeichers ist nahezu erschöpft.

**Anmerkung:** Dieser Fehler zeigt an, dass aufgrund von unzureichendem Speicherplatz nach POST weder durch das Betriebssystem noch durch die Anwendungen Daten im variablen nichtflüchtigen Speicher des UEFI-Systems erstellt, geändert oder gelöscht werden können. Der nicht flüchtige variable Speicher des Systems UEFI wird vom UEFI BIOS und vom Betriebssystem oder den Anwendungen verwendet. Dieser Fehler tritt auf, wenn vom Betriebssystem und den Anwendungen große Mengen Daten im variablen Speicher gespeichert werden. Alle für POST erforderlichen Daten, wie BIOS-Konfigurationseinstellungen, Chipsatz oder Plattformkonfigurationsdaten, werden in einem separaten variablen UEFI-Speicher gespeichert.

**Ursache und Fehlerbehebung**: Rufen Sie nach Anzeige der Fehlernachricht das Lenovo Tablet Setup auf. In einem Dialogfenster, wird der Benutzer aufgefordert, die Bereinigung des Speichers zu bestätigen. Wenn der Benutzer **Yes** auswählt, werden alle Daten, die über das Betriebssystem und die Anwendungen erstellt wurden mit Ausnahme der globalen Variablen, die per UEFI-Spezifikation (Unified Extensible Firmware Interface) definiert sind, gelöscht. Wenn der Benutzer **No** auswählt, werden alle Daten aufbewahrt, aber es können durch das Betriebssystem und die Anwendungen keine Daten im Speicher erstellt, geändert oder gelöscht werden.

Wenn dieser Fehler in Service-Center auftritt, wird der nichtflüchtige variable UEFI-Systemspeicher mithilfe obiger Lösung von autorisiertem Lenovo Service-Personal bereinigt.

### **Lenovo Vantage**

Mithilfe von Lenovo Vantage können Sie Computerprobleme ermitteln und beheben. Die App führt Diagnosetests aus, sammelt Systeminformationen, zeigt den Sicherheitsstatus an und bietet Informationen zur technischen Unterstützung. Außerdem erhalten Sie Tipps und Hinweise für die Optimierung der Systemleistung.

Informationen zum Zugriff auf die App finden Sie unter ["Lenovo Apps entdecken" auf Seite 13](#page-26-0).

Zusätzliche Informationen finden Sie im Hilfesystem für die App.

### **Windows-Wiederherstellungs-Apps**

Die Windows-Wiederherstellungs-Apps ermöglichen es, den Computer zurückzusetzen oder erweiterte Startoptionen zu verwenden.

Es wird empfohlen, möglichst frühzeitig ein USB-Laufwerk für die Wiederherstellung zu erstellen. Bewahren Sie das USB-Laufwerk für die Wiederherstellung als Sicherung oder Austausch für die Windows-Wiederherstellungs-Apps auf. Weitere Informationen hierzu finden Sie unter "USB-Laufwerk für die [Wiederherstellung erstellen und verwenden" auf Seite 48](#page-61-0).

### <span id="page-60-0"></span>**Computer zurücksetzen**

Wenn Ihr Computer nicht einwandfrei funktioniert, können Sie ihn zurückzusetzen. Beim Zurücksetzen können Sie festlegen, ob Ihre Dateien beibehalten oder entfernt werden sollen. Installieren Sie dann das Windows-Betriebssystem neu.

Gehen Sie wie folgt vor, um den Computer aufzufrischen:

**Anmerkung:** Die GUI-Elemente (grafische Benutzeroberfläche) des Betriebssystems können ohne vorherige Ankündigung geändert werden.

- 1. Öffnen Sie das Startmenü **⊞**. Tippen Sie auf Einstellungen → Update und Sicherheit → **Wiederherstellung**.
- 2. Tippen Sie im Abschnitt **PC auf Originaleinstellung zurücksetzen** auf **Starten**.
- 3. Befolgen Sie dann die Anweisungen auf dem Bildschirm, um Ihren Computer zu aktualisieren.

### **Erweiterte Startoptionen verwenden**

Mithilfe der erweiterten Startoptionen können Sie die Firmware-Einstellungen des Computers und die Starteinstellungen für Ihr Windows-Betriebssystem ändern, den Computer von einem externen Laufwerk starten sowie das Windows-Betriebssystem von einem Systemabbild wiederherstellen.

Gehen Sie wie folgt vor, um die erweiterten Startoptionen zu verwenden:

**Anmerkung:** Die GUI-Elemente (grafische Benutzeroberfläche) des Betriebssystems können ohne vorherige Ankündigung geändert werden.

- 1. Öffnen Sie das Startmenü **⊞**. Tippen Sie auf Einstellungen → Update und Sicherheit → **Wiederherstellung**.
- 2. Tippen Sie im Abschnitt **Erweiterter Start** auf **Jetzt neu starten** ➙ **Problembehandlung** ➙ **Erweiterte Optionen**.
- 3. Wählen Sie die gewünschte Bluetooth-Einheit aus und befolgen Sie die Anweisungen auf dem Bildschirm.

### **Betriebssystem wiederherstellen, falls Windows 10 nicht startet**

Die Windows-Wiederherstellungs-Apps auf Ihrem Computer können unabhängig vom Betriebssystem Windows 10 ausgeführt werden. So können Sie das Betriebssystem wiederherstellen oder reparieren, auch wenn Sie das Betriebsystem Windows 10 nicht starten können.

Nach zwei aufeinanderfolgenden fehlgeschlagenen Startversuchen startet die Windows-Wiederherstellungsumgebung automatisch. Dann können Sie die Optionen zum Reparieren und Wiederherstellen auswählen, indem Sie den Anweisungen auf dem Bildschirm folgen.

**Anmerkung:** Stellen Sie sicher, dass der Computer während des Wiederherstellungsvorgangs an eine Netzsteckdose angeschlossen ist.

### <span id="page-61-0"></span>**USB-Laufwerk für die Wiederherstellung erstellen und verwenden**

Sie können ein USB-Laufwerk für die Wiederherstellung als Sicherung für die Windows-Wiederherstellungs-Apps erstellen. Mit dem USB-Laufwerk für die Wiederherstellung können Sie Probleme ermitteln und beheben, auch wenn die vorinstallierten Windows-Wiederherstellungs-Apps beschädigt sind.

### **USB-Laufwerk für die Wiederherstellung erstellen**

Das USB-Laufwerk für die Wiederherstellung muss über eine Speicherkapazität von mindestens 16 GB verfügen. Die tatsächlich auf dem USB-Laufwerk benötigte Kapazität ist von der Größe des Wiederherstellungsimage abhängig.

**Achtung:** Bei dem Erstellungsprozess werden alle auf dem USB-Laufwerk vorhandenen Daten gelöscht. Erstellen Sie eine Sicherungskopie aller Daten, die Sie behalten möchten, um einen Datenverlust zu vermeiden.

Gehen Sie wie folgt vor, um ein USB-Laufwerk für die Wiederherstellung zu erstellen:

- 1. Stellen Sie sicher, dass der Computer an eine Netzsteckdose angeschlossen ist.
- 2. Verbinden Sie ein geeignetes USB-Laufwerk (mindestens 16 GB Speicherkapazität).
- 3. Geben Sie im Suchfeld der Taskleiste Wiederherstellung ein. Tippen Sie dann auf **Wiederherstellungslaufwerk erstellen**.
- 4. Tippen Sie im Fenster der Benutzerkontensteuerung auf Ja, damit die App "Recovery Media Creator" startet.
- 5. Befolgen Sie im Fenster "Wiederherstellungslaufwerk" die angezeigten Anweisungen, um ein USB-Laufwerk für die Wiederherstellung zu erstellen.

### **USB-Laufwerk für die Wiederherstellung verwenden**

Wenn Sie Ihren Computer nicht starten können, lesen Sie ["Häufig gestellte Fragen" auf Seite 43](#page-56-1). Kann der Computer weiterhin nicht gestartet werden, nutzen Sie das USB-Laufwerk für die Wiederherstellung, um den Computer wiederherzustellen.

Gehen Sie wie folgt vor, um ein USB-Laufwerk für die Wiederherstellung zu verwenden:

- 1. Stellen Sie sicher, dass der Computer an eine Netzsteckdose angeschlossen ist.
- 2. Schließen Sie das USB-Laufwerk für die Wiederherstellung an den Computer an.
- 3. Öffnen Sie die Lenovo Tablet Setup-App. Informationen hierzu finden Sie im Abschnitt ["Lenovo Tablet](#page-42-1) [Setup-App" auf Seite 29](#page-42-1).
- 4. Tippen Sie auf **Startup**. Ziehen Sie im Untermenü **Boot** das Wiederherstellungslaufwerk an die erste Position, um es als Booteinheit auszuwählen.
- 5. Speichern Sie die Konfigurationsänderungen und starten Sie den Computer neu.
- 6. Wählen Sie die für Ihre Situation am besten passende Wiederherstellungslösung aus. Befolgen Sie dann die angezeigten Anweisungen, um den Vorgang abzuschließen.

### **USB-Schlüssel für die Wiederherstellung der Lenovo Werkseinstellungen**

Mit dem USB-Schlüssel für die Wiederherstellung der Lenovo Werkseinstellungen können Sie Ihren Computer auf die Werkseinstellungen zurücksetzen.

Um einen USB-Schlüssel für die Wiederherstellung der Lenovo Werkseinstellungen zu erhalten, wenden Sie sich an das Lenovo Kundendienstzentrale. Es fallen Versandgebühren an. Weitere Informationen zur Kontaktaufnahme mit der Lenovo Kundendienstzentrale finden Sie unter "Lenovo Kundendienstzentrale" auf [Seite 50.](#page-63-0)

**Anmerkung:** Der USB-Schlüssel für die Wiederherstellung der Lenovo Werkseinstellungen unterstützt möglicherweise bestimmte Betriebssysteme nicht. Wenden Sie sich an das Lenovo Kundendienstzentrale, um weitere Informationen zu erhalten.

Gehen Sie wie folgt vor, um den USB-Schlüssel für die Wiederherstellung der Lenovo Werkseinstellungen zu verwenden:

- 1. Stellen Sie sicher, dass der Computer an eine Netzsteckdose angeschlossen ist.
- 2. Schalten Sie den Computer aus, warten Sie etwa fünf Sekunden und stecken Sie den USB-Schlüssel für die Wiederherstellung der Lenovo Werkseinstellungen in den USB-Anschluss Ihres Computers ein.
- 3. Öffnen Sie die Lenovo Tablet Setup-App. Informationen hierzu finden Sie im Abschnitt "Lenovo Tablet [Setup-App" auf Seite 29](#page-42-1).
- 4. Tippen Sie auf **Startup**. Ziehen Sie im Untermenü **Boot** den Eintrag **USB-CD/DVD** oder **USB HDD** nach oben, um ihn als erste Starteinheit festzulegen.
- 5. Tippen Sie auf **Save** und dann auf **Yes**, um die Konfiguration zu speichern.
- 6. Tippen Sie auf **Restart** und befolgen Sie die Anweisungen, um den Computer neu zu starten. Die Wiederherstellungs-App wird nach dem Neustart des Computers automatisch ausgeführt.
- 7. Befolgen Sie dann die Anweisungen auf dem Bildschirm, um Ihren Computer auf die Werkseinstellungen zurückzusetzen.

### **Durch den Kunden austauschbare Funktionseinheiten**

CRUs (Customer Replaceable Units - durch den Kunden austauschbare Funktionseinheiten) sind Teile, die vom Kunden selbst aufgerüstet oder ersetzt werden können. Lenovo-Computer umfassen die folgenden CRU-Typen:

- **Self-Service-CRUs:** Beziehen sich auf Teile, die sehr einfach vom Kunden selbst oder von einem qualifizierten Servicetechniker (mit zusätzlichen Kosten) installieren oder ersetzt werden können.
- **Optionale Service-CRUs:** Beziehen sich auf Teile, deren Installation oder Austausch umfangreichere Fähigkeiten des Kunden erfordern. Die Teile können auch im Rahmen der Garantie für den Computer des Kunden von qualifizierten Servicetechnikern installiert oder ausgetauscht werden.

Wenn Sie die CRU selbst installieren möchten, sendet Lenovo Ihnen die CRU zu. CRU-Informationen sowie Anweisungen zum Austausch der CRU werden mit dem Produkt geliefert und sind auf Anfrage jederzeit bei Lenovo erhältlich. Sie müssen möglicherweise die fehlerhafte Komponente, die durch die CRU ersetzt wird, zurücksenden. Ist eine Rückgabe vorgesehen: (1) sind im Lieferumfang der Ersatz-CRU Anweisungen für die Rückgabe, ein bereits frankierter Versandaufkleber und ein Versandkarton enthalten, und (2) kann Lenovo dem Kunden die Ersatz-CRU in Rechnung stellen, falls der Kunde die fehlerhafte CRU nicht innerhalb von dreißig (30) Tagen nach Erhalt der Ersatz-CRU zurückschickt. Weitere Informationen finden Sie in der Dokumentation zur begrenzten Herstellergarantie von Lenovo unter [https://www.lenovo.com/warranty/llw\\_02.](https://www.lenovo.com/warranty/llw_02)

CRU-Informationen zu Ihrem Computer finden Sie in der folgenden Liste.

### **Self-Service-CRUs**

- Netzteil und Netzkabel
- Nano-SIM-Karteneinschub und microSD-Karteneinschub \*
- Integrated Active Pen \*

• Lenovo Tablet 10 Keyboard \*

**Anmerkung:** Die mit einem Sternchen (\*) gekennzeichneten CRUs sind bei einigen Modellen verfügbar.

Je nach Modell ist Ihr Computer möglicherweise mit anderem optionalen Zubehör ausgestattet. Alle optionalen Zubehörteile sind Self-Service-CRUs.

### **Lenovo Unterstützungswebsite**

Informationen zu technischer Unterstützung finden Sie auf der Lenovo Support-Website: https:// [support.lenovo.com](https://support.lenovo.com).

Diese Website enthält die neuesten Informationen zur Unterstützung:

- Treiber und Software
- Diagnoselösungen
- Produkt- und Servicegarantie
- Benutzerhandbücher und andere Handbücher
- <span id="page-63-0"></span>• Lenovo User Forums (Lenovo Benutzerforen)

### **Lenovo Kundendienstzentrale**

In den meisten Fällen können Sie Computerprobleme beheben, indem Sie die Lösungen zu den Fehlernachrichten lesen, Diagnose-Apps ausführen oder auf der Lenovo Website nach Informationen suchen. Falls die Computerprobleme nach der von Ihnen ausgeführten Fehlerbehebung weiterhin auftreten, wenden Sie sich an die Lenovo Kundendienstzentrale.

Halten Sie sich bei dem Anruf möglichst in Reichweite des Computers auf.

#### **Vor dem Anruf bei Lenovo**

Bevor Sie sich an Lenovo wenden, führen Sie die folgenden Vorbereitungen für schnelle Hilfe aus:

• Computer registrieren

Registrieren Sie Ihren Computer bei Lenovo, damit Sie unverzüglich Unterstützung erhalten. Weitere Informationen hierzu finden Sie unter ["Computer registrieren" auf Seite 13](#page-26-1).

• Systemaktualisierungen installieren

Durch das Installieren der neuesten Treiber oder Software werden die Probleme möglicherweise behoben. Den Download für neueste Treiber und Software finden Sie unter<https://support.lenovo.com>.

- Kaufnachweis bereitlegen
- Maschinentyp und die Seriennummer notieren. Maschinentyp und Seriennummer finden Sie an der Position, die in der folgenden Abbildung dargestellt ist.

- Problemdetails aufzeichnen
	- Wie äußert sich der Fehler? Tritt der Fehler fortlaufend oder gelegentlich auf?
	- Wird eine Fehlermeldung angezeigt? Wenn ein Fehlercode angezeigt wird, wie lautet dieser?
	- Welches Betriebssystem verwenden Sie? Welche Version?
	- Welche Programme wurden ausgeführt, als der Fehler auftrat?
	- Kann der Fehler reproduziert werden? Falls ja, wie?

### **Telefonnummern für Lenovo Support**

Gehen Sie wie folgt vor, um die Telefonnummern für den Lenovo Support in Ihrem Land oder in Ihrer Region zu bestimmen:

- Lesen Sie die Informationen zu Sicherheit, Garantie und Einrichtung, die im Lieferumfang des Computers enthalten sind.
- Rufen Sie <https://pcsupport.lenovo.com/supportphonelist> auf.

Wenn die Nummern für Ihr Land oder Ihre Region nicht angegeben sind, wenden Sie sich an Ihren Lenovo Reseller oder Lenovo Vertriebsbeauftragten.

#### **Verfügbare Services im Garantiezeitraum**

- Fehlerbehebung: Mithilfe von erfahrenen Mitarbeitern können Sie feststellen, ob ein Hardwarefehler bei Ihrem Computer aufgetreten ist und welche Maßnahme zum Beheben des Fehlers durchgeführt werden muss.
- Lenovo Hardwarereparatur: Wenn der Fehler durch eine Lenovo Hardwarekomponente verursacht wurde, die die Garantiebestimmungen erfüllt, stehen Ihnen erfahrene Kundendienstmitarbeiter mit der geeigneten Serviceleistung zur Verfügung.
- Verwaltung technischer Änderungen: In einigen Fällen müssen auch nach dem Verkauf eines Produkts Änderungen vorgenommen werden. Gewisse technische Änderungen (ECs, Engineering Changes), die sich auf die von Ihnen verwendeten Hardwarekomponenten beziehen, werden von Lenovo oder dem zuständigen Reseller (sofern dieser von Lenovo autorisiert ist) durchgeführt.

Die Bestimmungen der begrenzten Herstellergarantie von Lenovo, die für Ihr Lenovo-Hardwareprodukt gelten, finden Sie in den "Informationen zur Garantie" im Handbuch Sicherheit, Garantie und Einrichtung, das mit Ihrem Computer geliefert wird.

#### **Services außerhalb der Garantiebestimmungen**

- Austauschen oder Verwenden von Komponenten, die nicht für oder von Lenovo hergestellt wurden, oder von Komponenten, die nicht der Garantie unterliegen
- Erkennung von Softwarefehlern
- Konfiguration des UEFI BIOS als Teil einer Installation oder eines Upgrades
- Änderungen oder Upgrades an Einheitentreibern
- Installation und Wartung von Netzbetriebssystemen (NOS)
- Installation und Wartung von Apps

### **Zusätzliche Serviceleistungen anfordern**

Während des Garantiezeitraums und danach können Sie zusätzliche Services anfordern, beispielsweise:

- Unterstützung für Hardware, Betriebssysteme und Apps von Lenovo und anderen Herstellern
- Netzinstallationen und Konfigurationsservices
- Reparaturserviceleistungen für aufgerüstete oder erweiterte Hardwarekomponenten sowie Unterstützung bei angepassten Installationsleistungen

**Anmerkung:** Die Services können je nach Land oder Region variieren.

Weitere Informationen zu zusätzlichen Services erhalten Sie auf der folgenden Webseite:

<https://www.lenovo.com/accessories>

## <span id="page-66-1"></span>**Anhang A. Hinweise zur Verwendung von Einheiten**

Dieser Anhang enthält rechtliche Informationen. Die neuesten Konformitätsinformationen finden Sie unter [https://www.lenovo.com/compliance.](https://www.lenovo.com/compliance)

### **Informationen in Bezug auf Zertifizierung**

Die folgende Tabelle enthält Informationen zu den Computertypen (falls vorhanden), zum Produktnamen und zur Compliance-ID.

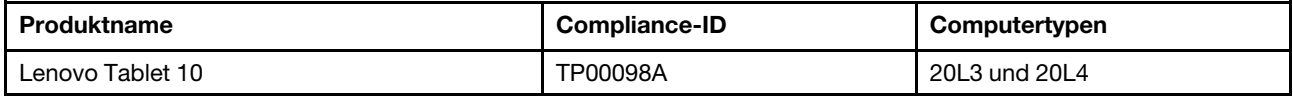

### <span id="page-66-0"></span>**Etiketten zu Bestimmungen**

Je nach Ihrem Land oder Ihrer Region finden Sie die von Regierungsbehörden vorgeschriebenen Informationen durch eine der folgenden Methoden:

- Auf einem physischen Etikett, das Außen am Versandkarton des Computers angebracht ist.
- Auf einem physischen Etikett, das an Ihrem Computer angebracht ist.
- Über einen Bildschirm für elektronische Labels (E-Label-Bildschirm), der auf Ihrem Computer vorinstalliert ist.

Gehen Sie wie folgt vor, um auf den E-Label-Bildschirm zuzugreifen:

- Starten Sie den Computer neu. Wenn die Logoanzeige erscheint, drücken Sie die F9-Taste. Der E-Label-Bildschirm wird angezeigt.
- Starten Sie den Computer neu. Drücken Sie bei Anzeige des Logobildschirms auf Eingabe oder tippen Sie auf die Eingabeaufforderung, um das "Startup Interrupt Menu" aufzurufen. Drücken Sie dann F9 oder tippen Sie auf die Option für Regulatory Information. Der E-Label-Bildschirm wird angezeigt.

#### **Koreanische Hinweise für E-Label**

이 제품은 전자적표시(e-labelling)가 되어있습니다.

### **Etiketten für das Windows-Betriebssystem**

Abhängig von Ihrem geografischen Standort, dem Herstellungsdatum des Computers und der vorinstallierten Version von Windows 10 ist auf der Abdeckung des Computers möglicherweise ein Original-Microsoft-Etikett angebracht. Abbildungen der verschiedenen Original-Microsoft-Etiketten finden Sie unter [https://](https://www.microsoft.com/en-us/howtotell/Hardware.aspx) [www.microsoft.com/en-us/howtotell/Hardware.aspx](https://www.microsoft.com/en-us/howtotell/Hardware.aspx).

- In der Volksrepublik China ist das Original-Microsoft-Etikett auf allen Computermodellen mit einer vorinstallierten Version von Windows 10 erforderlich.
- In anderen Ländern und Regionen ist das Original-Microsoft-Etikett nur bei Computermodellen erforderlich, die für Windows 10 Pro lizenziert sind.

Das Fehlen des Original-Microsoft-Etiketts bedeutet nicht, dass keine Windows-Originalversion vorinstalliert ist. Microsoft hat unter<https://www.microsoft.com/en-us/howtotell/default.aspx> Informationen dazu bereitgestellt, wie Sie sichergehen, dass es sich bei Ihrem vorinstallierten Windows-Produkt um eine Originalversion handelt.

Die Produkt-ID ist in der Firmware des Produkts erfasst. Sobald ein Windows 10-Produkt installiert wird, überprüft das Installationsprogramm die Firmware des Produkts auf eine gültige, übereinstimmende Produkt-ID, um die Aktivierung abzuschließen.

In einigen Fällen kann eine frühere Windows-Version gemäß den Bedingungen der Windows 10 Pro-Downgradeberechtigungen vorinstalliert sein.

### **Informationen zu drahtlosen Einheiten**

### **Interoperabilität drahtloser Einheiten**

Die Karte für drahtlose LAN-Verbindungen kann zusammen mit allen Produkten für drahtlose LAN-Verbindungen verwendet werden, die auf den Funktechnologien Direct Sequence Spread Spectrum (DSSS), Complementary Code Keying (CCK) und/oder Orthogonal Frequency Division Multiplexing (OFDM) basieren und folgenden Richtlinien entsprechen:

- Konformität mit dem Standard 802.11b/g, 802.11a/b/g, 802.11n oder 802.11ac für drahtlose LANs (Wireless LANs, WLANs) entsprechend der Definition und Bewilligung des Institute of Electrical and Electronics Engineers.
- Die Wi-Fi®-Zertifizierung (Wireless Fidelity) entsprechend der Definition der Wi-Fi Alliance®.

### **Hinweise zur Arbeitsumgebung und zu gesundheitlichen Risiken**

Im Computer sind Karten für drahtlose Verbindungen integriert, die innerhalb der Richtlinien arbeiten, die in den Sicherheitsstandards und Empfehlungen für Funkfrequenzen angegeben sind. Lenovo geht daher davon aus, dass bei der Verwendung dieses Produkts kein Risiko für den Endbenutzer besteht. Diese Standards und Empfehlungen basieren auf Erkenntnissen von weltweit anerkannten Wissenschaftlern, die die umfangreiche Literatur zu diesem Thema fortlaufend neu auswerten.

Unter Regulatory Notice finden Sie ausführliche Informationen zur SAR (Specific Absorption Rate) Ihres Computers. Die Regulatory Notice finden Sie unter "Informationen zur Konformität von Funkverbindungen" [auf Seite 55.](#page-68-0)

In einigen Situationen oder Umgebungen kann die Verwendung von drahtlosen Einheiten durch den Eigentümer eines Gebäudes oder den verantwortlichen Ansprechpartner eines Unternehmens eingeschränkt sein. Zu solchen Situationen und Bereichen können Folgende gehören:

- An Bord eines Flugzeugs oder in Krankenhäusern, in der Nähe von Tankstellen, Sprengbereichen (mit elektroexplosiven Einheiten), medizinischen Implantaten oder am Körper zu tragenden elektrischen medizinischen Einheiten (z. B. Schrittmachern).
- Die Verwendung in einer anderen Umgebung, in der es zu gefährlichen Interferenzen mit anderen Einheiten oder Services kommen kann.

Wenn Sie nicht sicher sind, ob Sie in einer bestimmten Umgebung (z. B. am Flughafen oder im Krankenhaus) drahtlose Einheiten verwenden dürfen, sollten Sie unbedingt die Berechtigung zur Verwendung von drahtlosen Einheiten einholen, bevor Sie den Computer einschalten.

### **Position der UltraConnect-Antennen für drahtlose Verbindungen**

Ihr Computer verfügt zur Sicherstellung eines optimalen Empfangs über ein in den Bildschirm integriertes UltraConnect™-Antennensystem, mit dem Sie von einem beliebigen Standort aus eine drahtlose Verbindung herstellen können.

In der folgenden Abbildung werden die Positionen der einzelnen integrierten Antennen dargestellt.

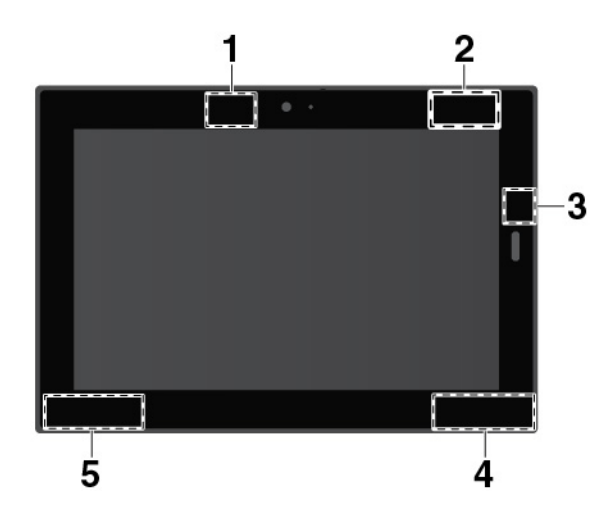

Antenne für drahtlose WAN-Verbindungen (Hilfsantenne) \* Antenne für drahtlose WAN-Verbindungen (Hauptantenne) \* NFC-Antenne \* Antenne für drahtlose LAN-Verbindungen (Hilfsantenne) Antenne für drahtlose LAN-Verbindungen (Hauptantenne)

**Anmerkung:** Die mit einem Sternchen (\*) gekennzeichneten Artikel sind bei einigen Modellen verfügbar.

### <span id="page-68-0"></span>**Informationen zur Konformität von Funkverbindungen**

Computermodelle, die mit drahtloser Kommunikationstechnologie ausgestattet sind, entsprechen den Funkfrequenz- und Sicherheitsstandards der Länder/Regionen, in denen sie für den drahtlosen Gebrauch genehmigt wurden.

#### **Informationen zur Konformität von Funkverbindungen (Brasilien)**

Este equipamento não tem direito à proteção contra interferência prejudicial e não pode causar interferência em sistemas devidamente autorizados.

This equipment is not protected against harmful interference and may not cause interference with duly authorized systems.

#### **Informationen zur Konformität von Funkverbindungen (Mexiko)**

Advertencia: En Mexico la operación de este equipo está sujeta a las siguientes dos condiciones: (1) es posible que este equipo o dispositivo no cause interferencia perjudicial y (2) este equipo o dispositivo debe aceptar cualquier interferencia, incluyendo la que pueda causar su operación no deseada.

### **Position der FCC-Kennung oder IC-Zertifizierungsinformationen**

Sie können Informationen zur FCC- und IC-Zertifizierung durch eine der folgenden Methoden finden:

- Über einen Bildschirm für elektronische Labels (E-Label-Bildschirm), der auf Ihrem Computer vorinstalliert ist. Informationen zur Anzeige des E-Label-Bildschirm finden Sie unter "Etiketten zu Bestimmungen" auf [Seite 53](#page-66-0).
- Auf einem physischen Etikett, das Außen am Versandkarton des Computers angebracht ist.

### **Regulatory Notice lesen**

Weitere Informationen zur Konformität von Funkverbindungen erhalten Sie in der Regulatory Notice, die im Lieferumfang des Computers enthalten ist. Wenn der Computer nicht mit Regulatory Notice geliefert wurde, finden Sie das Dokument unter:

<https://support.lenovo.com>

### **TCO-Zertifizierung**

Die TCO-Zertifizierungsinformationen für Ihren Computer finden Sie unter:

<https://www.lenovo.com/tco-cert>

### **Hinweis zur ECCN**

Dieses Produkt unterliegt den Export Administration Regulations (EAR) der USA und hat die ECCN-Kennung 5A992.c (ECCN - Export Classification Control Number). Das Produkt kann in alle Länder exportiert werden; ausgenommen davon sind die Embargo-Länder der EAR-E1-Länderliste.

### **Hinweis zur elektromagnetischen Verträglichkeit**

### **FCC-Konformitätserklärung des Lieferanten (Federal Communications Commission)**

Die folgenden Informationen beziehen sich auf das Lenovo Tablet 10, Maschinentypen: 20L3 und 20L4.

This equipment has been tested and found to comply with the limits for a Class B digital device, pursuant to Part 15 of the FCC Rules. These limits are designed to provide reasonable protection against harmful interference in a residential installation. This equipment generates, uses, and can radiate radio frequency energy and, if not installed and used in accordance with the instructions, may cause harmful interference to radio communications. However, there is no guarantee that interference will not occur in a particular installation. If this equipment does cause harmful interference to radio or television reception, which can be determined by turning the equipment off and on, the user is encouraged to try to correct the interference by one or more of the following measures:

- Reorient or relocate the receiving antenna.
- Increase the separation between the equipment and receiver.
- Connect the equipment into an outlet on a circuit different from that to which the receiver is connected.
- Consult an authorized dealer or service representative for help.

Lenovo ist nicht für Radio- oder TV-Störungen verantwortlich, die durch die Verwendung von nicht empfohlenen Kabeln und Anschlüssen oder durch nicht genehmigte Änderungen oder Anpassungen dieser Vorrichtungen verursacht werden. Nicht genehmigte Änderungen oder Anpassungen können dazu führen, dass die Erlaubnis zum Betrieb dieser Vorrichtungen durch den Benutzer erlischt.

This device complies with Part 15 of the FCC Rules. Operation is subject to the following two conditions: (1) this device may not cause harmful interference, and (2) this device must accept any interference received, including interference that may cause undesired operation.

Responsible Party: Lenovo (United States) Incorporated 7001 Development Drive Morrisville, NC 27560 Email: FCC@lenovo.com

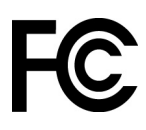

### **Hinweis bezüglich der kanadischen Bestimmungen für Klasse B**

CAN ICES-3(B)/NMB-3(B)

### **EU-Konformitätserklärung**

EU-Kontakt: Lenovo, Einsteinova 21, 851 01 Bratislava, Slovakia

# $\epsilon$

**EMC-Richtlinie:** Dieses Produkt entspricht den Schutzanforderungen der EU-EMC-Richtlinie 2014/30/EU zur Angleichung der Rechtsvorschriften über die elektromagnetische Verträglichkeit in den EU-Mitgliedsstaaten.

Dieses Produkt wurde getestet und hält die Grenzwerte für Geräte der Klasse B gemäß den in der Richtlinie harmonisierten Europäischen Normen ein. Die Klasse-B-Anforderungen für Geräte bieten einen ausreichenden Schutz für Sendedienste innerhalb von Wohnumgebungen.

**Funkanlagenrichtlinie:** Dieses Produkt entspricht allen Anforderungen und wesentlichen Normen der EU-Richtlinie 2014/53/EU über die Harmonisierung der Rechtsvorschriften der Mitgliedstaaten über die Bereitstellung von Funkanlagen (R&TTE-Richtlinie). Die vollständige EU-Konformitätserklärung für das System sowie die EU-Richtlinien für drahtlose Module finden Sie unter den folgenden Internetadressen:

- Für Notebook-Computer:<https://www.lenovo.com/eu-doc-notebooks>
- Für Tablets:<https://www.lenovo.com/eu-doc-tablets>

Lenovo übernimmt keine Verantwortung für die Einhaltung der Schutzanforderungen, wenn das Produkt ohne Zustimmung von Lenovo verändert wird bzw. wenn Erweiterungskarten von Fremdherstellern ohne Empfehlung von Lenovo eingebaut oder eingesteckt werden. Dieses Produkt wurde getestet und hält die Grenzwerte für Geräte der Klasse B gemäß den in der Richtlinie harmonisierten Europäischen Normen ein. Die Grenzwerte für Geräte der Klasse B gelten für den Wohnbereich, um ausreichenden Schutz vor Interferenzen von zugelassenen Kommunikationseinrichtungen zu gewährleisten.

### **Hinweis bezüglich der deutschen Bestimmungen für Klasse B**

### **Hinweis zur Einhaltung der Klasse B zur elektromagnetischen Verträglichkeit**

Dieses Produkt entspricht den Schutzanforderungen der EU-Richtlinie zur elektromagnetischen Verträglichkeit Angleichung der Rechtsvorschriften über die elektromagnetische Verträglichkeit in den EU-Mitgliedsstaaten und hält die Grenzwerte der Klasse B der Norm gemäß Richtlinie.

Um dieses sicherzustellen, sind die Geräte wie in den Handbüchern beschrieben zu installieren und zu betreiben. Des Weiteren dürfen auch nur von der Lenovo empfohlene Kabel angeschlossen werden. Lenovo übernimmt keine Verantwortung für die Einhaltung der Schutzanforderungen, wenn das Produkt ohne Zustimmung der Lenovo verändert bzw. wenn Erweiterungskomponenten von Fremdherstellern ohne Empfehlung der Lenovo gesteckt/eingebaut werden.

Zulassungsbescheinigung laut dem Deutschen Gesetz über die elektromagnetische Verträglichkeit von Betriebsmitteln, EMVG vom 20. Juli 2007 (früher Gesetz über die elektromagnetische Verträglichkeit von Geräten), bzw. der EU Richtlinie 2014/30/EU, der EU Richtlinie 2014/53/EU Artikel 3.1b), für Geräte der Klasse B.

Dieses Gerät ist berechtigt, in Übereinstimmung mit dem Deutschen EMVG das EG-Konformitätszeichen - CE - zu führen. Verantwortlich für die Konformitätserklärung nach Paragraf 5 des EMVG ist die Lenovo (Deutschland) GmbH, Meitnerstr. 9, D-70563 Stuttgart.

### **Hinweis bezüglich der japanischen VCCI-Bestimmungen für Klasse B**

```
この装置は、クラスB機器です。この装置は、住宅環境で使用することを目的
としていますが、この装置がラジオやテレビジョン受信機に近接して使用される
と、受信障害を引き起こすことがあります。
取扱説明書に従って正しい取り扱いをして下さい。
```
 $VCCT-R$ 

### **Hinweis bezüglich der japanischen Bestimmungen für Produkte, die an eine Stromversorgung angeschlossen werden, bei der der Nennstrom höchstens 20 A pro Phase beträgt**

```
日本の定格電流が 20A/相 以下の機器に対する高調波電流規制
高調波電流規格 JIS C 61000-3-2 適合品
```
### **Hinweis zum Netzkabel (Japan)**

The ac power cord shipped with your product can be used only for this specific product. Do not use the ac power cord for other devices.

```
本製品およびオプションに電源コード・セットが付属する場合は、
それぞれ専用のものになっていますので他の電気機器には使用し
ないでください。
```
### **Informationen zum Lenovo Produktservice in Taiwan**

```
委製商/進口商名稱:荷蘭商聯想股份有限公司台灣分公司
進口商地址: 台北市中山區北安路780號7樓
進口商電話: 0800-000-702 (代表號)
```
### **Sehschutzhinweis für Taiwan**

警語:使用過度恐傷害視力

### 注意事項:

- 使用30分鐘請休息10分鐘。
- 2歲以下幼兒不看螢幕,2歲以上每天看螢幕不要超過1小時。

### **Erklärung zur Erfüllung der Richtlinie für Europa und Asien**

# FAL

### **Audio-Hinweis (Brasilien)**

Ouvir sons com mais de 85 decibéis por longos períodos pode provocar danos ao sistema auditivo.
# <span id="page-72-0"></span>**Anhang B. Hinweise der Länder und Regionen zu Elektro- und Elektronikaltgeräten (WEEE) sowie zur Wiederverwertung**

In diesem Kapitel finden Sie Umweltinformationen zu Lenovo Produkten.

## **Allgemeine Recycling-Informationen**

Lenovo fordert die Besitzer von Informationstechnologiegeräten (IT) auf, diese Geräte nach ihrer Nutzung ordnungsgemäß der Wiederverwertung zuzuführen. Lenovo bietet Kunden entsprechende Programme zur umweltgerechten Wiederverwertung/Entsorgung ihrer IT-Produkte an. Informationen zur Wiederverwertung von Lenovo Produkten finden Sie unter der folgenden Adresse:

### <https://www.lenovo.com/recycling>

Aktuelle Umweltinformationen zu Lenovo Produkten erhalten Sie unter:

<https://www.lenovo.com/ecodeclaration>

## **Wichtige Informationen zu Elektro- und Elektronikaltgeräten (WEEE)**

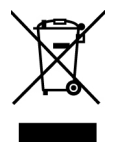

Die WEEE-Kennzeichnung an Lenovo-Produkten gilt für Länder mit WEEE- und Elektroschrott-Richtlinien (z. B. die europäische WEEE-Richtlinie oder die E-Waste Management Rules für Indien). Geräte werden gemäß der lokal geltenden Richtlinien über Elektro- und Elektronikaltgeräte (WEEE) gekennzeichnet. Anhand dieser Richtlinien wird die Rückgabe und Wiederverwertung von Altgeräten innerhalb der jeweiligen Länder/ Regionen geregelt. Mit dieser Kennzeichnung versehene Altgeräte dürfen gemäß dieser Richtlinie nicht weggeworfen werden, sondern müssen zur Rückgewinnung bei den entsprechenden Sammelpunkten zurückgegeben werden.

Anwender von Elektro- und Elektronikgeräten (Electrical and Electronic Equipment, EEE) mit der WEEE-Kennzeichnung dürfen diese gemäß Annex IV der EEE-Richtlinie nach ihrem Gebrauch nicht als allgemeinen Hausmüll entsorgen. Stattdessen müssen diese Geräte im verfügbaren Sammelsystem zurückgegeben werden und damit einem Recycling- oder Wiederherstellungsprozess zugeführt werden, bei dem mögliche Auswirkungen der Geräte auf die Umwelt und den menschlichen Organismus aufgrund gefährlicher Substanzen minimiert werden. Elektro- und Elektronikgeräte (Electrical and Electronic Equipment, EEE) von Lenovo können Teile und Komponenten enthalten, die am Ende ihrer Lebensdauer ggf. als gefährliche Abfallstoffe eingestuft werden.

Elektro- und Elektronikgeräte (EEE) und Elektro- und Elektronikaltgeräte (Waste Electrical and Electronic Equipment, WEEE) können kostenfrei zur Verkaufsstelle oder zu jedem Händler geliefert werden, der Elektround Elektronikgeräte mit den gleichen Eigenschaften und Funktionen wie die verwendeten EEE oder WEEE verkauft.

Weitere Informationen zur Wiederverwertung und Entsorgung von Elektro- und Elektronikaltgeräten finden Sie unter der folgenden Adresse:

<https://www.lenovo.com/recycling>

### **Informationen zu Elektro- und Elektronikaltgeräten (WEEE) für Ungarn**

Lenovo als Hersteller trägt die im Zusammenhang mit der Erfüllung der Verpflichtungen von Lenovo gemäß dem ungarischen Gesetz Nr. 197/2014 (VIII.1.), Unterabschnitte (1)-(5) von Abschnitt 12, entstehenden Kosten.

### **Hinweise zur Wiederverwertung in Japan**

### **Collecting and recycling a disused Lenovo computer or monitor**

If you are a company employee and need to dispose of a Lenovo computer or monitor that is the property of the company, you must do so in accordance with the Law for Promotion of Effective Utilization of Resources. Computers and monitors are categorized as industrial waste and should be properly disposed of by an industrial waste disposal contractor certified by a local government. In accordance with the Law for Promotion of Effective Utilization of Resources, Lenovo Japan provides, through its PC Collecting and Recycling Services, for the collecting, reuse, and recycling of disused computers and monitors. For details, visit the Lenovo Web site at:

### <https://www.lenovo.com/recycling/japan>

Pursuant to the Law for Promotion of Effective Utilization of Resources, the collecting and recycling of homeused computers and monitors by the manufacturer was begun on October 1, 2003. This service is provided free of charge for home-used computers sold after October 1, 2003. For details, go to:

### <https://www.lenovo.com/recycling/japan>

### **Disposing of Lenovo computer components**

Some Lenovo computer products sold in Japan may have components that contain heavy metals or other environmental sensitive substances. To properly dispose of disused components, such as a printed circuit board or drive, use the methods described above for collecting and recycling a disused computer or monitor.

### **Disposing of disused lithium batteries from Lenovo computers**

A button-shaped lithium battery is installed inside your Lenovo computer to provide power to the computer clock while the computer is off or disconnected from the main power source. If you need to replace it with a new one, contact your place of purchase or contact Lenovo for service. If you need to dispose of a disused lithium battery, insulate it with vinyl tape, contact your place of purchase or an industrial-waste-disposal operator, and follow their instructions.

Disposal of a lithium battery must comply with local ordinances and regulations.

### **Disposing of a disused battery from Lenovo notebook computers**

Your Lenovo notebook computer has a lithium ion battery or a nickel metal hydride battery. If you are a company employee who uses a Lenovo notebook computer and need to dispose of a battery, contact the proper person in Lenovo sales, service, or marketing, and follow that person's instructions. You also can refer to the instructions at:

<https://www.lenovo.com/jp/ja/environment/recycle/battery/>

If you use a Lenovo notebook computer at home and need to dispose of a battery, you must comply with local ordinances and regulations. You also can refer to the instructions at:

<https://www.lenovo.com/jp/ja/environment/recycle/battery/>

## **Recycling-Informationen für Brasilien**

Declarações de Reciclagem no Brasil

Descarte de um Produto Lenovo Fora de Uso

Equipamentos elétricos e eletrônicos não devem ser descartados em lixo comum, mas enviados à pontos de coleta, autorizados pelo fabricante do produto para que sejam encaminhados e processados por empresas especializadas no manuseio de resíduos industriais, devidamente certificadas pelos orgãos ambientais, de acordo com a legislação local.

A Lenovo possui um canal específico para auxiliá-lo no descarte desses produtos. Caso você possua um produto Lenovo em situação de descarte, ligue para o nosso SAC ou encaminhe um e-mail para: reciclar@lenovo.com, informando o modelo, número de série e cidade, a fim de enviarmos as instruções para o correto descarte do seu produto Lenovo.

## **Batterie-Recycling-Informationen für die Europäische Union**

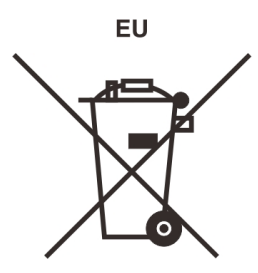

**Hinweis:** Diese Kennzeichnung gilt nur für Länder innerhalb der Europäischen Union (EU).

Batterien oder deren Verpackungen sind entsprechend der EU-Richtlinie 2006/66/EC über Batterien und Akkumulatoren sowie Altakkumulatoren und Altbatterien gekennzeichnet. Die Richtlinie legt den Rahmen für die Rücknahme und Wiederverwertung von Batterien und Akkumulatoren in der Europäischen Union fest. Diese Kennzeichnung wird an verschiedenen Batterien angebracht, um anzugeben, dass diese Batterien nach dem Ende ihrer Nutzung nicht als normaler Hausmüll behandelt werden dürfen, sondern gemäß dieser Richtlinie zurückgegeben und wiederverwertet werden müssen.

Gemäß der EU-Richtlinie 2006/66/EC müssen nicht mehr benötigte Batterien und Akkumulatoren getrennt gesammelt und der Wiederverwertung zugeführt werden. Dies wird auf einem Etikett angegeben. Auf dem Etikett der Batterie kann sich auch ein chemisches Symbol für das in der Batterie verwendete Metall (Pb für Blei, Hg für Quecksilber und Cd für Cadmium) befinden. Nicht mehr benötigte Batterien und Akkumulatoren dürfen nicht als normaler Hausmüll entsorgt werden, sondern müssen über die eingerichteten Sammelsysteme zurückgegeben und der Wiederverwertung zugeführt werden. Das Mitwirken des Kunden ist wichtig, damit die möglichen Auswirkungen auf die Umwelt und die menschliche Gesundheit durch das Vorhandensein gefährlicher Stoffe in Batterien und Akkumulatoren minimiert werden.

Bevor Elektro- und Elektronikgeräte (Electrical and Electronic Equipment, EEE) den Abfallsammelstellen zugeführt werden, müssen ggf. in den Geräten vorhandene Batterien oder Akkumulatoren von den Endbenutzern entfernt und getrennt gesammelt werden.

### **Nicht mehr benötigte Lithiumbatterien und Akkupacks aus Produkten von Lenovo entsorgen**

In Ihrem Lenovo-Produkt ist möglicherweise eine knopfförmige Lithiumbatterie eingebaut. Weitere Informationen über die Batterie finden Sie in der Produktdokumentation. Wenn Sie diese Batterie durch eine neue ersetzen müssen, wenden Sie sich an die zuständige Verkaufsstelle oder an Lenovo (für

Serviceleistungen). Wenn Sie eine Lithiumbatterie entsorgen müssen, isolieren Sie sie mit Vinylband, wenden Sie sich an Ihre zuständige Verkaufsstelle oder einen Entsorgungsbetrieb und folgen Sie deren Anweisungen.

### **Nicht mehr benötigte Akkupacks aus Produkten von Lenovo entsorgen**

In Ihrem Gerät von Lenovo ist möglicherweise ein Lithium-Ionen-Akkupack oder ein Nickel-Metall-Hydrid-Akkupack enthalten. Weitere Informationen über den Akkupack finden Sie in der Produktdokumentation. Wenn Sie einen Akkupack entsorgen müssen, isolieren Sie ihn mit Vinylband, wenden Sie sich an den Lenovo-Vertrieb oder -Service, Ihre zuständige Verkaufsstelle oder einen Entsorgungsbetrieb und folgen Sie deren Anweisungen. Sie können auch die entsprechenden Anweisungen im Benutzerhandbuch Ihres Produkts lesen.

Informationen zur ordnungsgemäßen Sammlung und Verwertung erhalten Sie unter:

<https://www.lenovo.com/lenovo/environment>

## **Batterie-Recycling-Informationen für Taiwan**

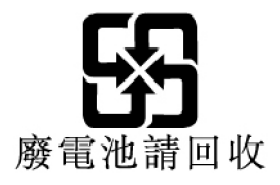

## **Batterie-Recycling-Informationen für die USA und Kanada**

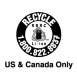

## **Recycling-Informationen für China**

《废弃电器电子产品回收处理管理条例》提示性说明

联想鼓励拥有联想品牌产品的用户当不再需要此类产品时, 遵守国 家废弃电器电子产品回收处理相关法律法规, 将其交给当地具有国 家认可的回收处理资质的厂商进行回收处理。更多回收服务信息, 请点击进入http://support.lenovo.com.cn/activity/551.htm

## <span id="page-76-0"></span>**Anhang C. Richtlinie von Ländern und Regionen zur Beschränkung der Verwendung gefährlicher Stoffe (RoHS = Restriction of Hazardous Substances Directive)**

Aktuelle Umweltinformationen zu Lenovo Produkten erhalten Sie unter:

<https://www.lenovo.com/ecodeclaration>

### **RoHS-Richtlinie in der Europäischen Union**

Dieses Lenovo Produkt einschließlich enthaltener Teile (Kabel, Drähte usw.) entspricht den Anforderungen der Richtlinie 2011/65/EU zur Beschränkung der Verwendung bestimmter gefährlicher Stoffe in Elektro- und Elektronikgeräten ("RoHS recast" oder "RoHS 2").

Weitere Informationen zur weltweiten Einhaltung der RoHS-Vorgaben durch Lenovo finden Sie unter:

### <https://www.lenovo.com/rohs-communication>

### **RoHS-Richtlinie in der Türkei**

The Lenovo product meets the requirements of the Republic of Turkey Directive on the Restriction of the Use of Certain Hazardous Substances in Waste Electrical and Electronic Equipment (WEEE).

### Türkiye AEEE Yönetmeliğine Uygunluk Beyanı

Bu Lenovo ürünü, T.C. Çevre ve Orman Bakanlığı'nın "Atık Elektrik ve Elektronik Eşyalarda Bazı Zararlı Maddelerin Kullanımının Sınırlandırılmasına Dair Yönetmelik (AEEE)" direktiflerine uygundur.

AEEE Yönetmeliğine Uygundur.

#### **RoHS-Richtlinie in der Ukraine**

Цим підтверджуємо, що продукція Леново відповідає вимогам нормативних актів України, які обмежують вміст небезпечних речовин

### **RoHS-Richtlinie in Indien**

RoHS compliant as per E-Waste (Management) Rules.

### **RoHS-Richtlinie in China**

Die Informationen in der folgenden Tabelle gelten für Produkte, die am oder nach dem 1. Januar 2015 für den Verkauf in der Volksrepublik China hergestellt wurden.

## 产品中有害物质的名称及含量

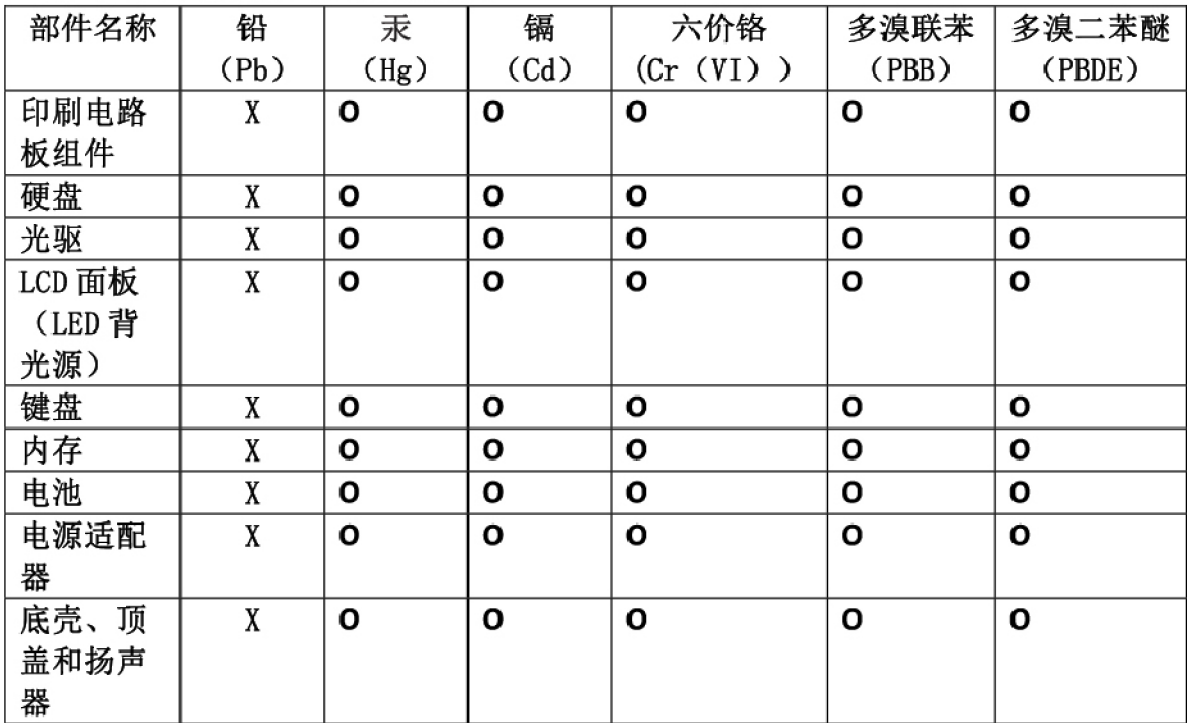

注:

本表依据SJ/T 11364的规定编制。

O: 表示该有害物质在该部件所有均质材料中的含量均在 GB/T 26572标准规定的 限量要求以下。

X: 表示该有害物质至少在该部件的某一均质材料中的含量超出GB/T 26572 标准规定的限量要求。标有"X"的部件,皆因全球技术发展水平限制而无法实现 有害物质的替代。印刷电路板组件包括印刷电路板(PCB)及其组件、集成电路 (IC) 和连接器。某些型号的产品可能不包含上表中的某些部件, 请以实际购买 机型为准。

### 图示:

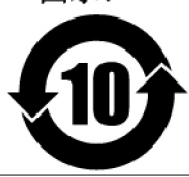

在中华人民共和国境内销售的电子信息产品上将印有"环 保使用期限"(EPuP)符号。圆圈中的数字代表产品的正常环保使 用期限。

### **RoHS-Richtlinie in Taiwan**

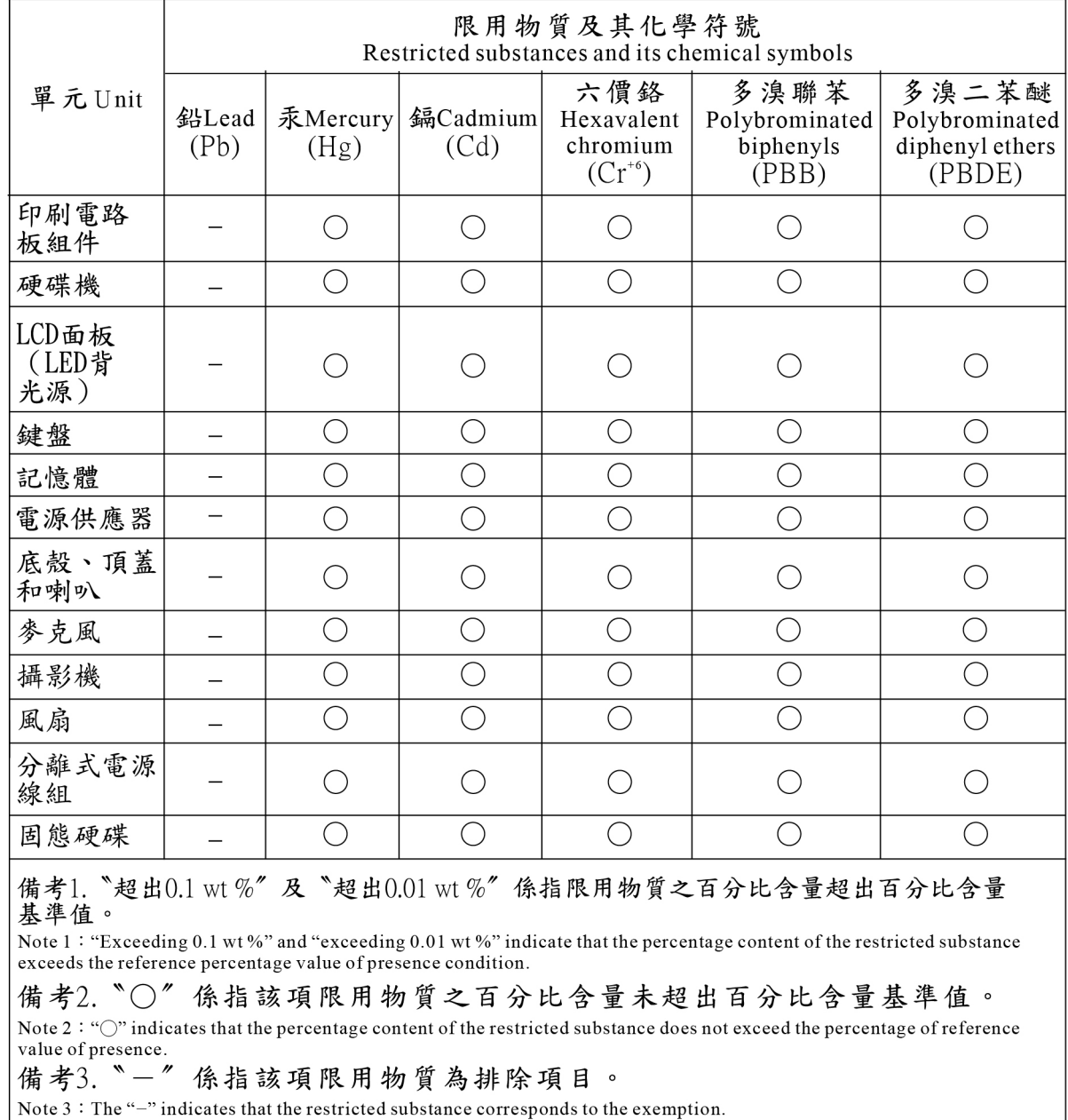

# **Anhang D. Informationen zum ENERGY STAR-Modell**

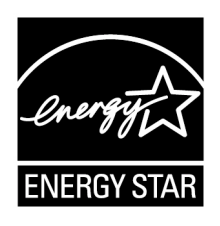

ENERGY STAR® ist ein gemeinsames Programm der US-amerikanischen Umweltbehörde EPA (Environmental Protection Agency) und der EU-Kommission, das dazu dient, die Umwelt durch energiesparende Produkte und Verfahren zu schützen und Geld zu sparen.

Lenovo Kunden können von Produkten mit der ENERGY STAR-Kennzeichnung profitieren. Möglicherweise befindet sich eine ENERGY STAR-Kennzeichnung auf dem Tablet, oder sie wird in den Energiespareinstellungen angezeigt. Lenovo Computer der folgenden Maschinentypen, die mit dem ENERGY STAR gekennzeichnet sind, wurden im Hinblick auf die von ENERGY STAR gestellten Anforderungen an Computer entwickelt und auf die Einhaltung dieser Anforderungen hin getestet.

### 20L3 und 20L4

Wenn Sie qualifizierte ENERGY STAR-Produkte verwenden, können Sie die Vorteile der Stromverbrauchssteuerung für Ihren Computer nutzen und somit den Stromverbrauch reduzieren. Durch einen reduzierten Stromverbrauch können Kosten eingespart werden. Außerdem tragen Sie durch geringere Treibhausgasemissionen dazu bei, die Umwelt zu schonen.

Weitere Informationen zum Programm ENERGY STAR finden Sie unter der Adresse:

### <https://www.energystar.gov>

Lenovo fordert Sie dazu auf, Energie im täglichen Leben möglichst effizient zu nutzen. Als Unterstützung hat Lenovo einige Funktionen zur Stromverbrauchssteuerung voreingestellt. Diese treten dann in Kraft, wenn der Computer für einige Zeit inaktiv war. Dazu gehören folgende Funktionen:

**Energieschema: Ausbalanciert** (Einstellungen bei angeschlossenem Netzteil)

#### **In den Energiesparmodus wechseln**: nach 30 Minuten

Gehen Sie wie folgt vor, um den Energiesparmodus des Computers zu deaktivieren:

- Drücken Sie den Betriebsspannungsschalter
- Tippen oder wischen Sie über das Klickfeld
- Drücken Sie eine beliebige Taste
- Öffnen Sie die Computerabdeckung

Weitere Informationen zu diesen Einstellungen finden Sie in der Windows-Hilfe. Informationen hierzu finden Sie im Abschnitt ["Hilfe zum Windows-Betriebssystem" auf Seite 20](#page-33-0).

## **Anhang E. Hinweise**

Möglicherweise bietet Lenovo die in dieser Dokumentation beschriebenen Produkte, Services oder Funktionen in anderen Ländern nicht an. Informationen über die gegenwärtig im jeweiligen Land verfügbaren Produkte und Services sind beim Lenovo Ansprechpartner erhältlich. Hinweise auf Lenovo Lizenzprogramme oder andere Lenovo Produkte bedeuten nicht, dass nur Programme, Produkte oder Services von Lenovo verwendet werden können. Anstelle der Lenovo Produkte, Programme oder Services können auch andere, ihnen äquivalente Produkte, Programme oder Services verwendet werden, solange diese keine gewerblichen oder anderen Schutzrechte von Lenovo verletzen. Die Verantwortung für den Betrieb der Produkte, Programme oder Services in Verbindung mit Fremdprodukten und Fremdservices liegt beim Kunden, soweit solche Verbindungen nicht ausdrücklich von Lenovo bestätigt sind.

Für in diesem Handbuch beschriebene Erzeugnisse und Verfahren kann es Lenovo Patente oder Patentanmeldungen geben. Mit der Auslieferung dieses Handbuchs ist keine Lizenzierung dieser Patente verbunden. Lizenzanfragen sind schriftlich an die folgende Adresse zu richten. Anfragen an diese Adresse müssen auf Englisch formuliert werden.

Lenovo (United States), Inc. 1009 Think Place - Building One Morrisville, NC 27560 U.S.A. Attention: Lenovo Director of Licensing

LENOVO STELLT DIESE VERÖFFENTLICHUNG IN DER VORLIEGENDEN FORM (AUF "AS-IS"-BASIS) ZUR VERFÜGUNG UND ÜBERNIMMT KEINE GARANTIE FÜR DIE HANDELSÜBLICHKEIT, DIE VERWENDUNGSFÄHIGKEIT FÜR EINEN BESTIMMTEN ZWECK UND DIE FREIHEIT DER RECHTE DRITTER. Einige Rechtsordnungen erlauben keine Gewährleistungsausschlüsse bei bestimmten Transaktionen, so dass dieser Hinweis möglicherweise nicht zutreffend ist.

Trotz sorgfältiger Bearbeitung können technische Ungenauigkeiten oder Druckfehler in dieser Veröffentlichung nicht ausgeschlossen werden. Die Angaben in diesem Handbuch werden in regelmäßigen Zeitabständen aktualisiert. Die Änderungen werden in Überarbeitungen oder in Technical News Letters (TNLs) bekannt gegeben. Lenovo kann jederzeit Verbesserungen und/oder Änderungen an den in dieser Veröffentlichung beschriebenen Produkten und/oder Anwendungen vornehmen.

Die in diesem Dokument beschriebenen Produkte sind nicht zur Verwendung bei Implantationen oder anderen lebenserhaltenden Anwendungen, bei denen ein Nichtfunktionieren zu Verletzungen oder zum Tod führen könnte, vorgesehen. Die Informationen in diesem Dokument beeinflussen oder ändern nicht die Lenovo Produktspezifikationen oder Garantien. Keine Passagen dieses Dokuments sollen als explizite oder implizite Lizenz oder Schadensersatzerklärung unter den gewerblichen Schutzrechten von Lenovo oder anderer Firmen dienen. Alle Informationen in diesem Dokument wurden in bestimmten Umgebungen erfasst und werden zur Veranschaulichung präsentiert. In anderen Betriebsumgebungen werden möglicherweise andere Ergebnisse erzielt.

Werden an Lenovo Informationen eingesandt, können diese beliebig verwendet werden, ohne dass eine Verpflichtung gegenüber dem Einsender entsteht.

Verweise auf Websites anderer Unternehmen werden nur aus Gründen der Zweckmäßigkeit gegeben und sollen keinesfalls als Empfehlung dieser Sites verstanden werden. Die auf diesen Websites verfügbaren Informationen beziehen sich nicht auf die für dieses Lenovo Produkt bereitgestellten Informationen. Die Verwendung dieser Informationen geschieht auf eigene Verantwortung.

Alle in diesem Dokument enthaltenen Leistungsdaten wurden in einer kontrollierten Umgebung ermittelt. Die Ergebnisse, die in anderen Betriebsumgebungen erzielt werden, können daher erheblich von den hier angegebenen Werten abweichen. Einige Daten stammen möglicherweise von Systemen, deren Entwicklung noch nicht abgeschlossen ist. Eine Gewährleistung, dass diese Daten auch in allgemein verfügbaren Systemen erzielt werden, kann nicht gegeben werden. Darüber hinaus wurden einige Daten unter Umständen durch Extrapolation ermittelt. Die tatsächlichen Ergebnisse können davon abweichen. Benutzer dieses Dokuments sollten die entsprechenden Daten in ihrer spezifischen Umgebung prüfen.

Dieses Dokument unterliegt dem Urheberrecht von Lenovo und wird von keiner Open Source-Lizenz abgedeckt. Dazu zählen auch jegliche Linux-Vereinbarungen, die möglicherweise für die im Lieferumfang dieses Produkts enthaltene Software gelten. Lenovo kann dieses Dokument jederzeit ohne Vorankündigung aktualisieren.

Die aktuelle Dokumentation für Ihren Computer erhalten Sie unter folgender Adresse:

<https://support.lenovo.com>

# **Anhang F. Marken**

LENOVO, das LENOVO-Logo und ULTRACONNECT sind Marken von Lenovo. Microsoft, Windows und Cortana sind Marken der Microsoft-Unternehmensgruppe. DisplayPort ist eine Marke der Video Electronics Standards Association. Die Begriffe HDMI und HDMI High-Definition Multimedia Interface sind Marken oder eingetragene Marken von HDMI Licensing LLC in den USA und/oder anderen Ländern. Wi-Fi und Wi-Fi Alliance sind eingetragene Marken von Wi-Fi Alliance. USB-C ist eine Marke des USB Implementers Forum. Alle anderen Marken sind Eigentum der jeweiligen Inhaber. © 2018 Lenovo.

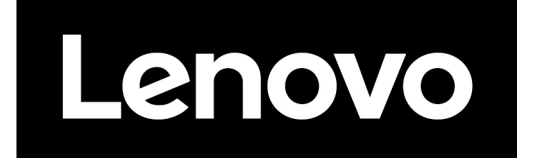